# **Analogové elektronické obvody**

**Počítačová a laboratorní cvičení** 

Dalibor Biolek, ÚMEL FEKT VUT Brno

2003

# **Předmluva**

Praktická výuka v předmětu "Analogové elektronické obvody" (AEO) sestává z numerických, počítačových a laboratorních cvičení (NC, PC a LC). Trojice NC+PC+LC je rozvrhově plánována pro všechny studijní skupiny v uvedeném pořadí s cílem nejprve teoreticky rozebrat a navrhnout elektronický obvod, pak simulovat různé jeho vlastnosti v počítačové laboratoři, a nakonec realizovat jeho funkční vzorek a na něm ověřit, zda obvod funguje tak jak má. Pro studenty je povinné absolvování všech PC a LC, nicméně pro jejich úspěšné absolvování jsou potřebné znalosti a konkrétní data, získaná v předchozích numerických cvičeních.

Simulace obvodů v počítačových cvičeních probíhá na evaluační verzi programu MicroCap 7, kterou si studenti mohou pro svoji potřebu stáhnout z **[www.spectrum-soft.com](http://www.spectrum-soft.com)**. V některých úlohách je využíván i program SNAP 2.6, jehož plná verze je dostupná na **<http://snap.webpark.cz/index.html>**. V laboratorních cvičeních si studenti sestavují měřený obvod na kontaktním propojovacím poli.

Pro účely zápisu a vyhodnocování výsledků z "NC+PC+LC" musí mít každý student založen samostatný pracovní sešit. Každá z úloh se v něm objeví "natřikrát" v uvedeném pořadí: nejprve poznámky z numerického cvičení (návrhové postupy a výsledky), pak vlepené zadání "PC+LC", příprava na "PC+LC" a nakonec vypracování se závěry. Obsah přípravy, jakož i vyhodnocení simulací a měření jsou přesně vymezeny v zadání úlohy v rámečcích s nadpisy "**Požadovaná příprava v pracovních sešitech před zahájením cvičení**" a "**Povinné výstupy v pracovních sešitech**". Student je z každého cvičení hodnocen za splnění/nesplnění přípravy na hodinu ("Požadovaná příprava..."), za svoji aktivitu a šikovnost během cvičení a za splnění bodů "**Povinné výstupy…**". Přijde-li např. student nepřipraven (příp. zapomene sešit apod.), pracuje ve dvojici a pouze na kus papíru zapisuje výsledky, které změří jeho kolega, pak nemůže počítat s bodovým ziskem.

V skriptech naleznete zadání všech počítačových a laboratorních cvičení. Těmto zadáním jsou předřazeny dvě kapitoly, v nichž jsou podány stručné návody, jak pracovat s programy SNAP 2.6 a MicroCap 7.

Další informace o předmětu, jakož i návody na cvičení v elektronické formě, jsou k dispozici na **<http://user.unob.cz/biolek>**

V Brně, září 2003

# **OBSAH**

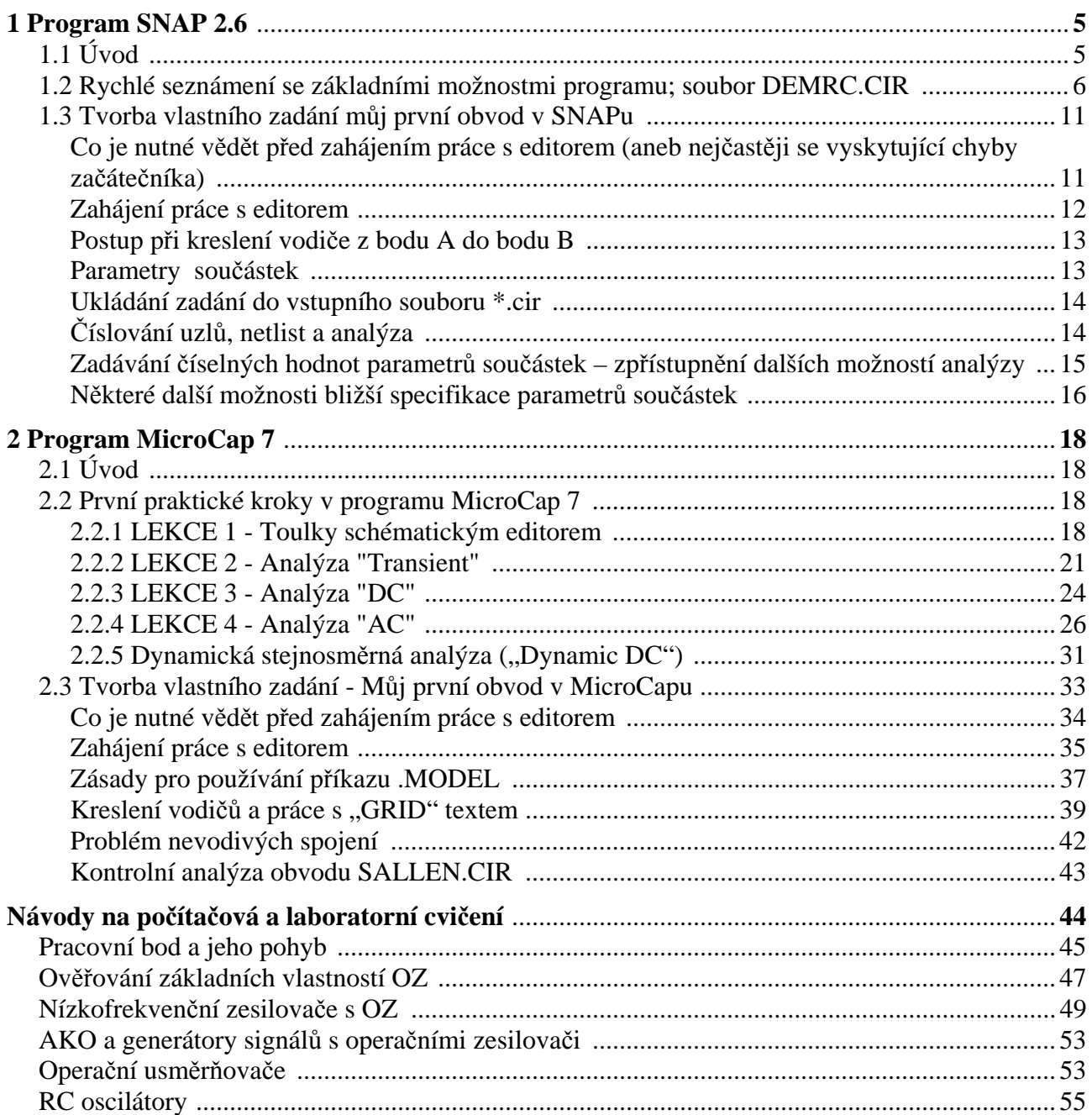

# **1 Program SNAP 2.6**

# **1.1 Úvod**

Klasické numerické simulační programy poskytují pouze kvantitativní výsledky analýzy, většinou ve formě grafů. Tyto výsledky získává uživatel programu bezprostředně po zadání modelu obvodu a požadavků na analýzu a spuštění analýzy, tj. bez jakýchkoliv mezivýsledků, které by mu pomohly v orientaci, **proč** jsou výsledky právě takové jaké vyšly.

Programy pro symbolickou a semisymbolickou analýzu jsou většinou schopny poskytovat rovněž tyto kvantitativní grafické informace, kromě toho však generují i podstatné mezivýsledky, tj. analytické vzorce. Z vzorců jsou pak patrné důležité souvislosti mezi obvodem a jeho chováním, například:

- které součástky zesilovače a které parametry tranzistoru se podílejí na tvorbě střídavého zesílení stupně,
- co musí být splněno, aby se v oscilátoru udrženy ustálené kmity a které součástky mají vliv na velikost kmitočtu,
- jaké jsou podmínky rovnováhy konkrétního střídavého můstku,
- které parametry operačního zesilovače je třeba "hlídat", aby aktivní filtr s tímto zesilovačem měl požadovanou kmitočtovou charakteristiku,
- jaká je optimální hodnota neutralizační kapacity ve vysokofrekvenčním zesilovači,

apod.

K těmto výsledkům se za pomocí klasických simulátorů nelze dopracovat buď vůbec, nebo v ojedinělých případech pracnou a neefektivní opakovanou analýzou metodou "pokusu a omylu".

Z těchto a dalších důvodů vznikají programy pro symbolickou analýzu jako je SNAP (Symbolic Network Analysis Program). Počítačovou simulaci se nenaučíme pouhým čtením příruček. Proto bude studium této kapitoly nejefektivnější při současném experimentování s programem. Po zvládnutí minimálního základu z této kapitoly můžete přistoupit k řešení sady 123 příkladů z různých oblastí analogové techniky, které jsou součástí instalace. Přehled příkladů naleznete v souboru **EXAMPLES.XLS**, případně **EXAMPLES.PDF**. A narazíte-li na problém, využijte rozsáhlé nápovědy SNAPu, kterou můžete vyvolat po stlačení klávesy *F*1.

# **1.2 Rychlé seznámení se základními možnostmi programu; soubor DEMRC.CIR**

Spustíme program **EDITOR.EXE**. Zvolíme nabídku *File/Open*. Otevře se okno, v němž se přemístíme do podadresáře *examples/basic* a vybereme soubor *demrc.cir*. Na pracovní ploše editoru se objeví schéma s následujícím textem:

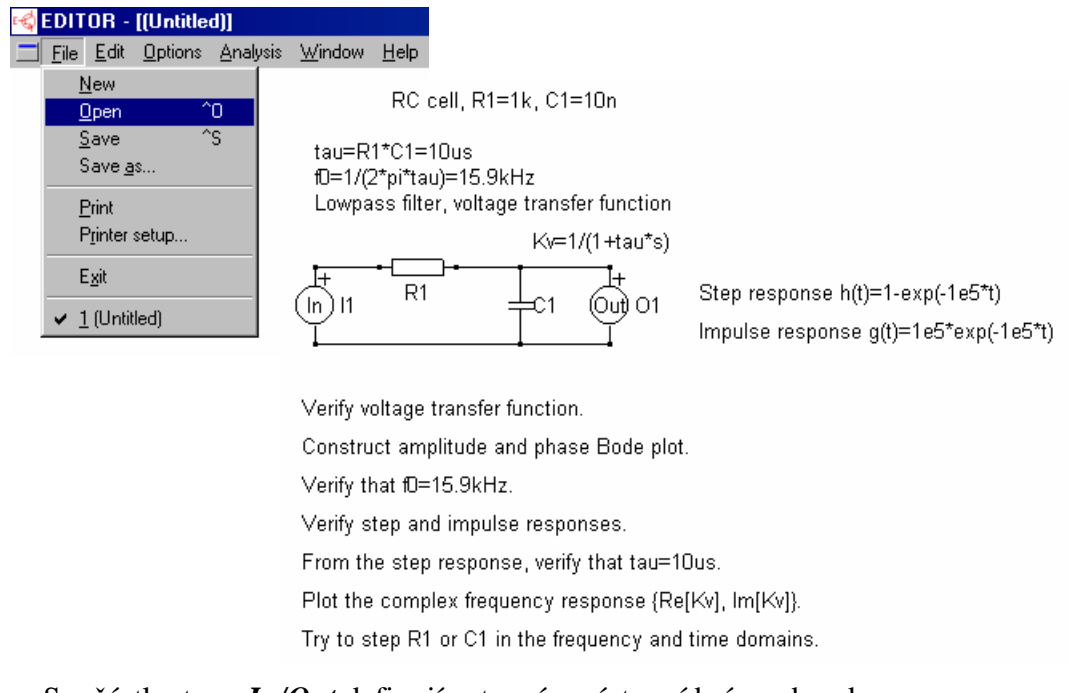

#### Součástky typu *In/Out* definují vstupní a výstupní bránu obvodu. Dvakrát klikněme na tělo součástky *R*1. Otevře se okno parametrů dané součástky.

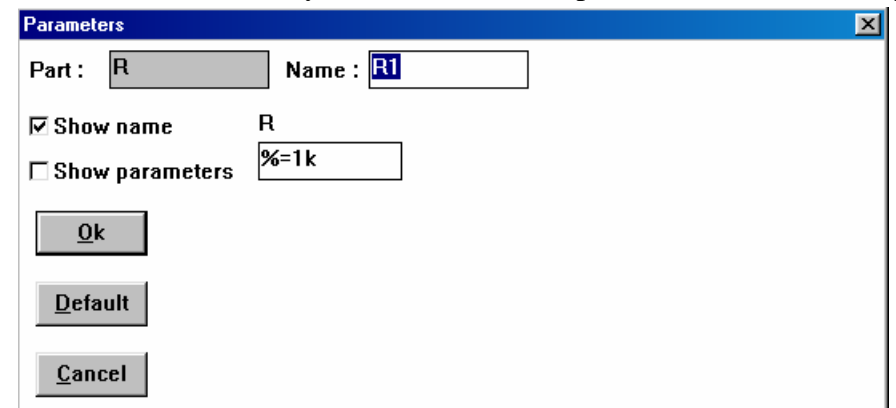

- V položce **Part** je uveden symbol *R*, tj. rezistor.
- V položce **Name** je parametr součástky v symbolickém tvaru. Zjednodušeně řečeno, tento symbol se pak objeví ve vzorci obvodové funkce jako výsledku symbolické analýzy obvodu.
- V položce **R** je definována numerická hodnota parametru *R*<sup>1</sup> na 1 *k*Ω. Podrobnosti o možných formátech dat v této položce se dozvíme později v části 4.5.3 "Tvorba vlastního zadání".

Okno parametrů zavřeme klávesou *ESC*. Podobně si můžete prohlédnout okno parametrů kapacitoru *C*<sup>1</sup> a ověřit, že číselná hodnota kapacity je 10*n*F. Součástky typu *In* a *Out* jsou bez parametrů.

Analýza obvodu se aktivuje v nabídce *Analysis/Snap*. Spustí se vlastní analyzační program SNAP.

# *Tip:*

detailní hypertextovou nápovědu SNAPu získáte v jakémkoliv režimu po stlačení klávesy *F*1. Okno programu SNAP vypadá následovně:

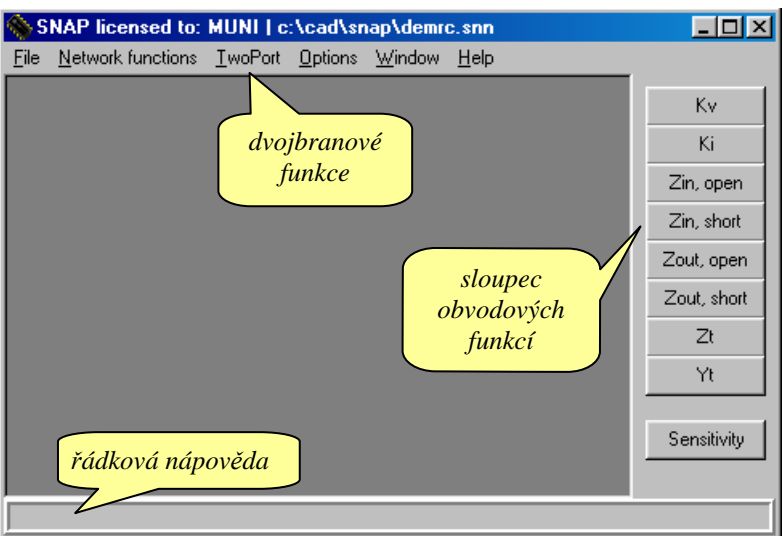

V pravém sloupci obvodových funkcí zvolíme *K<sup>v</sup>* (přenos napětí). Výsledky analýzy se objeví v okně *Voltage gain (open output)*.

Všimněme si, že okno výsledků je uspořádáno do tří složek.

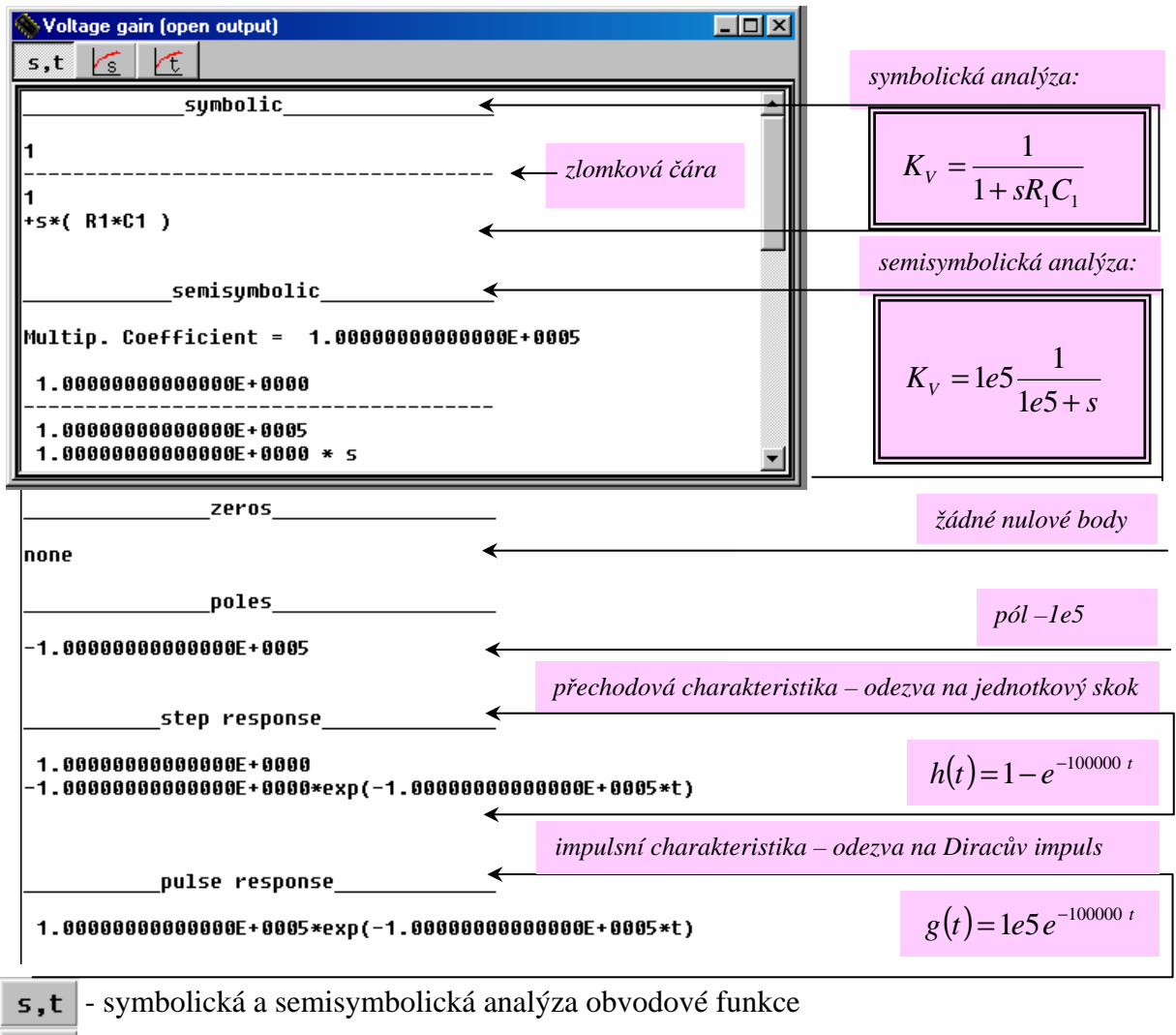

- grafy kmitočtových charakteristik
- grafy časových odezev.

ς ←

Klikněme do složky kmitočtových charakteristik  $\overline{\mathcal{L}_{s}}$ . Objeví se graf amplitudové kmitočtové charakteristiky typu dolní propust.

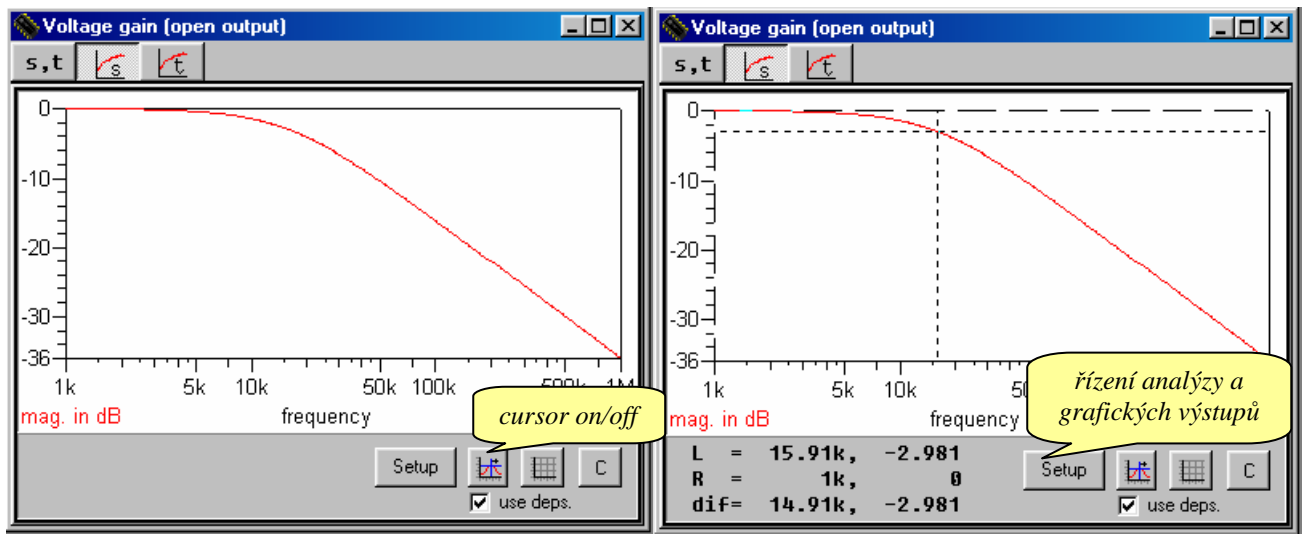

Klikneme do ikony *cursor on/off*. Táhnutím myši za současného držení levého tlačítka můžeme pohybovat tzv. levým kurzorem (left cursor). Ve spodní části obrázku odečítáme v řádku *L* (left) souřadnice kurzoru. Zkusme změřit mezní kmitočet  $f_0$ , při němž poklesne přenos článku o 3 dB oproti referenční hodnotě stejnosměrného přenosu 0 dB: je to asi 15.9 *k*Hz (viz obrázek vpravo).

### *Další tip na samostatné experimenty:*

Na obrazovce je i tzv. pravý kurzor (right cursor), který lze posouvat pravým tlačítkem myši. Podrobnosti viz nápověda (*F*1).

Nyní přidejme do grafu fázovou kmitočtovou charakteristiku. Klikneme na ikonu *Setup*. Objeví se okno *Graph setup*. Okno je uspořádáno do 6 složek (podrobnosti viz nápověda):

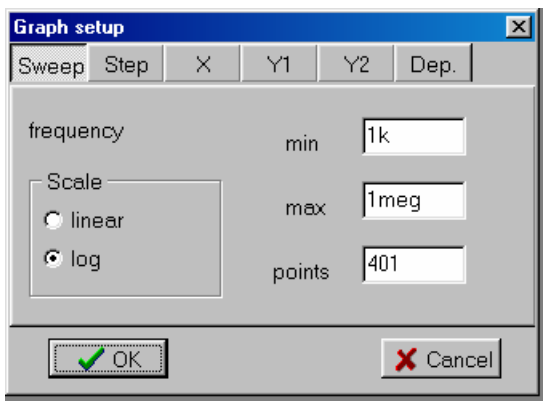

*Sweep* - parametry nezávisle proměnné (u kmitočtové analýzy frekvence, u časové analýzy čas): hraniční hodnoty a počet bodů výpočtu;

*Step* - krokování parametrů součástek pro vícenásobnou analýzu

*X* - definice proměnné zobrazované na vodorovné ose a parametry zobrazení

*Y1* - definice proměnné č.1, které bude odpovídat křivka č.1, a parametry zobrazení

*Y2* - definice proměnné č.2 ,které bude odpovídat křivka č.2, a parametry zobrazení *Dep*. - editor závislostí.

Po kliknutí na složku Y1 se přesvědčíme, že nastavenou proměnnou č.1 je *"mag. in dB*". Proměnná č.2 standardně není definována (položka "*none"* v složce Y2). Změňme ji na *phase* (viz obr.). Po potvrzení *OK* získáme křivku fázové kmitočtové charakteristiky.

8

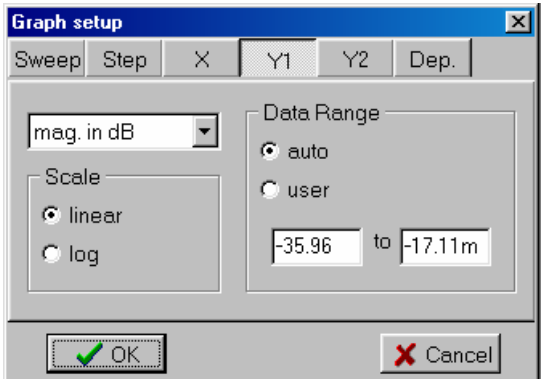

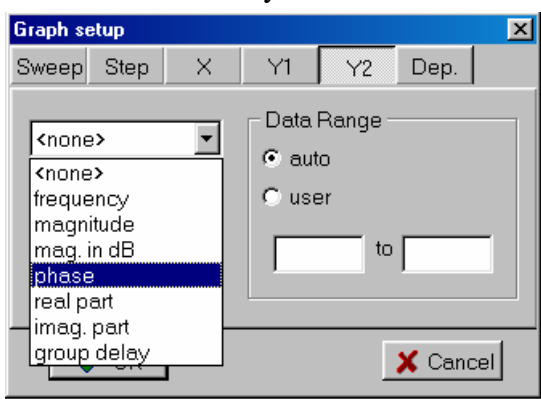

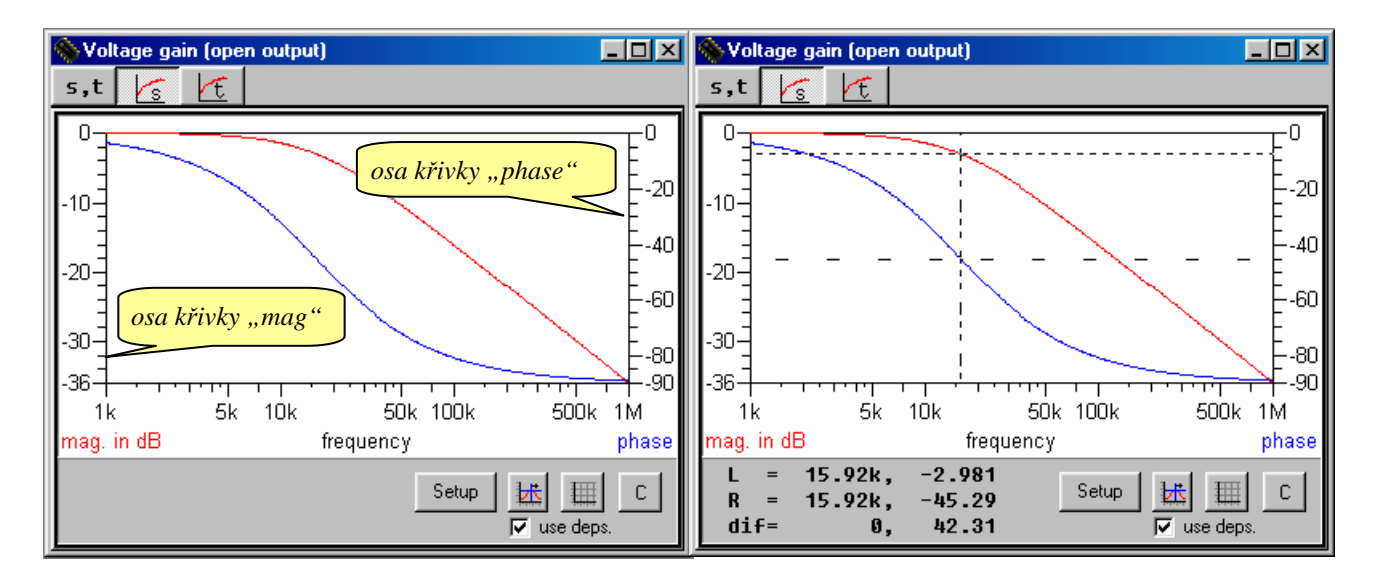

# *Tip:*

pomocí nápovědy (*F*1) nastudujte, jak přepínat kurzory mezi křivkami. Pak ověřte, že na kmitočtu *f*<sup>0</sup> (kmitočet třídecibelového poklesu amplitudové kmitočtové charakteristiky) je fázový posuv mezi výstupním a vstupním napětím 45 stupňů.

Klikneme do složky časové analýzy  $\mathcal{F}$ . Zobrazí se přechodová charakteristika obvodu jako jeho odezva na jednotkový skok.

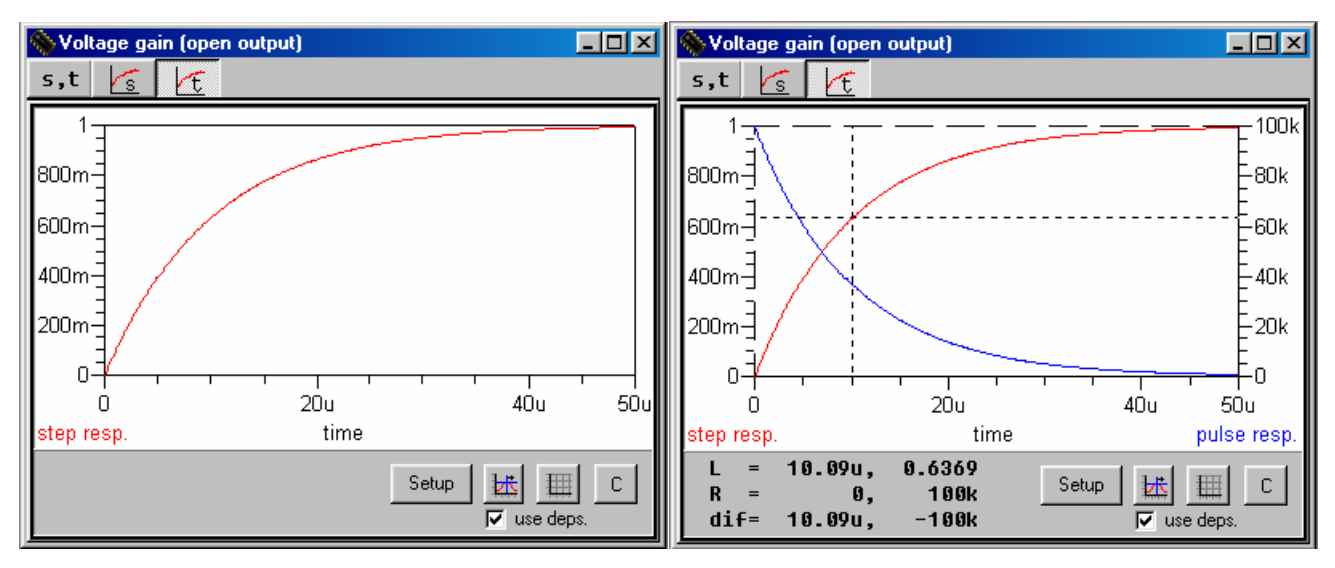

Stejným postupem jako u kmitočtové analýzy přidejte křivku impulsní charakteristiky, tj. odezvy na jednotkový (Diracův) impuls (*Setup/Y2/pulse resp*.).

V režimu *Cursor on* si ověřte poučku, že kondenzátor se za časovou konstantu  $t = R_1 C_1 = 10 \mu s$ nabije na 0,632 násobek konečného napětí v ustáleném stavu (viz obr. P1.8 v příloze P1).

#### *Tipy pro samostatné experimenty:*

Pro přesnější odečítání souřadnic kurzorů zvětšete počet bodů výpočtu (*Setup/Sweep/points*). Detaily křivek lze získat buď úpravou parametrů *min* a *max* v složce *Sweep*, nebo v režimu *Cursor off* lze detail "vyříznout" přímo pomocí levého tlačítka myši. Původní měřítka je možné obnovit klávesou F6.

Pokuste se v složce kmitočtové analýzy  $\log$  zobrazit komplexní kmitočtovou

charakteristiku {*Im*[*KV*], *Re*[*KV*]}: *Setup/X/real part, Y1/imag. part, Y2/none*. Prozkoumejte

způsob prohlížení křivky kurzory. Zamyslete se nad souvislostmi mezi komplexní kmitočtovou charakteristikou a dílčími charakteristikami amplitudovou a fázovou.

**Krokování**: provedeme vícenásobnou analýzu obvodu při různých parametrech určité součástky, např. *R*1.

Přepneme se do složky kmitočtové analýzy .Aktivujeme ikonu *Setup* a poté složku *Step*.

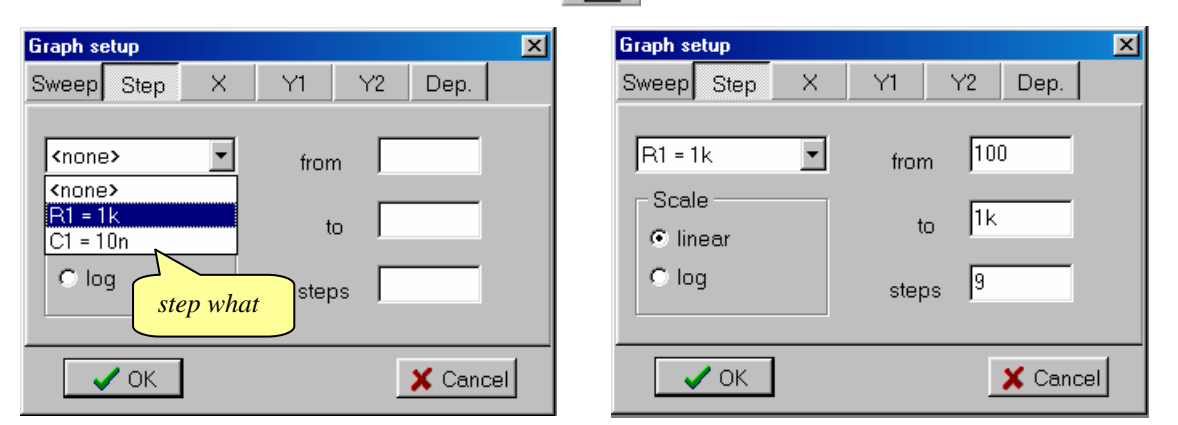

V okně *Step what* vybereme *R*1=1*k* a položky *from*, *to* a *steps* vyplníme podle obrázku. Kliknutím na *OK* se vykreslí 10 kmitočtových charakteristik pro

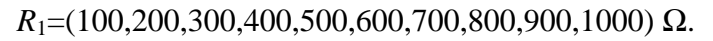

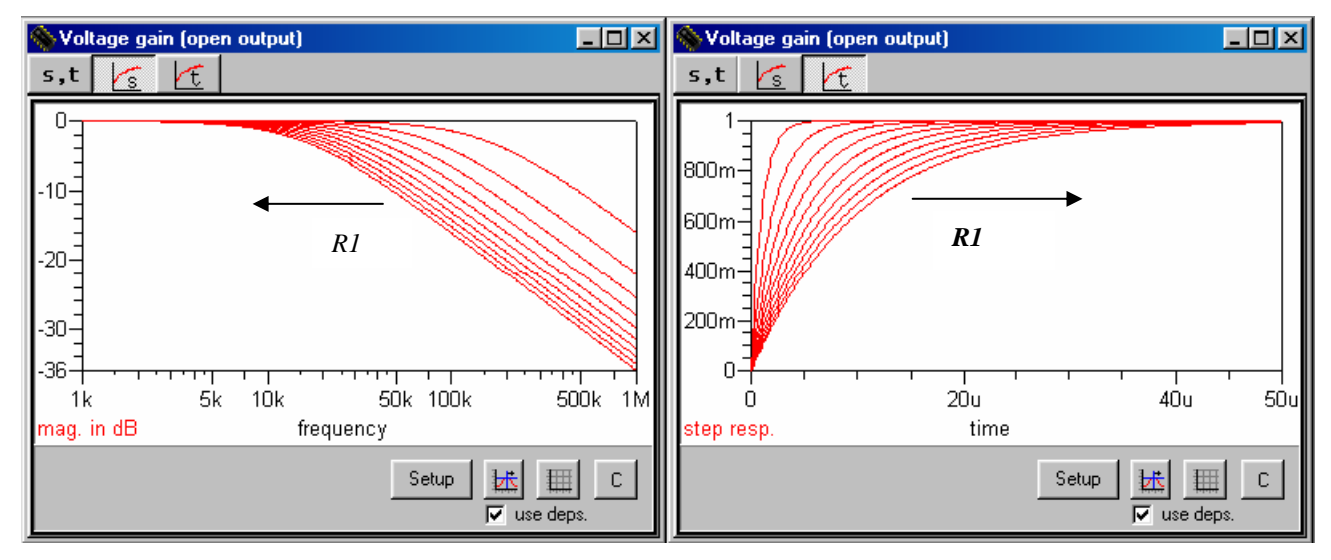

V režimu *Cursor on* můžeme kurzor přepínat po křivkách pomocí kurzorových kláves ↑↓ (levý kurzor), příp. Shift +  $\uparrow\downarrow$  (pravý kurzor). Krokovaný parametr  $R_1$  aktuální křivky se objevuje na řádku souřadnic. Detaily viz nápověda (F1).

Přepněte do složky časové analýzy  $\|\tau\|$  a zobrazte síť přechodových charakteristik. Ověřte, že při růstu *R*1 klesá mezní kmitočet obvodu a roste jeho časová konstanta.

Krokování se vypíná volbou *Setup/Step/none*.

# **1.3 Tvorba vlastního zadání můj první obvod v SNAPu**

Nakreslete schéma *RLC* obvodu podle obrázku (viz též vzorový soubor **demrlc1.cir**). Součástkám přiřaďte parametry  $R_1=1$   $k\Omega$ ,  $C_1=10$  *n*F,  $L_1=253$  μH.

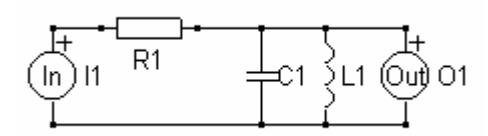

*Vysvětlující poznámka:* Součástky typu *In* a *Out* jsou vstupní a výstupní dvojpóly. Umístěním součástky *In*, resp. *Out* mezi 2 uzly definujeme vstupní, resp. výstupní svorky obvodu. Zda je vstupní, resp. výstupní veličinou napětí nebo proud, se dodatečně určí až při analýze obvodu v programu SNAP.

Po spuštění programu **EDITOR.EXE** se objeví jeho úvodní obrazovka:

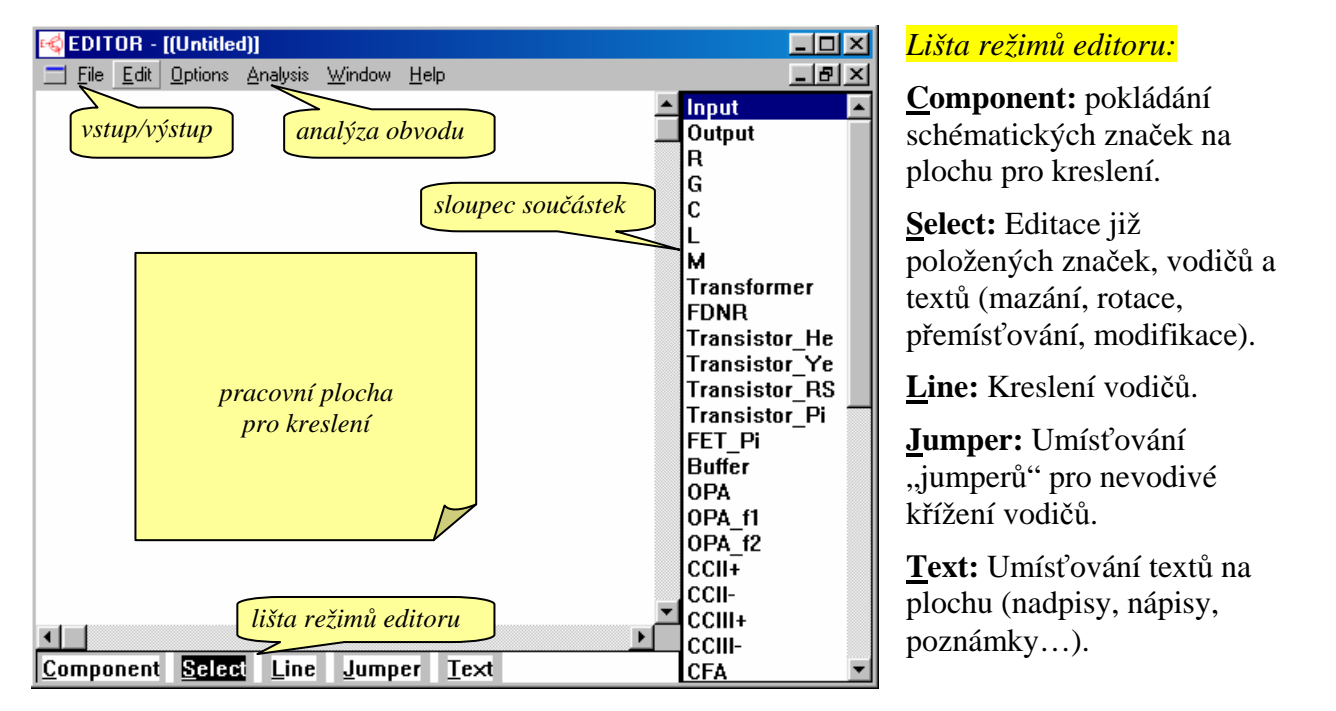

# **Co je nutné vědět před zahájením práce s editorem (aneb nejčastěji se vyskytující chyby začátečníka):**

Standardně je editor nastaven v režimu *Select*. Jestliže však kliknete levým tlačítkem myši na libovolnou součástku v sloupci součástek, editor se nastaví do režimu *Component* a je připraven pro pokládání vyznačené součástky na pracovní plochu. K umístění součástky dojde kliknutím levého tlačítka myši kamkoliv na pracovní plochu, a to do místa kliknutí. Z toho plynou důležité závěry:

- Při umísťování součástky najeďte kurzorem kamkoliv na pracovní plochu, **zmáčkněte a držte** levé tlačítko myši. Umístěte součástku do místa, kam ji chcete položit, a až pak tlačítko uvolněte.
	- *Tip:* pokud při držení levého tlačítka současně mačkáte pravé, dochází k rotaci schématické značky. Opakujte tak dlouho, dokud není značka v požadované pozici. Jestliže je značka složitější (např. tranzistor), dochází postupně i k jejímu zrcadlení.
- Pokud se vám nepodařilo součástku umístit do správné pozice a chcete ji dodatečně změnit, **neklikejte znovu** na pracovní plochu. Jste totiž v režimu *Component*, takže každé kliknutí znamená opakované umísťování téže vybrané součástky na plochu. Pokud se tak stane, musíme se nejprve přepnout do režimu *Select*. Klikneme-li na součástku v tomto režimu, dojde k jejímu prosvětlení. Nyní máme řadu možností editace:
	- smazání (Del)
- přesun (držením levého tlačítka myši)
- rotaci a zrcadlení (držením levého a mačkáním pravého tlačítka myši)
- změny atributů součástky (dvojím kliknutím).

# **Zahájení práce s editorem:**

Klikněte levým tlačítkem myši do lišty součástek na položku R (rezistor). Položka *R* se zvýrazní a editor přejde do režimu *Component* (režim vkládání značek na pracovní plochu, zvýrazní se položka *Component* v spodní liště). Nyní přesuňte kurzor myši kamkoliv do prostoru pracovní plochy a **zmáčkněte a držte** levé tlačítko myši. Na místě kurzoru se objeví schématická značka rezistoru, kterou můžeme pohybovat po ploše. Po nalezení vhodné polohy (předloha viz obr.) uvolníme levé tlačítko, čímž se schématická značka umístí.

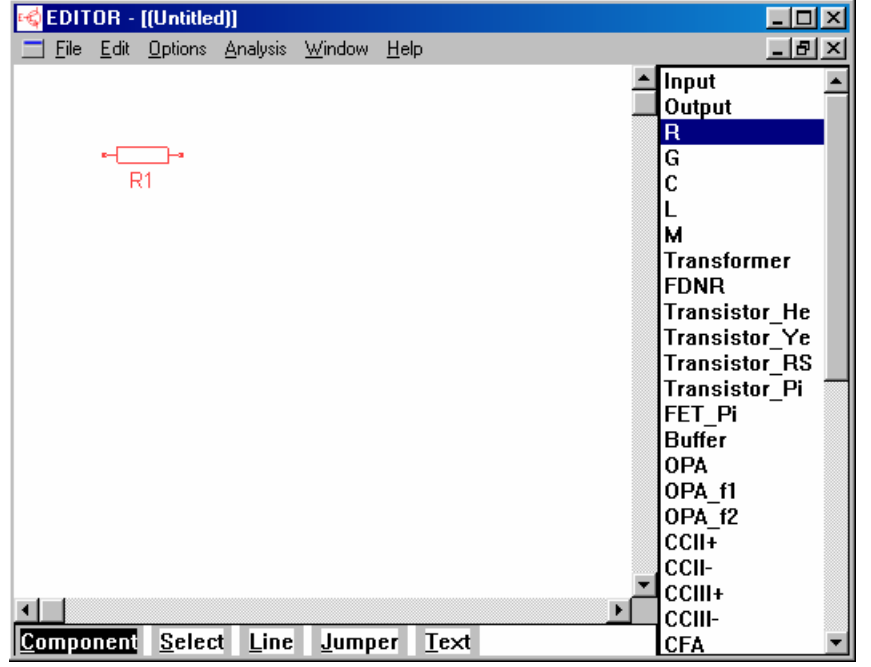

**CEDITOR - [[Untitled]]**  $\Box$ o $\Box$ Eile Edit Options Analysis Window Help  $-|B|$   $\times$ **∆**Input  $\blacktriangle$ Output l R  $R1$   $\frac{1}{\sqrt{C}}$ lG  $\overline{c}$ ΙL M Transformer **FDNR Transistor He** Transistor\_Ye Transistor RS **Transistor Pi** FET Pi  $B$ uffer **OPA** OPA\_f1 OPA f2 **CCII+** CCII-CCIII+ ⊣⊡ **CCIII-**Component Select Line Jumper Text CFA

### **POZOR!** Pokud nejste s pozicí značky spokojeni, postupujte podle výše uvedených pokynů z části "Co je nutné vědět před zahájením práce s editorem (aneb nejčastěji se vyskytující chyby začátečníka)".

**Poznámka:** pokud se vám podařilo součástku správně umístit až na několikerý pokus a mezitím jste prováděli její mazání, budete mít pravděpodobně namísto *R*1 součástku označenu vyšším indexem. Vůbec se tím neznepokojujte, nápravu sjednáme na závěr tvorby schématu.

Nyní přidáme kapacitor podle následujícího obrázku. Klikneme na *C* v sloupci součástek, najedeme kurzorem na pracovní plochu, zmáčkneme a držíme levé tlačítko myši. Kapacitor je nutné překlopit do svislé polohy, což zajistíme kliknutím na pravé tlačítko myši. Pak teprve součástku umístíme. Pokud jste to zvládli, umístěte obdobným způsobem induktor (*L*), vstupní (input) a výstupní (output) dvojpól. Snažte se docílit stavu podle obrázku (pozor na orientaci polarity vstupního a výstupního

# dvojpólu!).

Nyní můžeme doplnit schéma propojovacími vodiči.

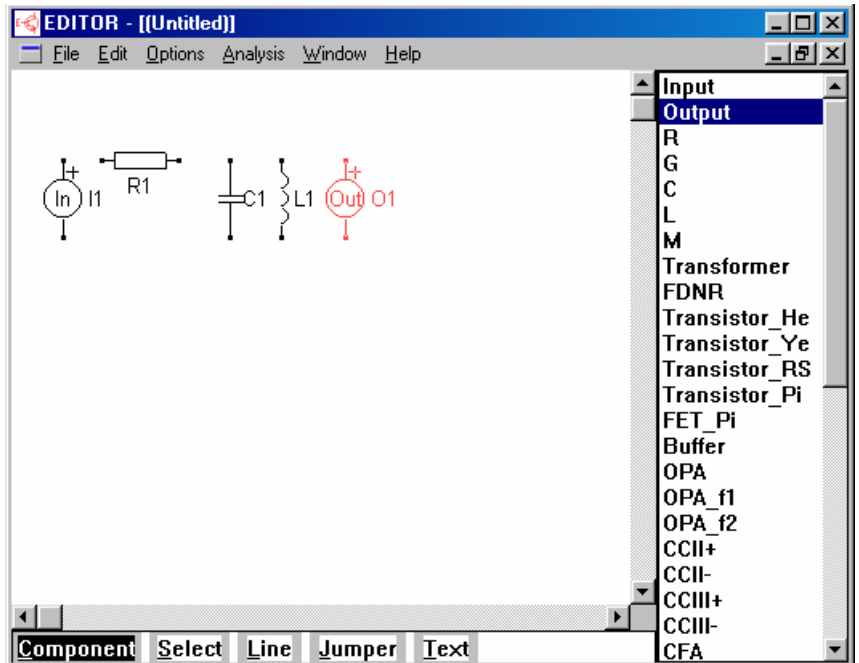

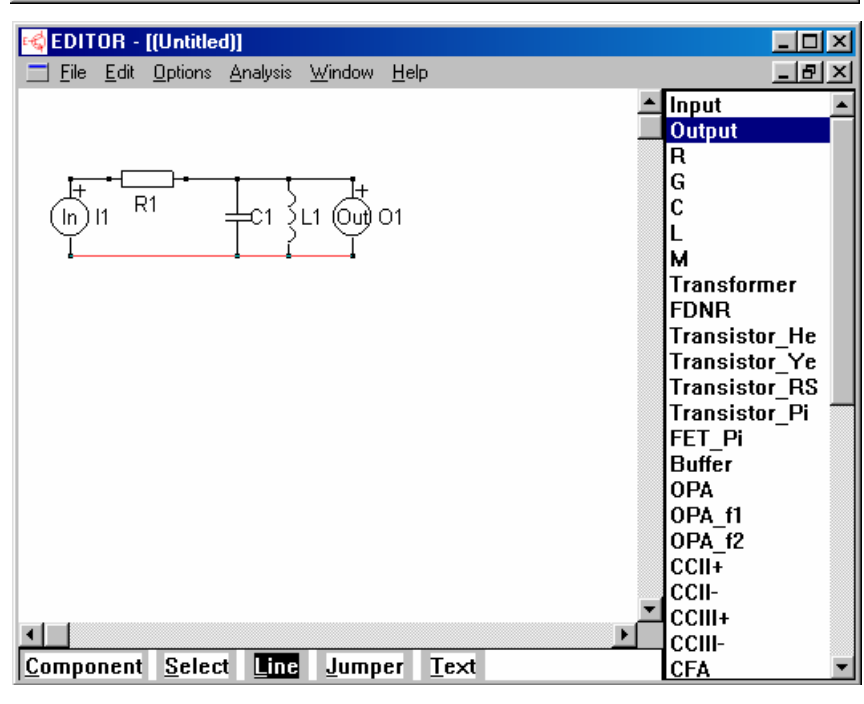

# **Postup při kreslení vodiče z bodu A do bodu B:**

- Editor přepneme do režimu *Line*.
- Kurzor myši přemístíme do bodu *A*.
- Zmáčkneme a držíme levé tlačítko myši.
- Táhnutím přemístíme kurzor do bodu *B*.
- Uvolníme tlačítko myši.

Aplikujte na naše schéma. Výsledek by měl odpovídat následujícímu obrázku.

*Tip:* Nejsou-li body *A* a *B* na stejné horizontální úrovni, je možné měnit charakter zalomení čáry při jejím "tažení" přepínat pravým tlačítkem myši.

**Poznámka:** Hodláte-li nyní editovat položené součástky nebo vodiče, je nutné přepnutí do režimu *Select*. Všimněte si, že vždy poslední umístěný objekt je vykreslen červenou barvou (je označen). Toto odstraníme v režimu *Select* kliknutím myší kamkoliv na pracovní plochu mimo prostor, kde jsou umístěny objekty.

# **Parametry součástek**

Součástky mají zatím zadány pouze své symbolické parametry *R*1, *L*1 a *C*1. Parametry je možné u každé součástky modifikovat v okně *Parameters*, které se objeví, jestliže v režimu *Select* dvakrát

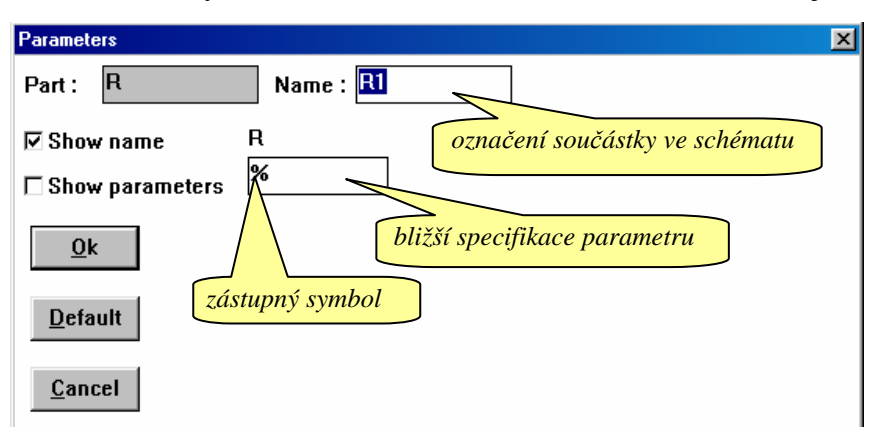

klikneme na tělo součástky. Kliknutím na rezistor *R*1 zpřístupníme okno na obrázku.

# Význam jednotlivých položek:

**Part:** Označení typu součástky. *R* znamená rezistor. Tmavé pozadí okénka značí, že jeho obsah není možné editovat.

**Name:** Označení součástky ve schématu. Toto označení je možné uživatelem změnit.

**R** .. bližší specifikace parametru, v tomto případě odporu součástky *R*1. **Zástupný symbol** % má následující význam:

Zastupuje výraz v položce **Name**, tj. v našem případě *R*1. Tento výraz je pak použit ve vzorci symbolického výsledku. Chceme-li docílit, aby ve vzorci výsledku namísto *R*1 figurovalo například jen krátké *R*, máme 2 možnosti:

- namísto symbolu % zapíšeme přímo *R*
- zástupný symbol necháme nezměněn, ale přepíšeme obsah položky **Name** z *R*1 na *R*. Tím se ale ve schématu u rezistoru objeví označení *R* namísto *R*1.

Chceme-li blíže specifikovat parametr součástky, např. zadat i jeho číselnou hodnotu *R*1=1kΩ, můžeme to udělat připsáním

 $% = 1k$ 

(podrobnosti v dalším textu).

**Poznámka:** Pokud indexy vašich součástek jsou z jakéhokoliv důvodu jiné než jedničky, změňte je tak, aby vaše schéma odpovídalo obrázku.

V první fázi nebudeme parametry součástek dále modifikovat.

# **Ukládání zadání do vstupního souboru \*.cir**

Před analýzou je vhodné uložit vytvořené schéma na disk. Provedete tak pomocí nabídky

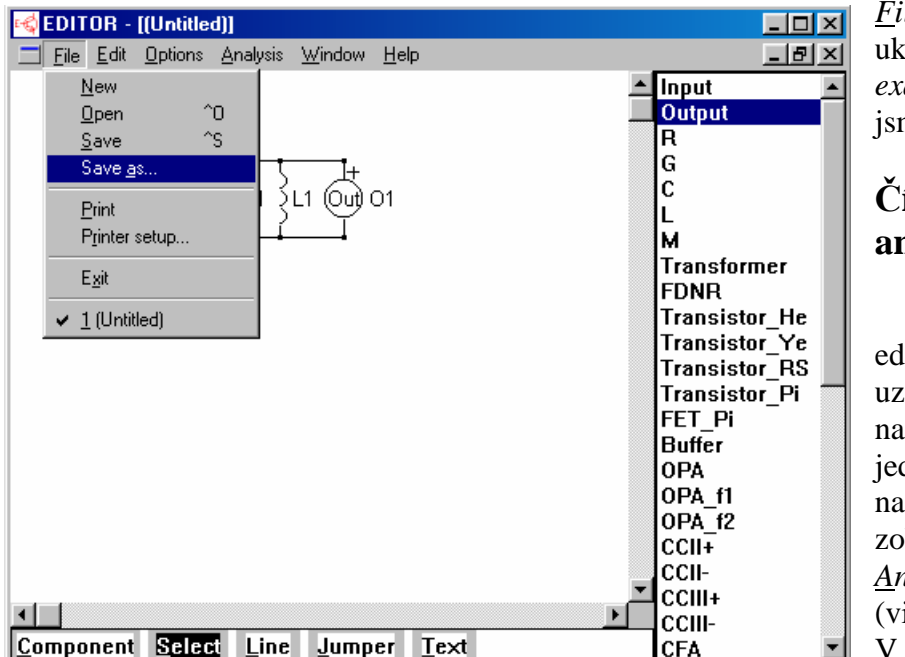

*File/Save as.* Na obrázcích je ukázka ukládání do adresáře *examples/my*. Název souboru jsme zvolili *first.cir*.

# **Číslování uzlů, netlist a analýza**

Během vytváření schématu si editor provádí interní číslování uzlů. Výsledek číslování závisí na tom, v jakém pořadí jsme jednotlivé součástky umísťovali na plochu. Čísla uzlů lze zobrazit pomocí nabídky *Analysis/show Node numbers* (viz obr.).

V rozbaleném menu *Analysis*

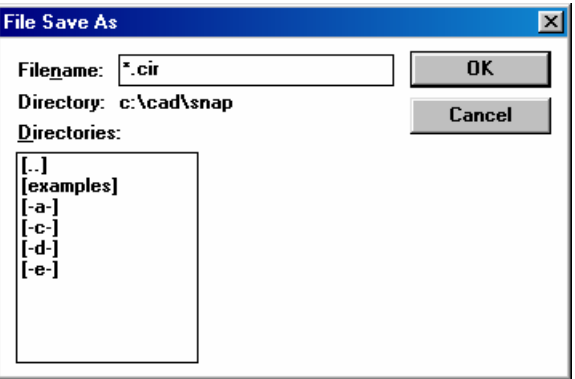

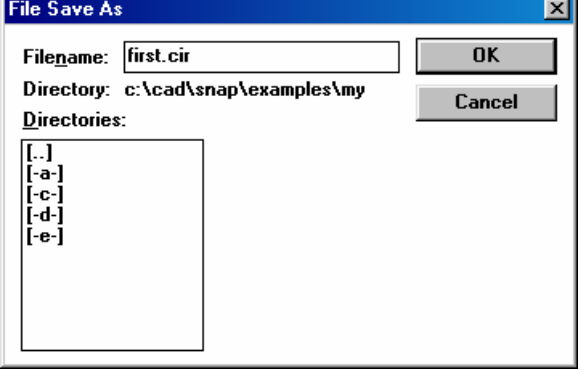

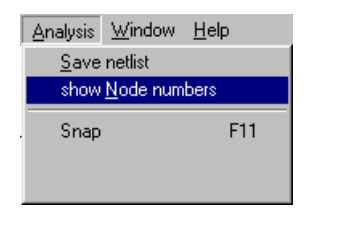

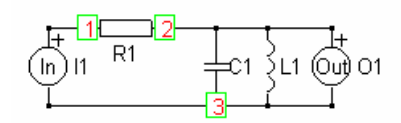

jsme si mohli všimnout položky

*Save netlist*.

Netlist je výstup editoru ve formě textového souboru \*.snn, v němž jsou uloženy informace o elektrických parametrech součástek a jejich vzájemném propojení. Netlist je vstupním souborem pro analyzátor SNAP.

Je-li schéma uloženo v souboru \*.cir a spustíme-li analýzu přes menu *Analysis/Snap*, automaticky se vygeneruje netlist \*.snn, spustí se Snap a převezme data z netlistu. V tom případě tedy není nutné provádět samostatné ukládání netlistu příkazem *Save netlist*.

Pomocí menu *Analysis/Snap* (resp. stlačením horké klávesy *F*11)

tedy spustíme analyzátor Snap, čímž se otevře jeho okno.

**Upozornění**: Pokud se místo spuštění SNAPu objeví chybové hlášení "*Could not launch application*", znamená to, že je narušen obsah inicializačního souboru **EDITOR.INI**. V tom případě vyvolejte posloupností *Options/Options* okno *Options* a vyplňte položku *command line* textem **snap.exe %f**. Podrobnosti viz dokumentace k editoru.

Nyní se přesvědčíme, že na disku je vygenerovaný netlist **first.snn**. Najdeme jej pomocí průzkumníka nebo libovolného diskového manažera v stejném adresáři, do něhož jsme uložili soubor **first.cir**. Prohlédneme si jeho obsah:

R\_R1 1 2 R1 C\_C1 2 3 C1 L\_L1 2 3 L1 I\_I1 1 3 O\_O1 2 3

Každému řádku odpovídá jedna součástka ze schématu. První symbol na řádku koresponduje s položkou **Part** v okně *Parameters* součástky. Pak následuje spojka \_ a za ní obsah položky **Name**. Čísla pak znamenají uzly, mezi nimiž je součástka zapojena. Řádek končí interpretací položky bližší specifikace parametru, v níž jsme u všech součástek zatím ponechali zástupný symbol %. Znamená to tedy, že se zde objeví kopie položky **Name**.

Vrátíme se do okna Snapu a klikneme do ikony *K<sup>v</sup>* (přenos napětí). V okně výsledků se objeví tento obsah:

\_\_\_\_\_\_\_\_\_\_\_\_\_symbolic\_\_\_\_\_\_\_\_\_\_\_\_\_\_\_\_\_  $s*(L1)$ -------------------------------------- R1  $+s*(L1)$  $+s^{(2)*}(R1*C1*L1)$ 

Tento výsledek lze interpretovat jako vzorec pro přenosovou funkci

$$
K_V = \frac{sL_1}{R_1 + sL_1 + s^2R_1C_1L_1}
$$

Další typy analýz (semisymbolická a numerická) nejsou k dispozici, protože jsme nezadali číselné hodnoty parametrů všech součástek.

# **Zadávání číselných hodnot parametrů součástek – zpřístupnění dalších možností analýzy**

Následující práce budeme provádět ve schématickém editoru. Na spodní liště nalezneme jeho ikonu a přepneme se do něj. Naším cílem bude nyní zadat numerické hodnoty parametrů *R*1 = 1 *k*Ω,  $C_1 = 10 nF$ ,  $L_1 = 253 \mu H$ .

Číselný parametr součástky se definuje v položce bližší specifikace parametru v okně **Parameters**. V režimu *Select* dvakrát klikněte do schématické značky rezistoru *R*1. Zástupný symbol % doplňte takto:

 $% = 1k$ 

**Pozor!** Mezi jednotlivými znaky nesmí být mezery! Další častou chybou je psaní desetinné čárky namísto správné desetinné tečky, například: 1.75n (správně), 1,75n (špatně).

Tím jsme symbolu *R*1, který se skrývá za zástupným symbolem %, přiřadili hodnotu 1*k*. Stejně tak dobře je možné místo 1*k* zapsat například 1000, 1e3 apod.

**Poznámka k inženýrské notaci**: nerozlišují se velká a malá písmena, takže 10-3 je 1*m* stejně jako  $1M$ . Proto  $10^6$  má speciální označení 1meg (nebo 1MEG). Další anomálií je  $10^{-6}$  jako 1u (1U). Podrobnosti viz nápověda SNAPu a příloha P7).

Doplňte tedy postupně číselné hodnoty pro R1=1k (1k), C1=10nF (10n) a L1=253μH (253u). Pak opět spusťte analýzu (*F11* nebo *Analysis/Snap*). Pokud jste při zadávání udělali chybu, objeví se chybové hlášení "*Error in parameter definition*" s odkazem na číslo řádku v netlistu, kde k chybě došlo. V tom případě nepostupujte dále, dokud chybu neodstraníte.

Zkuste si nyní prohlédnout netlist **first.snn**, který se mezitím změnil:

R\_R1 1 2 R1=1k C C1 2 3 C1=10n L\_L1 2 3 L1=253u I\_I1 1 3 O O1 2 3

Je doplněn o číselné parametry součástek.

Po aktivaci výpočtu *K<sup>V</sup>* v Snapu dostaneme kromě symbolické analýzy i analýzu semisymbolickou a uvolní se další funkce včetně analýzy kmitočtových charakteristik a časových průběhů.

#### **Některé další možnosti bližší specifikace parametrů součástek**

Vrátíme se do editoru. Změňme zadání symbolických parametrů tak, aby ve vzorci přenosové funkce namísto symbolů *R*1, *C*1 a *L*1 figurovaly pouze zkrácené symboly *R*, *L* a *C*. V režimu *Select* dvakrát klikněte na značku rezistoru a původní obsah položky

 $% = 1k$ 

přepišme na

*R*=1*k*

Původní zástupný symbol % představuje položku *R*1 z okénka **Name**. Nyní bude symbolický parametr rezistoru R1 přímo R.

Obdobně změňte zástupné symboly *C*1 a *L*1 na *C* a *L*. Přesvědčte se, že výsledek symbolické analýzy ve Snapu je nyní

 $\angle$ symbolic $\angle$  $s^*(L)$ -------------------------------------- R  $+s*(L)$ +s^(2)\*(  $R$ \*C\*L )

Další výsledky analýzy jsou pochopitelně nezměněny.

Vraťte se do editoru. Zkuste nyní modifikovat současný popis induktoru *L*=253u

na

253u.

Prohlédněte si nyní výsledky symbolické analýzy

 $\Box$ symbolic  $s*(0.000253)$ -------------------------------------- R  $+s*(0.000253)$ +s^(2)\*( 0.000253\*R\*C )

a pokuste se porozumět principu. K čemu je možno tohoto postupu využít?

S dalšími možnostmi definování parametrů se můžete seznámit prostřednictvím nápovědy Snapu (F1).

# 2 **Program MicroCap 7**

# **2.1 Úvod**

Na úvod jedno **důležité upozornění**. V následujících lekcích budeme pracovat se vzorovými vstupními soubory ("*circuit files*"), které jsou součástí instalace MC7. Během experimentů bude docházet k jejich modifikacím. Je proto vhodné před ukončením programu nebo vždy, když se program zeptá, zda si přejeme uložit změny, odpovědět NE (NO). Pokud chcete mít větší jistotu, že originální soubory zůstanou nezměněny, zálohujte si raději jejich kopie.

# **2.2 První praktické kroky v programu MicroCap 7**

# **2.2.1 LEKCE 1 - Toulky schématickým editorem**

V této lekci se seznámíme s prostředím schématického editoru, ovšem zatím bez toho, abychom se učili kreslit schémata. Nahlédneme do metod zadávání vstupních dat pro simulátor. Poprvé se seznámíme s příkazem *.model* a začneme tušit jeho význam. Vyvstane řada otázek. Na některé nalezneme odpověď hned, zodpovězení dalších si vyžádá další studium.

Spustíme program **MC7.EXE**. V nabídce *File* zvolíme *Open* a v okně *Otevřít* vybereme vstupní soubor **TTLINV.CIR**, který se nachází v adresáři DATA. Na monitoru se objeví schéma z obr. 2.1.

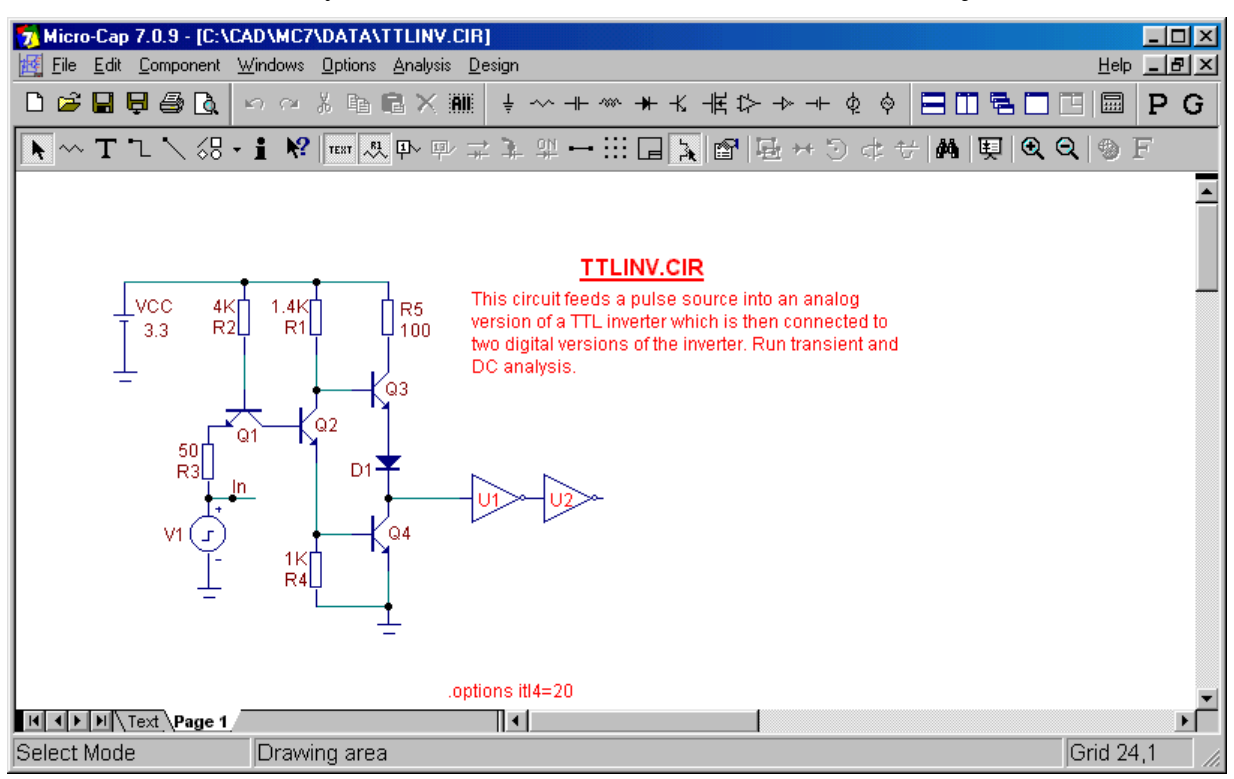

# *Obr. 2.1. Model hradla NAND na tranzistorové úrovni.*

Jedná se o model hradla NAND na tranzistorové úrovni. Je doplněn dvěma invertory, které jsou modelovány jako logické obvody.

Na pracovní ploše jsou v podstatě tyto objekty:

Schématické značky součástek, popsané jejich identifikátory (označení součástek, resp. jejich parametrů, a číselné hodnoty), propojovací vodiče a text. Text v horní části obrázku evidentně obsahuje informativní poznámky, které nemají pro vlastní simulaci význam. Text *.options itl4=20* je příkaz (jak uvidíme později, příkazy začínají tečkou) a jako takový ovlivňuje činnost simulátoru.

Další typ textu je představován textem *In*, který je umístěn u horního vývodu zdroje *V*1. Jedná se o jméno příslušného uzlu.

Všimněme si, že se nacházíme v složce, ne nepodobné složkám Excelu, jejíž jméno je *Page* 1. Druhá složka editoru se jmenuje *Text*. Klikneme-li do ní, objeví se její obsah:

.options digiolvl=1 .MODEL d d (is=10f tt=10n cjo=900f vj=0.7) .MODEL qn npn ( $bf=75$  is=1f cjc=5p cje=2p vaf=50 tf=.5n tr=5n var=100) .MODEL v pul (vone= $3.5 \text{ p1}$ = $1000 \text{ p2}$ = $2 \text{ n}$   $\text{ p3}$ = $40 \text{ n}$   $\text{ p4}$ = $41 \text{ n}$   $\text{ p5}$ = $100 \text{ n}$ ) .MODEL DLY\_TTL UGATE (TPLHTY=11NS TPLHMX=22NS TPHLTY=8NS TPHLMX=15NS) \* STANDARD TTL DIGITAL INPUT and OUTPUT MODELS

.model DO74 doutput ( + s0name="1" s0vlo=2 s0vhi=5.5

 $+$  s1name="X" s1vlo=.8 s1vhi=2

+ s2name="0" s2vlo=-1.5 s2vhi=.8)

V této složce jsou z "estetických" důvodů umístěny texty, které by působily rušivě, kdybychom je rozmístili přímo na kreslicí plochu do složky *Page* 1. Principiálně je to však možné. Zatím víme jen to, že texty typu *.options* a *.model* jsou příkazy pro simulátor. Text začínající znakem \* je poznámka. Prozatím si řekněme, že zde první tři uvedené příkazy *.model* definují matematické modely diody *D*1, tranzistorů *Q*1, *Q*2 a *Q*3 (které mají stejný model s označením *qn*), a model zdroje signálu *V*1.

Přepněme se zpět do složky *Page* 1.

V tuto chvíli nám možná již vrtají hlavou první nejasnosti, například:

### *Nestačí nakreslit schéma jako v programu SNAP bez toho, abychom museli psát nějaké příkazy (kdo se je má učit..)?*

V této věci můžeme zůstat prozatím klidní: například příkazy .model se vytvářejí zcela automaticky po umístění značky konkrétní součástky na kreslicí plochu. Tyto příkazy pak můžeme, ale nemusíme upravovat k "obrazu svému". Příkaz *.options .itl4=20* je vložen "ručně" uživatelem programu (již zkušenějším) ve snaze obejít určité problémy simulátoru při analýze tohoto konkrétního obvodu.

# *Když už musím něco psát do záložek, jak je to s dodržováním konvence VELKÁ/malá písmena (např. u příkazů .options jsou malá písmena a u .MODEL velká)?*

Většina simulátorů nerozlišuje mezi velkými a malými písmeny. Tak je tomu i u MicroCapu. To je například důvod, proč se u inženýrské notace musí odlišit *mili* (což lze zapsat buď jako *m* nebo *M*) od *mega* (zapísuje se jako *MEG*, případně *meg*, *mEg* apod.).

### *Z jaké nabídky mohu vybírat součástky, jaká jsou pravidla pro ukládání značek na kreslicí plochu, jakým způsobem se kreslí vodiče, co to znamená, že některé uzly mohou mít své jméno, a jak se vůbec pracuje v prostředí schématického editoru?*

Nepředbíhejme, tyto věci se naučíme v části "Tvorba vlastního zadání".

Během kreslení schématu si program automaticky čísluje uzly. Čísla uzlů nejsou běžně viditelná.

Zobrazit je můžeme buď kliknutím na ikonku  $\mathbb{R}$  na dolní liště v horní části obrazovky, nebo aktivací nabídky *Options/View/Node Numbers*. Výsledek je uveden na obr. 2.2.

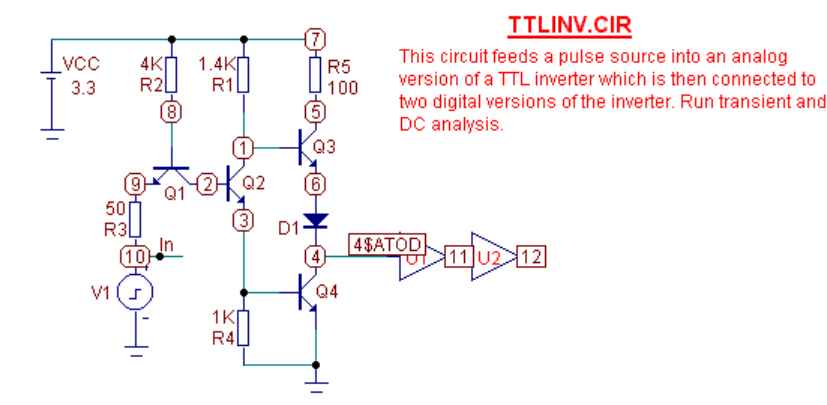

*Obr. 2.2. Zviditelnění čísel uzlů.* 

Uzel, k němuž je připojeno uzemnění, je automaticky opatřen číslem 0 a toto číslo se nezobrazuje. Z hlediska metody uzlových napětí, která bude použita k sestavování obvodových rovnic, se jedná o referenční uzel. Značka uzemnění nesmí chybět v modelu žádného obvodu, chceme-li jej analyzovat MicroCapem. Upozorňujeme na rozdíl oproti programu SNAP, kde se uzemnění nepoužívá. SNAP totiž pracuje s úplnou pseudoadmitanční maticí, z nichž nakonec sestavuje potřebné algebraické doplňky.

Způsob číslování uzlů závisí na tom, v jakém postupu jsme vytvářeli schéma. Teoreticky tedy mohou existovat dvě na první pohled stejná zapojení s různě očíslovanými uzly.

Texty 4*\$ATOD*, 11 a 12 v obdélníčcích souvisí s pravidly simulace logických obvodů. V tomto textu se jimi nebudeme zabývat.

Zatím toho mnoho nevíme o signálovém zdroji *V*1, který je připojen k vstupu simulovaného hradla do uzlu *In* (číslo uzlu 10). Poklepáním na jeho značku levým tlačítkem myši se aktivuje okno *Pulse Source* – viz obr. 2.3.

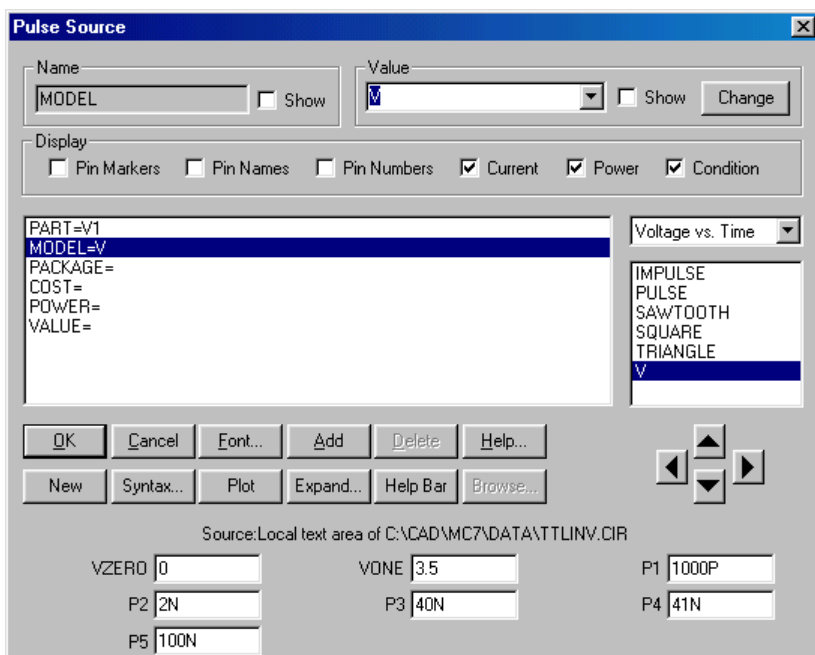

Obr. 2.3. Editační okno zdroje impulsního napětí.

Z okna lze i bez předběžných znalostí zjistit, že:

Součástka se nazývá "*Pulse Source*" – zdroj impulsů. Autor obvodu **TTLINV.CIR** nazval model tohoto zdroje jednoduše *V*. Pro tento model pak vyplnil 7 číselných parametrů v dolní části obrazovky. Význam těchto parametrů zdroje impulsů je zřejmý z přílohy P10.1.1: Jedná se o zdroj napětí o minimální hodnotě 0 V (*VZERO*) a maximální hodnotě 3,5 V (*VONE*). Signál je nulový až do časového okamžiku 1000 ps (= 1*n*s = *P*1). V čase *P*2 = *2n*s dosáhne hodnoty *VONE* = 3,5 V,

nástupná hrana impulsu tedy bude trvat 1 *n*s. V čase *P*3=40 *n*s začíná sestupná hrana impulsu a končí zpátky na úrovni *VZERO*= 0 V v čase *P*4=41 *n*s (sestupná hrana tedy má délku 1 *n*s). Impulsy se opakují s periodou *P*5=100 *n*s.

Z textu "*Source:Local text area of C:\CAD\MC7\DATA\TTLINV.CIR*" je zřejmé, že parametry modelu jsou načteny ze vstupního souboru **TTLINV.CIR**.

Porovnejme nyní parametry zdroje s příslušným zápisem modelu tohoto zdroje v složce *Text*:

.MODEL v pul (vone= $3.5 \text{ p1}$ =1000p p2= $2$ n p3=40n p4=41n p5=100n)

Chybí parametr *VZERO*, jinak vše ostatní "sedí". Proč tento parametr chybí? Na začátku nemusíme vědět všechno, je třeba se doučit něco o tzv. implicitních parametrech modelů, viz str. 39.

#### **2.2.2 LEKCE 2 - Analýza "Transient"**

V této lekci přistoupíme k analýze obvodu **TTLINV.CIR**. Pokusíme se zjistit, jaké budou časové průběhy výstupního napětí hradla (uzel 4 oproti zemi) a napětí kolektor-emitor u tranzistoru *Q*2, bude-li na vstupu působit zdroj definovaných impulsů.

Rozbalíme položku *Analysis* na horní liště a zvolíme první z nabízených typů analýz – *Transient* (analýza časových průběhů). Objeví se okno *Transient Analysis Limits* (viz obr. 2.4).

Podrobný popis jednotlivých položek je uveden v dokumentaci programu. Prozatím si řekneme, že:

Simulace časových průběhů proběhne pro časový interval 100 ns (Time Range). Výsledkem analýzy bude 5 časových průběhů v jediném obrázku č. 1 (jedničky ve sloupci P). Na vodorovné *ose bude vždy čas (proměnná T v sloupcích X expression), na svislé ose budou vyneseny tyto*  veličiny: napětí uzlu in proti zemi, napětí uzlu č. 4, napětí mezi kolektorem a emitorem tranzistoru q2, a digitální stavy signálů na uzlech č. 11 a 12 (v(in), v(4), vce(q2), d(11), d(12) ve *sloupci Y expression). Další dva časové průběhy, elektrický náboj mezi bází a emitorem tranzistoru q1 (qbe(q1)) a kapacita mezi bází a kolektorem téhož tranzistoru (cbc(q1)) se nebudou zobrazovat.* 

K simulaci dojde po aktivaci tlačítka "Run" v okně "Transient Analysis Limits" nebo po stisku "horké" klávesy "F2". Objeví se okno s výsledkem analýzy (viz obr. 2.5).

Z obrázku je zřejmá setrvačnost odezvy hradla (křivka v(4)) na vstupní signál (křivka v(in)).

Poznámka**: Jestliže se vám "podaří" během experimentů v tomto grafickém režimu ("***Scale Mode***", viz dále) například podstatně změnit měřítka grafu a potřebujete obrázek uvést do původního stavu, slouží k tomu "dvojhmat"** *Ctrl Home***.** 

Okno grafických výstupů se nyní nachází v tzv. "Scale Mode" (je "zamáčklá" ikona <sup>tohoto</sup> režimu). Požadujeme-li "měřit" souřadnice jednotlivých křivek, hledat jejich maxima, minima a další význačné body, přepneme se do "Cursor Mode" kliknutím na ikonu **FRA**, případně na některou z ikon v pravé části lišty pro vyhledávání specifických bodů křivky. Podrobnosti naleznete v nápovědě programu nebo v manuálu.

| <b>Transient Analysis Limits</b> |                   |              |                             |                                 |               | $\mathbf{x}$    |
|----------------------------------|-------------------|--------------|-----------------------------|---------------------------------|---------------|-----------------|
| Add<br>Run                       | Delete:<br>Expand |              | Properties<br>Stepping      | Heip                            |               |                 |
| Time Range                       | 100 <sub>n</sub>  |              | Run Options                 | Normal                          |               |                 |
| Maximum Time Step                | lo.               |              | State Variables             | Zero<br>$\overline{\mathbf{v}}$ |               |                 |
| Number of Points                 | 20                |              | ⊽<br><b>Operating Point</b> |                                 |               |                 |
| Temperature Linear ▼             | 27                |              | Operating Point Only        |                                 |               |                 |
|                                  |                   |              | Auto Scale Ranges           |                                 |               |                 |
| P                                | X Expression      |              | Y Expression                |                                 | X Range       | Y Range         |
| 圍                                |                   | v(in)        |                             |                                 | 100n, 0, 2e-8 | 6, 1, 1.4       |
| 睴                                |                   | $\sqrt{(4)}$ |                             |                                 | 100n,0,2e-8   | 6, 1, 1, 4      |
| 彗                                |                   | vec(q2)      |                             |                                 | 100n,0,2e-8   | 6, 1, 1.4       |
| 罰                                |                   | df(11)       |                             |                                 | 100n,0,2e-8   | N/A             |
| 軍                                |                   | d(12)        |                             |                                 | 100n,0,2e-8   | N/A             |
| 〓                                |                   | qbe(q1)      |                             |                                 | 100n,0,2e-8   | 4e-010,-5e-011, |
| 謂                                |                   | cbc(q1)      |                             |                                 | 100n,0,2e-8   | 4e-010,-5e-011, |
| ▦                                |                   |              |                             |                                 |               |                 |
| 嚚                                |                   |              |                             |                                 |               |                 |
| 睴                                |                   |              |                             |                                 |               |                 |
|                                  |                   |              |                             |                                 |               |                 |
|                                  |                   |              |                             |                                 |               |                 |

*Obr. 2.4. Přednastavené okno "Transient Analysis Limits" pro obvod TTLINV.CIR.* 

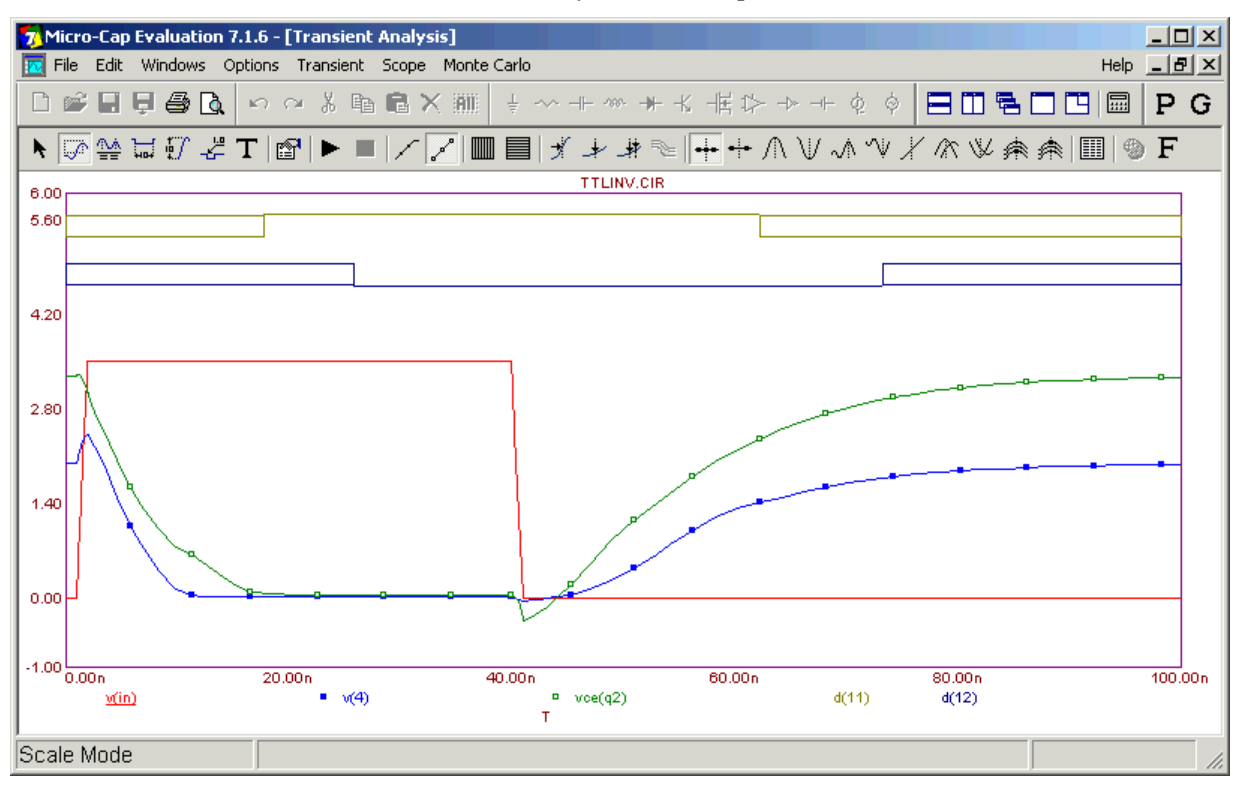

*Obr. 2.5. Výsledky časové analýzy (Transient Analysis) obvodu TTLINV.CIR.* 

Prohlédneme-li si znovu obr. 2.4, zjistíme, že je zatržena položka *Operating Point*, tj. "Pracovní bod". Znamená to, že program nejprve nalezne stejnosměrný pracovní bod obvodu "v čase 0", tzn. při uvažování napětí vstupního impulsního zdroje na úrovni *VZERO* = 0 V, a teprve pak řeší – rozvíjením z tohoto bodu – odezvy na impulsní signál. V praxi to odpovídá situaci, kdy při *VZERO* = 0 V připojíme k obvodu napájecí zdroj, počkáme, až dozní přechodné procesy s tím spojené a obvod se ustálí do stejnosměrného pracovního bodu, a teprve pak simulujeme odezvu na vstup.

Nyní zkusme zatrhnout položku "*Operating Point Only*", tj. "Jen pracovní bod". V tomto režimu simulátor nalezne stejnosměrný pracovní bod a ukončí analýzu, abychom si mohli prohlédnout výsledek. Po aktivaci *Run*, resp. *F*2, se objeví "prázdné" okno výsledků analýzy, bez vykreslených odezev. Nacházíme se totiž v počátku časové osy. Nalezený pracovní bod si můžeme prohlédnout dvěmi metodami: pomocí tzv. "*State Variables Editoru*" nebo přímo ve schématu.

Do *State Variables Editoru*, neboli editoru stavových proměnných, se dostaneme přes volby *Transient/State Variables Editor*. Příslušné okno je na obr. 2.6.

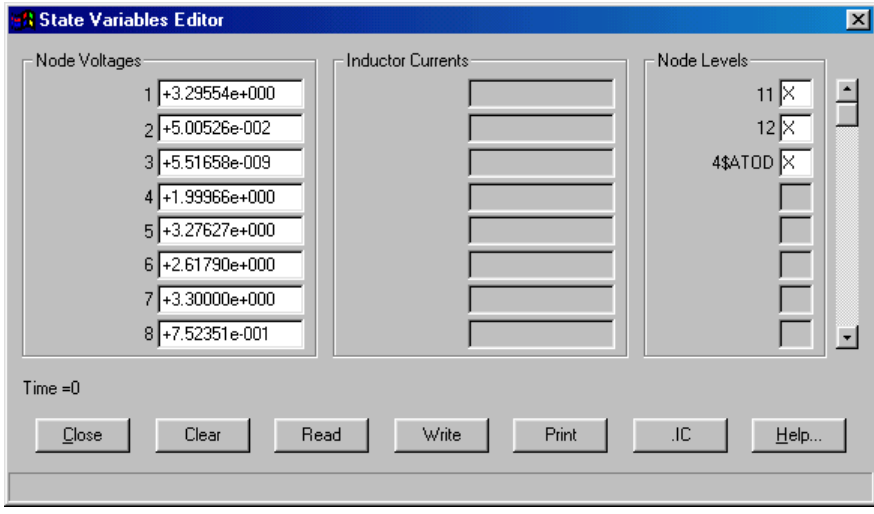

#### *Obr. 2.6. Okno editoru stavových proměnných.*

Podrobnosti budou popsány v nápovědě. Prozatím postačí konstatování, že za stavové proměnné považuje simulátor všechna uzlová napětí, proudy všemi induktory, pokud se v obvodu nacházejí, popř. logické stavy v uzlech, kam jsou připojeny logické obvody. V sloupci "*Node Voltages*" si můžeme prohlédnout příslušná napětí v pracovním bodu.

Stavové veličiny si můžeme takto zobrazit vždy po ukončení každého analyzačního běhu, nikoliv pouze u stejnosměrného pracovního bodu. Důležité je uvědomit si, že se jedná o okamžité hodnoty v okamžiku ukončení analýzy. Je-li viditelné toto okno i během analýzy, můžeme dokonce sledovat vývoj stavových proměnných i při analyzačním běhu.

Všimněme si, že editor umožňuje jednak libovolně editovat jednotlivé proměnné, jednak stav obvodu ukládat ("*Write"*) do souboru, načítat stav ze souboru ("*Read"*) a další operace, o nichž je podrobněji pojednáno v nápovědě programu.

Nyní ukončíme analýzu v režimu "*Transient*" a vrátíme se do schématického editoru. Můžeme tak učinit buď postupným uzavíráním otevřených oken, nebo výhodněji aktivací horké klávesy *F*3. V paměti je držena informace o stavu obvodu, ve kterém se nacházel v okamžiku ukončení

analyzačního běhu, tj. informace o pracovním bodu. Kliknutím do ikony <sup>[13]</sup> na liště zviditelníme rozložení uzlových napětí – viz obr. 2.7.

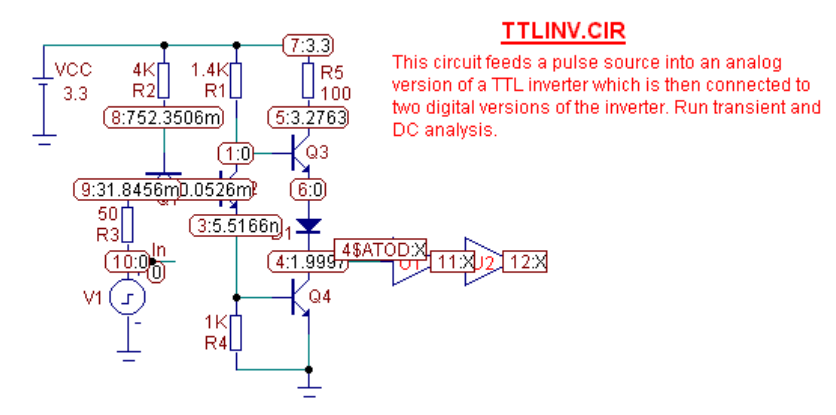

*Obr. 2.7. Druhá metoda zviditelnění uzlových napětí – přímo v schématu.* 

Podobně lze zobrazit proudy všemi prvky ( $\overrightarrow{+}$ ), výkon rozptylovaný na každém prvku ( $\overrightarrow{+}$ ) a stav aktivních prvků, tj. lineární režim, saturace apod.  $(\frac{91}{4})$ . Pro přehlednost nedoporučujeme zobrazovat více druhů těchto veličin najednou.

#### Na závěr shrnutí:

#### *Jaké "horké"klávesy je vhodné používat k urychlení práce se simulátorem?*

- *F*2 … Spuštění analýzy, pokud jsou již nastavena její vstupní data v okně "*Analysis Limits*". Platí pro všechny tři základní typy analýz (*Transient*, *AC*, *DC*).
- *F*3 … Ukončí daný analyzační režim, uzavře všechna okna s výjimkou základního okna se schématem obvodu. Výsledky analýzy jsou drženy v paměti.

#### **2.2.3 LEKCE 3 - Analýza "DC"**

V této lekci nahlédneme do dalšího zákoutí programu, které nabízí tzv. "*DC"* neboli stejnosměrnou analýzu. Program v tomto režimu simuluje stejnosměrná měření v laboratoři metodou "bod po bodu". Typickými úlohami jsou například měření ampérvoltových charakteristik diod  $I = f(U)$  nebo napěťových převodních charakteristik  $U_2 = f(U_1)$ . K demonstraci použijeme opět model hradla *NAND* ze souboru **TTLINV.CIR**.

Z nabídky "*Analysis*" nyní vybereme třetí položku "*DC*". Otevře se okno "*DC Analysis Limits*" (viz obr. 2.8).

Bez podrobného objasňování jednotlivých položek shrňme, že:

*Budeme simulovat postupné nastavování napětí zdroje V1 ("Variable 1", je na vstupu hradla) od 0 V do 2 V. Krok nastavování 0,001 V se neuplatní, protože se bude nastavovat automaticky (AUTO) tak, aby získaná křivka byla dostatečně hladká. Výsledkem analýzy budou 3 křivky*  v jediném obrázku. Na vodorovné ose bude vždy uzlové napětí příslušející uzlu In, tj. napětí zdroje VI. Na svislou osu se postupně vynáší napětí uzlu 4 a stavy logických signálů v uzlech č. *11 a 12. Simulace se provede pro teplotu 27°C.* 

| <b>DC Analysis Limits</b>                               |                                        |         | $\mathbf{x}$ |  |  |
|---------------------------------------------------------|----------------------------------------|---------|--------------|--|--|
| Add<br>Delete<br>Expand<br>Run                          | Stepping<br>Properties<br>Help         |         |              |  |  |
| Sweep-<br>Method<br>Name                                | Range                                  |         |              |  |  |
| IV1<br>$\overline{\phantom{a}}$<br>Variable 1 Auto<br>▼ | 2,0,001<br>$\overline{\nabla}$         |         |              |  |  |
| NONE<br>Variable 2 None<br>▾<br>Ψ                       | NONE<br>$\overline{ }$                 |         |              |  |  |
|                                                         |                                        |         |              |  |  |
| Temperature:                                            | Number of Points:<br>Maximum Change %- |         |              |  |  |
| Method<br>Range<br> 27<br> 101<br>10<br>Linear          |                                        |         |              |  |  |
|                                                         |                                        |         |              |  |  |
| Run Options Normal<br>Auto Scale Ranges                 |                                        |         |              |  |  |
| P<br>X Expression                                       | Y Expression                           | X Range | Y Range      |  |  |
| <br>V(In)                                               | $\sqrt{(4)}$                           | 2,0,0.4 | 5,0,1        |  |  |
|                                                         |                                        |         |              |  |  |
| $\mathsf{V}(\mathsf{In})$<br>                           | d(11)                                  | 2,0,0.4 | N/A          |  |  |
| V(In)                                                   | df(12)                                 | 2,0,0.4 | N/A          |  |  |
|                                                         |                                        |         |              |  |  |
|                                                         |                                        |         |              |  |  |

*Obr. 2.8. Okno "DC Analysis Limits" přednastavené pro obvod TTLINV.CIR.* 

Po aktivaci "*Run"* (*F*2) získáme výsledky simulace na obr. 2.9.

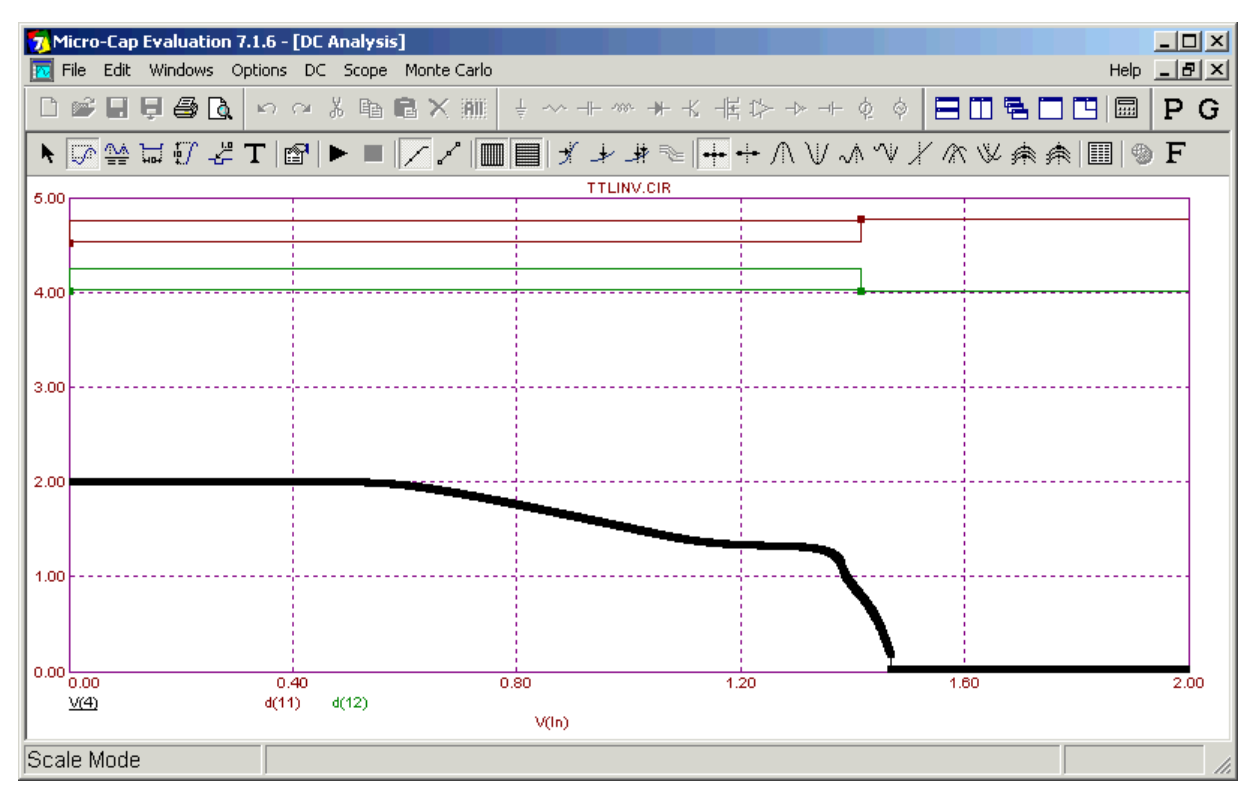

*Obr. 2.9. Výsledek stejnosměrné (DC) analýzy obvodu TTLINV.CIR*.

Převodní charakteristika hradla je vykreslena poněkud silně, protože je aktivována ikona "Data Points". To znamená, že na křivce jsou znázorněny všechny body, v nichž proběhl výpočet. Zkuste do ikony kliknout, funguje jako přepínač.

Vrátíme se do okna "*DC Analysis Limits*". Přepíšeme položky tak, jak je to vidět na obr. 2.10. Nový zápis v položce "*Range*" u "*Temperature*" nyní znamená, že analýza proběhne pro teplotní rozsah od 0°C do 100°C v krocích po 20°C. Měli bychom tedy obdržet celkem 6 charakteristik pro teploty (0, 20, 40, 60, 80, 100)<sup>o</sup>C. V sloupci "P" jsou v 2. a 3. řádku odstraněna čísla obrázku 1, takže se nebudou do obrázku vykreslovat logické stavy v uzlech 11 a 12. Měřítko na ose *Y* je pozměněno na 3V (tj. rozsah od 0 V po 3 V).

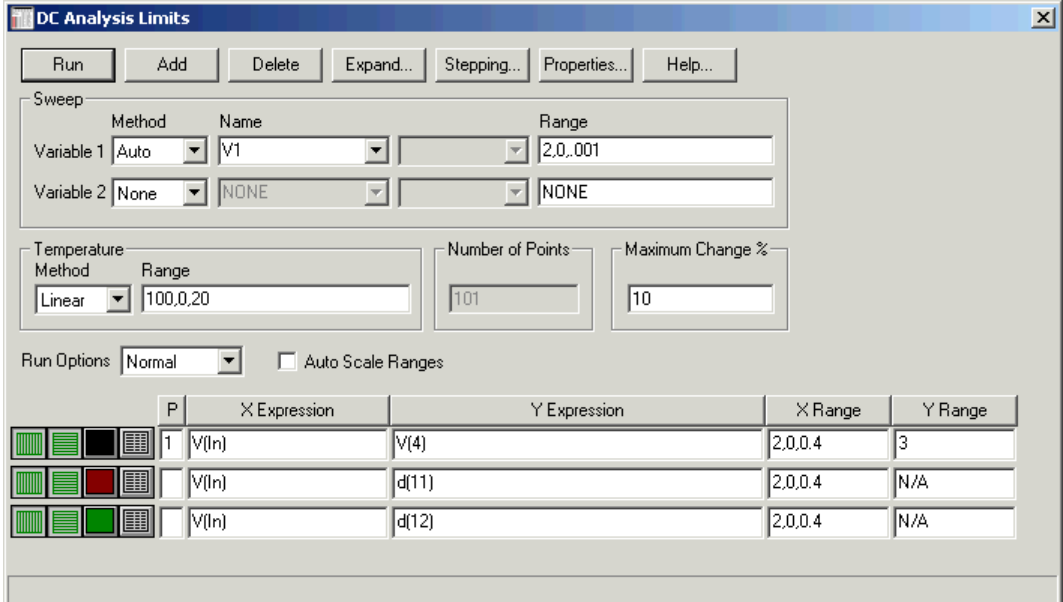

*Obr. 2.10. Modifikace vstupních požadavků na DC analýzu zadáním simulačních teplot.*  Po proběhnutí analýzy obdržíme výsledek na obr. 2.11.

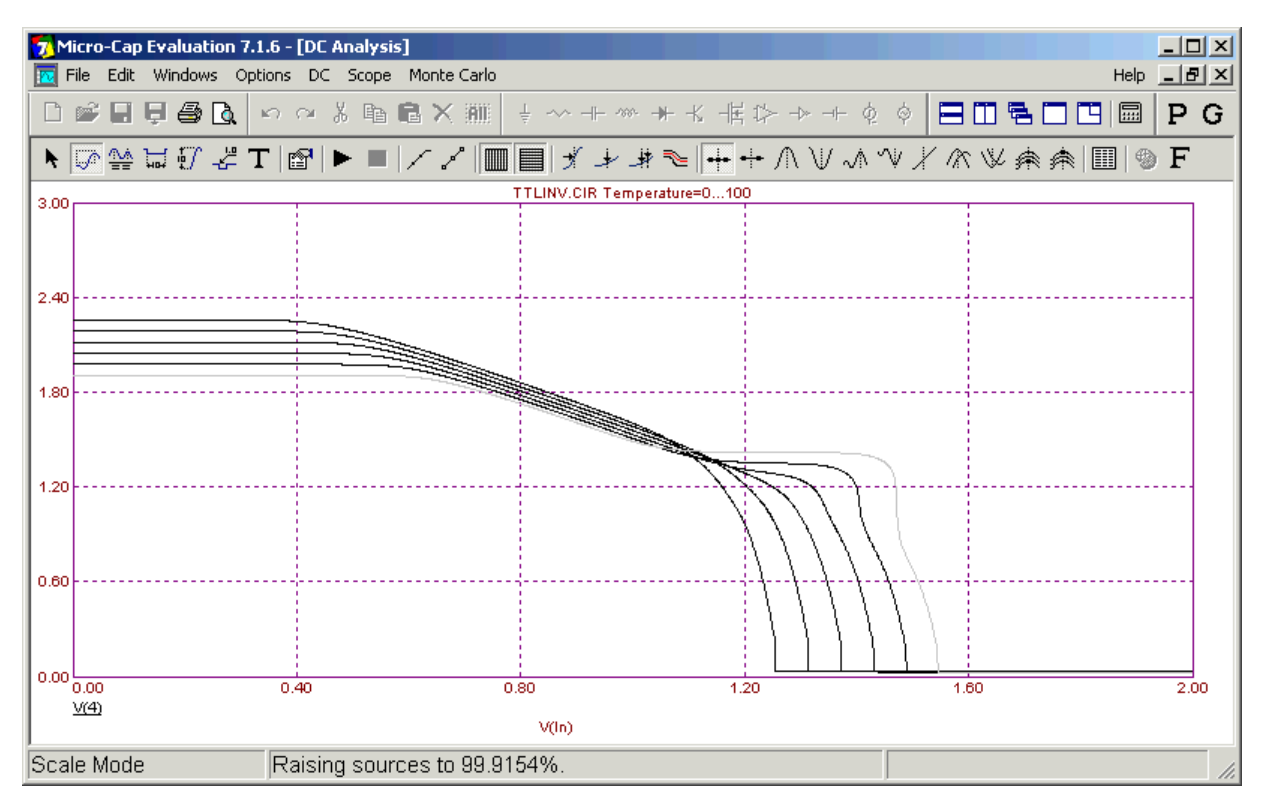

*Obr. 2.11. Převodní charakteristika hradna NAND pro teploty (0, 20, 40, 60, 80, 100)°C*.

Pomocí *Helpu* nebo své šikovnosti zkuste (v grafickém režimu "*Cursor Mode*") zjistit, jak jsou křivkám přiřazeny jednotlivé teploty. Z fyziky polovodičů je známo, že při růstu teploty se snižují prahová napětí tranzistorů. To se promítá do posuvů převodní charakteristiky hradla.

Na závěr lekce č. 3 provedeme opět rekapitulaci:

*Co znamenají další položky v okně "DC Analysis Limits", například "Variable 2", "Temperature/Metod", "Maximum Change"?* 

Je třeba nastudovat z nápovědy programu.

*Je možné v tomto režimu analyzovat součástky, jejíž stejnosměrné charakteristiky tvoří celý system křivek, například soustavu výstupních charakteristik tranzistoru IC=f(UCE) při parametru IB?* 

Ano, zkombinujeme-li položky "*Variable* 1" a "*Variable* 2". Podrobnosti nastudujete například po spuštění souboru **IVBJT.CIR**.

#### **2.2.4 LEKCE 4 - Analýza "AC"**

Seznámíme se s jednou z nejčastěji používaných analýz – "*AC*" neboli "střídavou" analýzou, nebo lépe kmitočtovou analýzou. V tomto režimu program simuluje činnost obvodového analyzátoru při snímání kmitočtových charakteristik.

Z příkladu analýzy kmitočtového korektoru mimo jiné vyplynou další poznatky o způsobech modelování součástek.

Otevřeme vstupní soubor **BAX.CIR**, který se nachází v adresáři *DATA*. Je to zapojení tzv. Baxandalova korektoru hloubek, tedy obvodu určeného pro zpracován hudebního signálu. Zajímat nás bude kmitočtový charakteristika, t.j. kmitočtová závislost zesílení signálu ze vstupu "*In*1" do výstupu "*Vout*".

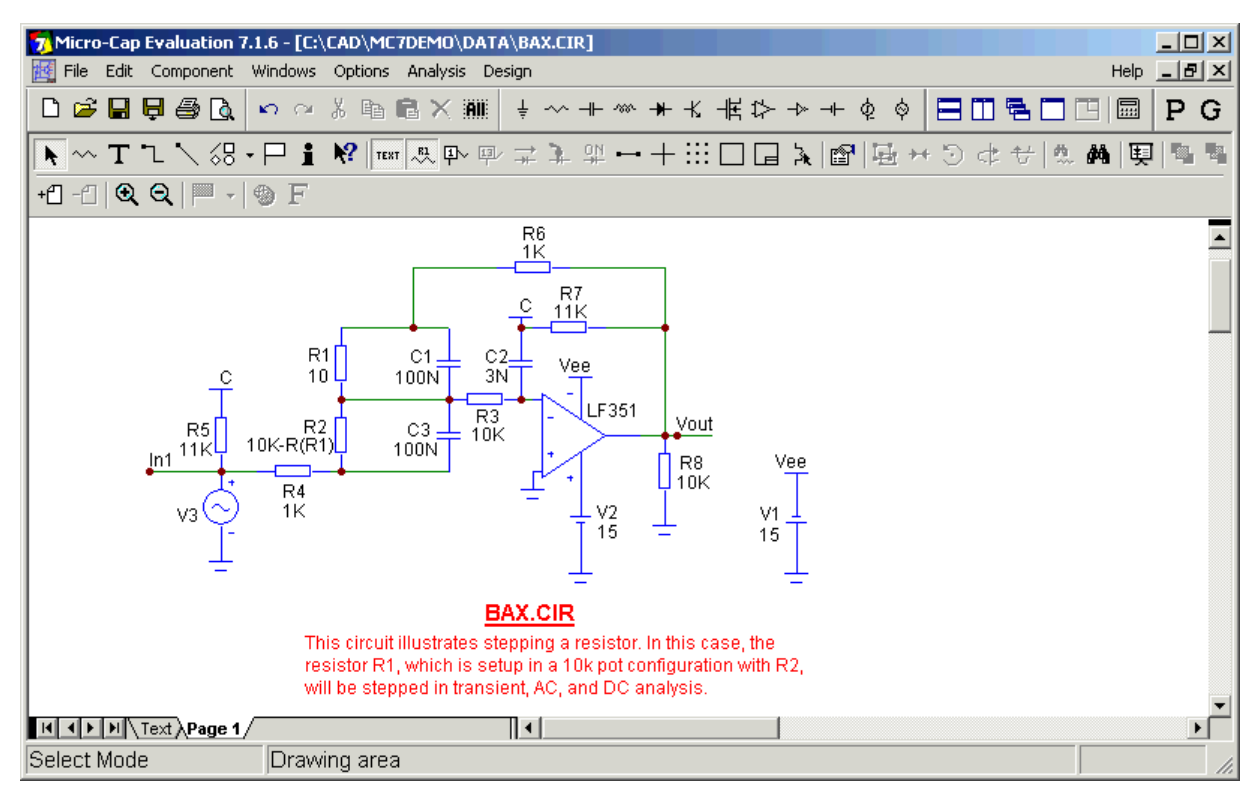

#### *Obr. 2.12. Model Baxandalova korektoru.*

Před vlastní analýzou si povšimněme několika "nových věcí" ve schématu. Součástka ve tvaru T má originální anglický název "*Tie*", vázanka. Umístíme-li do různých uzlů obvodu vázanky se stejným označením, např. "*C*" – viz obrázek, pak budou tyto ozly automaticky vodivě spojeny. Tímto způsobem můžeme zpřehlednit schéma, protože se mnohdy vyhneme komplikovanému vedení dlouhých vodičů. Poznamenejme, že v novějších verzích MicroCapu se již bez vázanek docela dobře obejdeme, protože postačí, nazveme-li dva uzly stejnými jmény, a tím dojde k jejich spojení stejně jako u vázanek. Vázanky však mohou působit přehledněji.

Dále si všimněme způsobu modelování rezistorů *R*1 a *R*2. Dohromady totiž modelují potenciometr s odporem 10 *k*Ω, jeho jezdec je vyveden na spojnici *R*1 a *R*2. Odpor *R*1 má nastavenou hodnotu na 10 Ω, odpor *R*2 je definován vzorcem

 $R2 = 10k - R(R1)$ ,

neboli je roven 10 *k*Ω mínus odpor rezistoru *R*1. Je to výhodnější zápis než

 $R2 = 9990$  Ω.

Nyní totiž máme možnost měnit (krokovat) odpor *R*1 a *R*2 se bude automaticky přepočítávat tak, že ve výsledném efektu budeme simulovat otáčení jezdce potenciometru.

Poklepáním na značku operačního zesilovače LF351 zjistíme, že se jedná o "MicroCapovský" model o 24 parametrech. Některé z těchto parametrů jsou zapsány i ve složce "*Text*". Proč ne všechny? Prostudujte implicitní parametry na str. 39.

Kmitočtovou analýzu aktivujeme volbou "Analysis/AC". Objeví se okno "AC Analysis Limits".

Bez hlubšího vysvětlování konstatujme, že kmitočtová charakteristika bude analyzována v kmitočtovém rozsahu od 20 Hz do 20 kHz ("Frequency Range"), v jediném obrázku bude jedna křivka (jen v prvním řádku definovaných veličin je v sloupci "P" jednička), na vodorovnou osu se vynáší kmitočet (proměnná *f* v sloupci "*X Expression*") a na svislou poměr amplitud výstupního a vstupního napětí v decibelech (vzorec v sloupci "*Y Expression*").

Poznamenejme, že vzorec

 $dB(mag(v(Vout)/v(In1)))$ 

je možné zapsat podstatně úsporněji, a to *dB(v(Vout))* – viz nápověda.

| <b>AC Analysis Limits</b> |                         |                                                       |          | 図              |
|---------------------------|-------------------------|-------------------------------------------------------|----------|----------------|
| Add<br>Run                | <b>Delete</b><br>Expand | Stepping<br>Properties<br>$He$ lp                     |          |                |
| Frequency Range           | 20k, 20                 | Run Options<br>Normal                                 |          |                |
| Number of Points          | 50                      | State Variables<br>Zero                               |          |                |
| Temperature Linear        | 27                      | <b>Frequency Step</b><br>Auto<br>$\blacktriangledown$ |          |                |
| Maximum Change %          | l1                      | ■ Operating Point                                     |          |                |
| Noise Input               | lin1                    | Auto Scale Ranges                                     |          |                |
| Noise Output              | Vout                    |                                                       |          |                |
| P.                        | X Expression            | Y Expression                                          | X Range  | Y Range        |
|                           |                         | dB(mag(v(Vout)/v(ln1)))                               | 20k, 20  | 40,-40,16      |
| ■                         |                         | inoise                                                | 1E5,10,0 | 0,400,80       |
| 圍                         |                         | re(v(Vout)/v(In1))                                    | 1E5,10,0 | 1.0, 1.0, 0.4  |
|                           |                         | im(v(Vout)/v(In1))                                    | 1E5,10,0 | 1.0, 1.0, 0.4  |
| 圍                         |                         | ph(v(Vout)/v(In1))                                    | 1E5,10,0 | 180, 270, 90   |
| 僵                         |                         | gd(v(Vout)/v(In1))                                    | 1E5,10,0 | 1E-4,1E-9,1.99 |
|                           |                         |                                                       |          |                |
|                           |                         |                                                       |          |                |
| H                         |                         |                                                       |          |                |
| 團                         |                         |                                                       |          |                |
|                           |                         |                                                       |          |                |
|                           |                         |                                                       |          |                |

*Obr. 2.13. Okno "AC analýzy" přednastavené pro obvod BAX.CIR.* 

Ještě je vhodné poznamenat, že vodorovná, tj. kmitočtová osa, bude vynesena v logaritmickém měřítku, kdežto svislá, tj. decibelová, bude lineární. Pozná se to podle ikon  $\Box$  a  $\Box$  v 1. řádku, které se při poklepání myší chovají jako přepínače.

Po proběhnutí analýzy obdržíme výsledek na obr. 2.14.

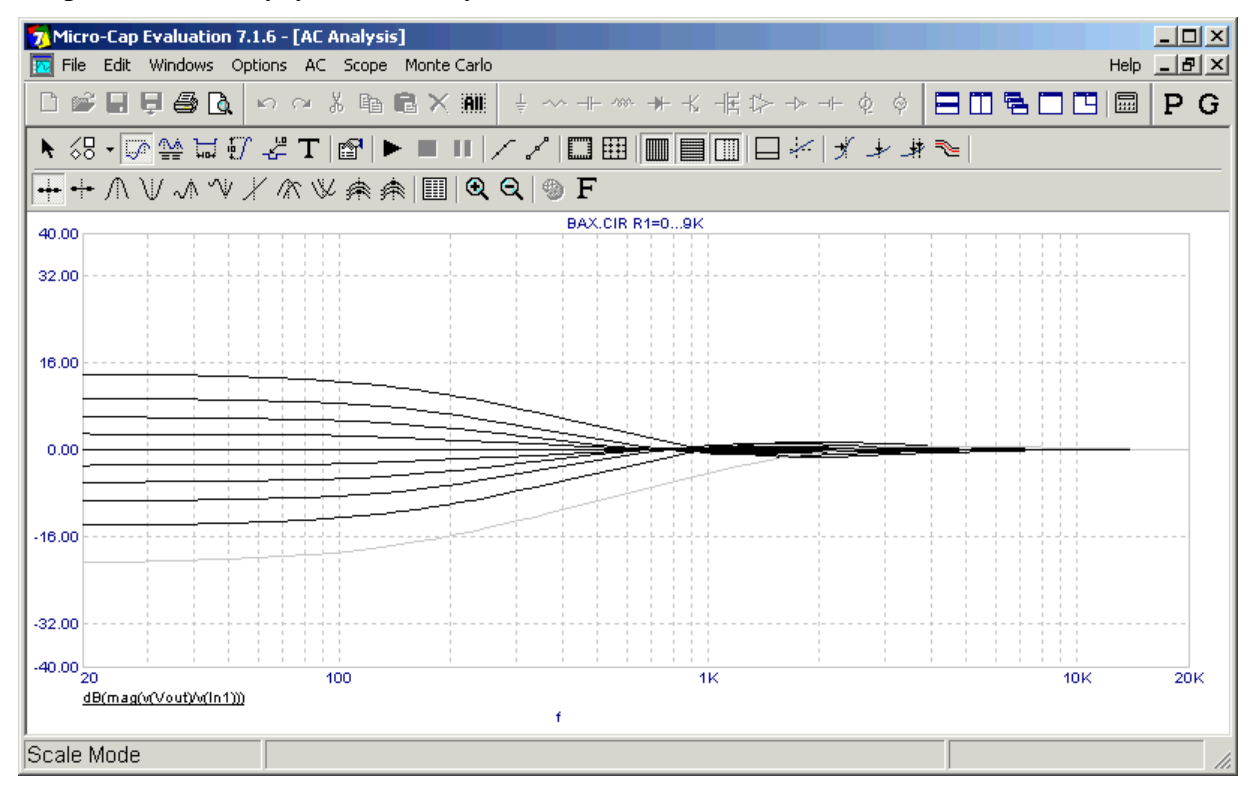

*Obr. 2.14. Výsledek kmitočtové analýzy obvodu BAX.CIR.* 

Oproti našemu očekávání se však namísto jediné kmitočtové charakteristiky objevilo hned 10 křivek. Je tomu tak proto, že je aktivován tzv. režim "Stepping" neboli krokování. Z nápisu nad grafem

#### *BAX.CIR R1=0…9K*

je možné vydedukovat, že je krokován odpor *R*1 v hodnotách (0,1,2,3,4,5,6,7,8,9) *k*Ω, čímž simulujeme otáčení jezdce potenciometru, modelovaného rezistory *R*1 a *R*2. Přepneme-li zobrazení do režimu "*Cursor Mode*", pak pomocí kurzorových šipek ↑↓ snadno zjistíme, že "spodní" charakteristice, která ukazuje na útlum *nf* kmitočtových složek do cca 1 *k*Hz, odpovídá nulový odpor *R*1, "horní" charakteristice (zesílení nízkých tónů) odpor *R*1 = 9 *k*Ω, a k rovnoměrnému přenosu dochází při odporu 5 kΩ, je-li jezdec v polovině dráhy.

Režim "*Stepping*" je možné použít ve všech třech typech analýz, "*Transient"*, "*AC*" i "*DC"*. Příslušné ovládací okno se aktivuje pomocí nabídek na horní liště AC/Stepping nebo přímo tlačítkem "*Stepping*" z okna "*AC Analysis Limits*", případně horkou klávesou *F*11.

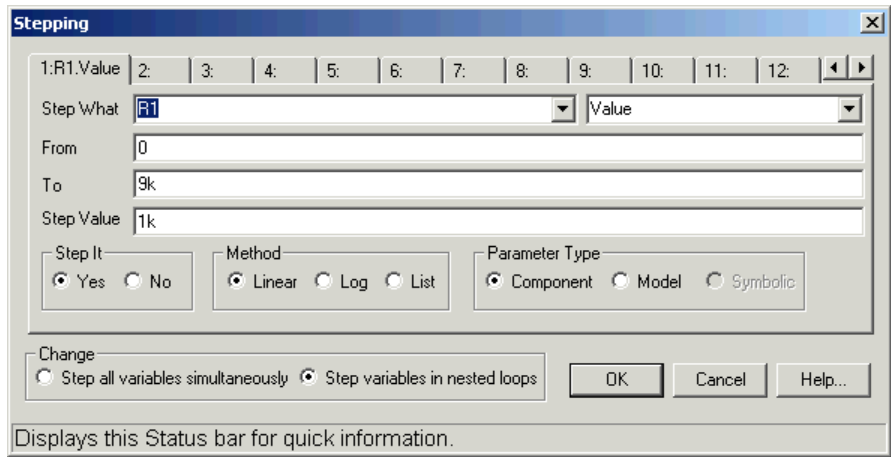

*Obr. 2.15. Okno pro nastavování podmínek krokování.* 

Z okna "*Stepping*" je zřejmé, že je nastaveno krokování hodnot ("*Value*") odporu *R*1 ("*Step What*") od  $\left($ *, From*") 0 Ω do  $\left($ *, To*") 9 *k*Ω po  $\left($ *, Step Value*") 1 *k*Ω. Krokování je povoleno  $\left($ *, Step It* – *Yes*").

Vyblokujte krokování kliknutím na "*Step It – No*". Pak zmáčkněte klávesu *F*2, čímž spustíte analýzu. Nyní obdržíme jedinou charakteristiku. Pro jakou hodnotu *R*1? Pro tu, která byla původně zadaná v schématickém editoru, tedy 10 Ω.

Na závěr lekce se pokusíme kromě amplitudové kmitočtové charakteristiky získat i křivku skupinového zpoždění (*GD* = *Group Delay*). Aktivujeme opět okno "*AC Analysis Limits*" a upravíme poslední řádek, obsahující příkaz definující skupinové zpoždění tak, jak je vidět na obr. 2.16.

| P. | X Expression | Y Expression            | X Range  | Y Range       |
|----|--------------|-------------------------|----------|---------------|
|    |              | dB(mag(v(Vout)/v(In1))) | 20k,20   | $ 40,-40,16 $ |
|    |              | linoise                 | 1E5,10,0 | 0,400,80      |
|    |              | re(v(Vout)/v(In1))      | 1E5,10,0 | 1.0, 1.0, 0.4 |
|    |              | im(v(Vout)/v(In1))      | 1E5,10,0 | 1.0, 1.0, 0.4 |
|    |              | ph(v(Vout)/v(In1))      | 1E5,10.0 | 180, 270, 90  |
| l2 |              | gd(v(Vout)/v(In1))      | 20k,20   | llAuto        |

*Obr. 2.16. Doplnění editačního okna o možnost analýzy skupinového zpoždění (gd).* 

Do sloupce "P" zapíšeme dvojku, čímž dosáhneme toho, že křivka skupinového zpoždění se vykreslí do jiného obrázku než amplitudová charakteristika. Je to rozumné vzhledem k úplně odlišným jednotkám – a tím pádem i měřítkům – na svislých osách. Údaj v sloupci "*X Range*" nejpohodlněji změníme tak, že umístíme kurzor do místa editace, aktivujeme pravé tlačítko myši a ze seznamu vybereme text "20k,20" (měřítko na ose *X* bude od 20 Hz do 20 kHz). Podobně budeme postupovat pro sloupec "*Y Range*", kde vybereme slovo "Auto". Měřítko svislé osy se upraví automaticky podle výsledků analýzy.

Po proběhnutí analýzy budou výsledky uspořádány ve dvou obrázcích tak, jak je to vidět na obr. 2.17.

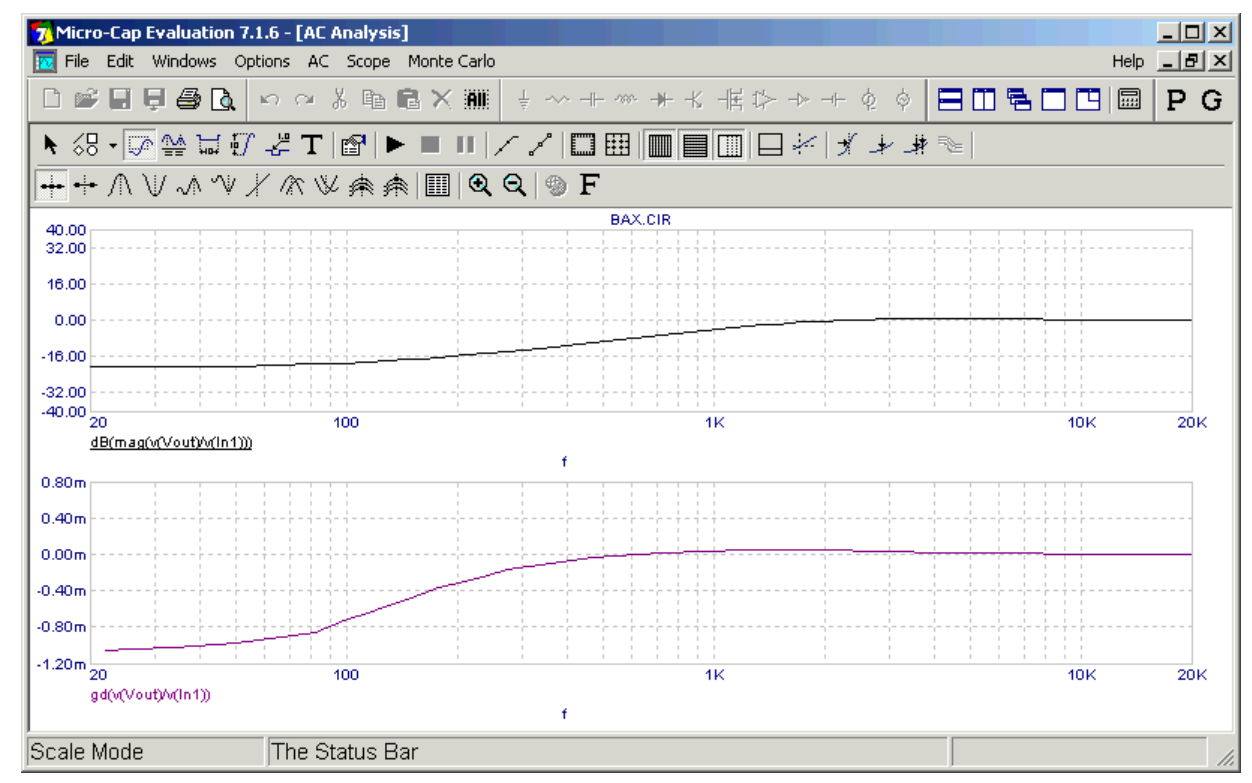

*Obr. 2.17. Analýza amplitudové kmitočtové charakteristiky a skupinového zpoždění.* 

Na závěr proveďme opět shrnutí poznatků z této lekce:

# *V okně "AC Analysis Limits" jsou některé položky, jejichž význam jsme si neobjasnili, např. "Frequency Step", "Numer of Points", "Maximum Change". Je možné při simulaci standardních obvodů ponechat implicitní přednastavení těchto položek?*

V podstatě ano. Číslem v položce "Maximum Change" můžeme regulovat hladkost vykreslení křivek. Čím menší číslo, tím vyhlazenější průběh, ovšem za cenu většího počtu bodů výpočtu a tím pádem prodlužování doby analýzy.

*V režimu "AC" analýzy je možné používat zajímavé funkce, např. "dB", "gd" a existuje jistě řada dalších. Kde je možné najít jejich úplný seznam?* 

V manuálech a programové nápovědě.

### *Kmitočtové charakteristiky obvodů se měří v harmonickém ustáleném stavu, což znamená, že vstupní signály by měly být harmonické a jejich amplitudy bychom měli volit natolik malé, abychom obvod nepřebuzovali do nelineárního režimu. Znamená to, že při analýze "AC" bychom měli tyto skutečnosti respektovat při výběru zdroje signálu?*

Naštěstí ne, a to z praktických důvodů. Při kmitočtové analýze bychom museli zaměňovat původní zdroje signálu za jiné, které by vyhovovaly výše popsaným atributům, a při přechodu na jiné typy analýz, např. "*Transient"* zase vše uvádět do původního stavu. Je to tedy zařízeno tak, že při analýze "*AC*" je každý budicí zdroj považován za zdroj harmonického signálu o amplitudě, která je specifikována speciálním atributem v modelu zdroje. Obyčejně je tato amplituda 1 V. Nezávisle na tom, jak je amplituda velká, provede program linearizaci obvodu kolem stejnosměrného pracovního bodu, z tohoto modelu určí požadovaný přenos na výstup, a pak jej vynásobí velikostí vstupního signálu.

# 2.2.5 Dynamická stejnosměrná analýza ("Dynamic DC")

V tomto zajímavém interaktivním režimu uživatel provádí modifikaci obvodu v schématickém editoru, program okamžitě přepočítává stejnosměrný pracovní bod a zobrazuje výsledky.

Analýza se aktivuje v menu *Analysis/Dynamic DC* (*Alt* + 4). Automaticky je aktivováno zobrazování uzlových napětí (je aktivní ikona "*Node Voltages*"). Za účelem zobrazení proudů, výkonů a stavů aktivních součástek, resp. spínačů, je třeba aktivovat příslušné další ikony ( $\vec{+}$ ,  $\frac{1}{2}$ ,  $\frac{ON}{1}$ 

Obvod můžeme modifikovat velmi obecně, od změny konkrétního parametru součástky až po mazání stávajících a přidávání dalších součástek. Kromě toho můžeme zvláštním způsobem krokovat parametry následujících součástek:

- Napětí baterie
- Napětí zdroje "V"
- Proud zdroje "I"
- Stejnosměrný odpor rezistoru ("*Value*").

Krokování lze provést jedním ze dvou způsobů:

- 1. V režimu "*Select*" klikneme do dané součástky (prosvětlíme její značku). Kurzorovými klávesami ↓↑ měníme parametr součástky po krocích, které jsou dány hodnotou 1% z položky "*SLIDER\_MAX*" (o prvku "*Slider*" viz dále) v okně atributů součástky. Možné změny jsou vymezeny parametry "SLIDER\_MIN" a "SLIDER\_MAX". Standardně je "SLIDER\_MIN" nastaveno na nulu a "*SLIDER MAX"* přebírá hodnotu z položky "*Value"*. Vyznačíme-li více součástek najednou, např. postupným klikáním na jejich značky za současného držení klávesy "*Shift*", pak dochází k současnému krokování jejich parametrů.
- 2. Každá z výše vyjmenovaných součástek má tzv. "*Slider*", t.j. symbol tahového potenciometru, který se standardně u součástky nevykresluje. Vykreslení povolíme zatržením položky "*Show Slider*" v okně *Options/Preferences*. Pomocí myši pak máme možnost tahový potenciometr ovládat.

Režim dynamické stejnosměrné analýzy se deaktivuje buď opětnou volbou v menu *Analysis/Dynamic DC*, nebo aktivací jiné analýzy.

Ukázka výsledků dynamické "*DC*" analýzy je na obr. 2.18. Program analyzuje obvod, který se ve skutečnosti skládá ze dvou samostatných podobvodů. V levé části je můstkové zapojení, mezi jehož svorky *A*1 a *B*1 je zapojena zátěž *Rz*1. V pravé části je Théveninův model tohoto obvodu se stejným zatěžovacím odporem *Rz*2 = *Rz*1.

Obvody jsou ekvivalentní, takže napětí na obou zátěžích, jejich proudy i výkony by se měly shodovat bez ohledu na velikosti *Rz*1 = *Rz*2.

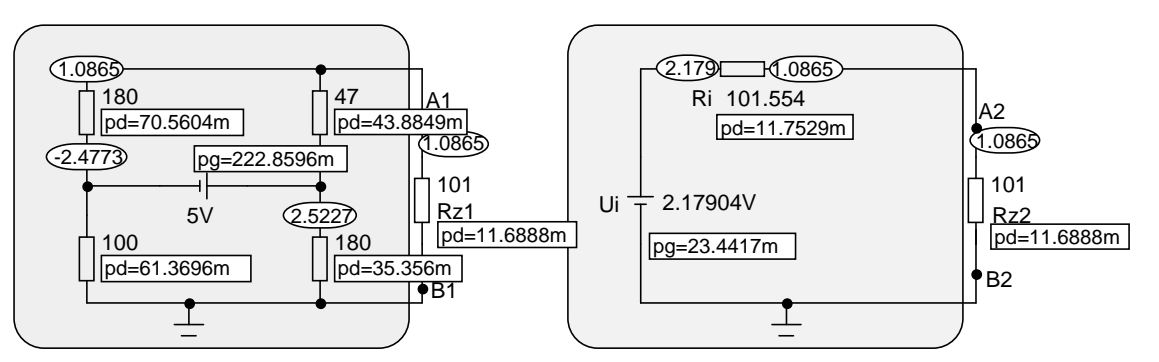

*Obr. 2.18. Ukázka interaktivního režimu dynamické stejnosměrné analýzy.* 

Tuto ekvivalenci můžeme v režimu dynamické stejnosměrné analýzy ověřit tak, že vyznačíme obě zátěže a kurzorovými klávesami ↓↑ krokujeme jejich velikosti. Na obr. 2.18 jsou aktivována zobrazení uzlových napětí a výkonů. U výkonů značí symboly "pg" a "pd" tzv. "power generated" – generovaný výkon (vytvářený zdrojem), a "power dissipated" – ztrátový výkon na rezistorech. Sledováním výkonu na zátěži si můžeme navíc ověřit poučku o výkonovém přizpůsobení: k maximu výkonu dojde při rovnosti odporu zátěže a vnitřního odporu Théveninova modelu. Počet desetinných míst zobrazovaných údajů můžeme změnit v menu

*Options/Preferences/Format/Schematic Voltages/Current/Power.* 

### **2.3 Tvorba vlastního zadání - Můj první obvod v MicroCapu**

Pokusíme se vytvořit model aktivního filtru typu dolní propust "Sallen-Key" podle obr. 2.19. Použijeme operační zesilovač typu *OP*27. Poznamenejme, že tento obvod si můžete pro zajímavost odsimulovat i v programu SNAP a výsledky porovnat. Příslušné soubory **STUSALI.CIR** (ideální operační zesilovač), případně **STUSALR.CIR** (zesilovač s 2 kmitočty lomu) jsou k dispozici po nainstalování SNAPu. Musíte však změnit parametry operačního zesilovače, v souborech je modelován typ 741.

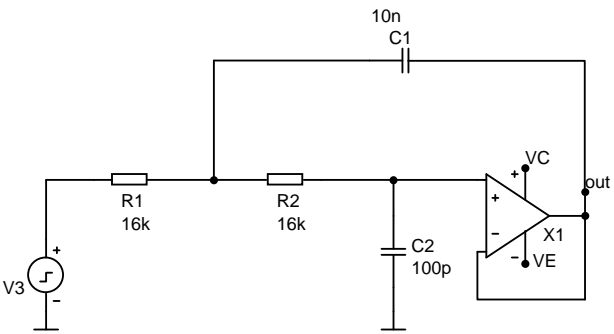

*Obr. 2.19. Aktivní filtr "Sallen-Key" typu dolní propust 2. řádu.* 

Spustíme program **MC7.EXE**. Objeví se úvodní obrazovka schématického editoru. Na obr. 2.20 jsou popsány některé důležité položky a ikony.

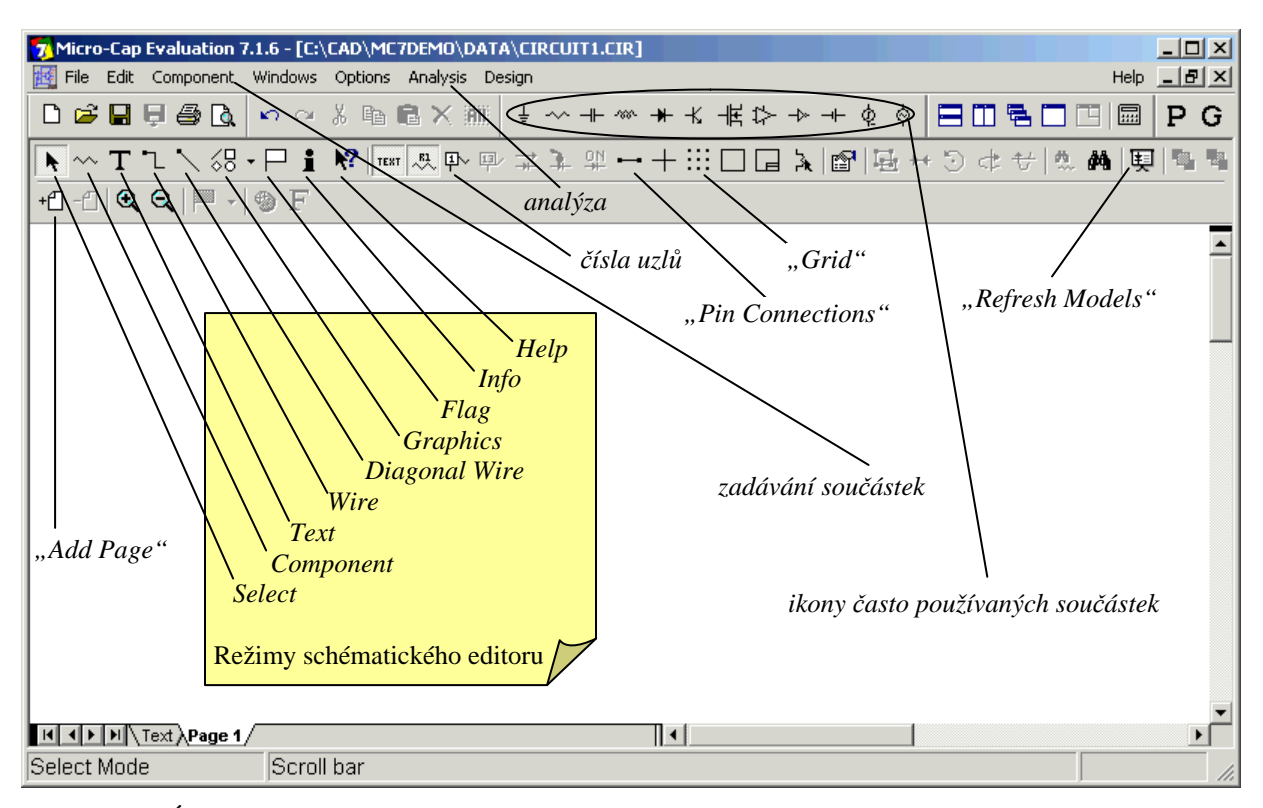

*Obr. 2.20. Úvodní obrazovka schématického editoru MicroCapu 7.* 

Schéma se kreslí na tzv. stránky ("*Pages*"). Nyní se nacházíme na stránce 1 ("*Page* 1") – viz popis příslušné záložky ve stylu "*Excel*". Rozsáhlá schémata se vyplatí rozdělit a kreslit na více stránek. Existují jednoduché prostředky na jejich propojování. Další stránka se přidá pomocí ikony "Add Page", ikona vpravo od ní slouží k odstraňování stránek.

Editor umožňuje práci v 9 režimech ("*Modes*"):

**Select** – pro editaci (posuv, rotaci, zrcadlení, mazání, změnu atributů) objektů, již umístěných na stránku.

**Component** – pro umísťování schématických značek součástek na stránku. Značky se vybírají buď kliknutím do příslušné ikony často používaných součástek, nebo z menu "Component".

**Text** – pro umísťování textové informace na stránku (poznámky, příkazy, názvy uzlů).

**Wire** – pro kreslení ortogonálních vodičů.

**Diagonal Wire** – pro kreslení vodičů vedenými pod obecnými úhly.

Graphics – pro vkládání různých grafických objektů na stránku za účelem "vylepšení" její grafické podoby (přímka, elipsa, obdélník, kosočtverec, kruhový oblouk, kruhová výseč, obrázky ve formátu .wmf, .emf, .bmp, .gif, .jpg).

**Flag** – pro umísťování tzv. vlajek do libovolných míst stránky za účelem rychlé orientace v složitých zapojeních. Každé vlajce přiřadíme jméno. Při jeho zadání v režimu "*Go To Flag*" (ikona s motivem tmavé vlajky vpravo od "Zoom Out") kurzor přeskočí do daného místa.

**Info** – slouží k zjišťování detailních informací o konkrétní součástce, na kterou klikneme v tomto režimu.

**Help** – objeví se obecná nápověda k typu součástky, na kterou klikneme v tomto režimu.

Po spuštění programu se editor automaticky nastaví do režimu "*Component*" a na pozici kurzoru se objeví schématická značka součástky, s kterou se pracovalo naposledy. Můžeme ji buď pokládat na stránku nebo vybrat jinou.

Objekty se na stránku neumísťují do libovolných pozic, ale přichycují se do mřížky ("*Grid*"), kterou lze zviditelnit kliknutím na příslušnou ikonu. Objektů, které jsou normálně skryty, je více (čísla uzlů, tzv. *piny*, a řada dalších). Pro jejich zviditelňování slouží buď ikony, nebo položky v menu "*Options/View"*.

Za zmínku stojí ještě ikona "*Refresh Model"*, o jejímž významu bude hovořeno později.

# **Co je nutné vědět před zahájením práce s editorem**

Takto se jmenovala obdobná kapitola v části 1.3 o editoru programu SNAP, s podtitulem "Aneb *nejčastěji se vyskytující chyby začátečníka*". Předpokládejme, že jsme již seznámeni s editorem SNAPu, tudíž že nejsme začátečníci. Způsob práce v režimech "*Select*" a "*Component*" je u obou programů velmi podobný. Režim "*Line*" u SNAPu odpovídá režimu "*Wire*" u MicroCapu. Proto můžeme v podstatě převzít všechny hlavní zásady popsané v úvodu části 1.3

Oproti SNAPu platí v MicroCapu tyto odlišnosti:

- Standardně je nastaven režim "Component".
- Bezprostředně po položení značky součástky na stránku se otevře okno jejích atributů, které je nutné vyplnit. Položky jsou samozřejmě jiné než u SNAPu.
- Při kreslení vodičů je třeba uvážit jinou filozofii spojování vodičů a jejich nevodivého křížení. Má-li se vodič elektricky spojit s daným bodem, je třeba jej dotáhnout do tohoto bodu a uvolnit levé tlačítko myši. Má-li v daném bodě dojít k nevodivému průchodu, přejedeme při tažení vodiče přes daný bod bez kliknutí. Na rozdíl od SNAPu je vodivé spojení vyznačeno plným kolečkem, tedy uzlem. Ze starších verzí MicroCapu zde zůstává možnost použít pro nevodivé křížení prvek typu "Jumper", jak je tomu u SNAPu.
- U MicroCapu existuje reálné nebezpečí, že v důsledku chybného umístění objektů na stránku nedojde k jejich elektrickému propojení. Blíže to objasníme na následujícím příkladu. Účinnou pevencí je zobrazování čísel uzlů.
- V schématu obvodu nesmí chybět značka uzemnění. Microcap pracuje na principu modifikované metody uzlových napětí a sestavuje zkrácenou pseudoadmitanční matici. SNAP sestavuje úplnou admitanční matici, takže předpokládá referenční uzel vně

analyzovaného obvodu. Pak z ní vytváří algebraické dopoňky podle umístění vstupní a výstupní brány a podle toho, kterou obvodovou funkci počítáme.

- SNAP je určen pouze k řešení linearizovaných obvodů, stejnosměrné zdroje zde tedy nehrají žádnou úlohu. U MicroCapu to samozřejmě neplatí. Například ke každému operačnímu zesilovači je třeba zajistit napájecí napětí ze stejnosměrných zdrojů.
- Oproti SNAPu zde bude hrát důležitou úlohu textová informace, umísťovaná buď přímo na kreslicí plochu, nebo do speciální složky "*Text*". Kromě poznámek, známých ze SNAPu, budeme mít možnost přiřazovat uzlům jejich jména, definovat symbolické parametry součástek a jejich modely, jakož i ovlivňovat činnost simulátory pomocí příkazů.

# **Zahájení práce s editorem**

Zahájíme vytváření schématu podle obr. 2.19. Začneme rezistorem *R*1. Ikonu pro rezistor nalezneme na liště hned vpravo od ikony pro uzemnění (viz též obr. 2.20), nebo v menu "*Components/Analog Primitives/Passive Components/Resistors*". Po aktivaci se objeví značka rezistoru přichycená ke kurzoru myši (pokud je to značka podle americké normy a Vy upřednostňujete evropský způsob kreslení, je možné sjednat nápravu v "Component Editoru"). Posuneme kurzor do vhodné pozice na ploše a značku umístíme levým tlačítkem myši. Objeví se okno "*Resistor"* podle obr. 2.21.

Vidíme, že k součástce lze přiřadit řadu parametrů. Nyní jsme žádáni o zadání "Value" – hodnoty. Do okénka "Value" zapíšeme 16k.

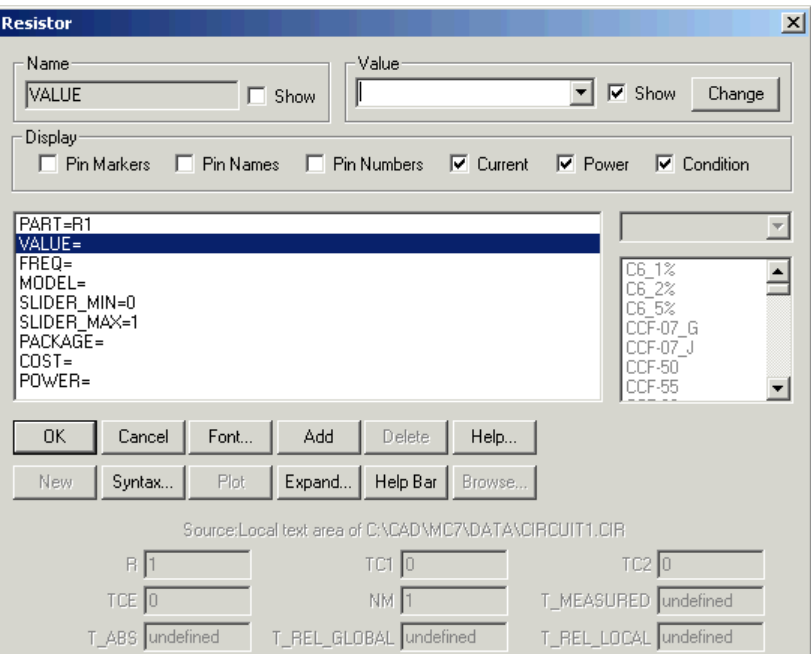

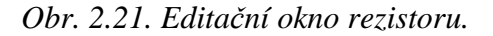

Ostatní položky není třeba v běžných případech vyplňovat. Položka "*PART*" je analogická k položce "*Name*" ve SNAPu. Je to označení součástky ve schématu, které je programem generováno automaticky po umístění na plochu. Uživatel má možnost editace. Do položky "FREQ" můžeme zapsat hodnotu nebo vzorec pro výpočet odporu, který má vykazovat rezistor v analýze "AC". Pokud nic nevyplníme, převezme se údaj z pole "*VALUE*". Pokud hodláme modelovat rezistor podrobněji, např. teplotní závislost odporu nebo toleranci jeho hodnoty pro statistickou analýzu, musíme mu přiřadit model pomocí položky "*MODEL"*. Význam ostatních položek si může zájemce nastudovat z nápovědy nebo z manuálů.

Zadání hodnoty potvrdíme ("OK"). Okno se zavře a můžeme pokračovat v pokládání dalších součástek. Jejich případná editace je samozřejmě možná, avšak v režimu "*Select*". Po rezistorech a kapacitorech přejdeme k operačnímu zesilovači. Signálový zdroj si necháme nakonec.

Nyní se zmíníme o výběru operačního zesilovače typu *OP*27. Nejprve zvolíme z nabídky "MicroCapovských" modelů: "*Component/Analog Primitives/Active Devices/Opamp*".

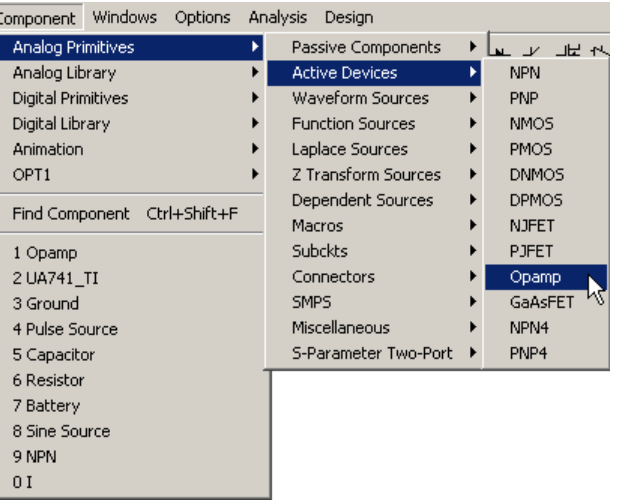

*Obr. 2.22. Cesta k nabídce "MicroCapovských" modelů operačních zesilovačů.* 

Na pozici kurzoru se objeví značka operačního zesilovače. Po umístění do požadovaného místa se objeví editační okno "*Opamp*". V sloupci modelů na pravé straně vybereme typ *OP*27, tak jak je to znázorněno na obr. 2.23.

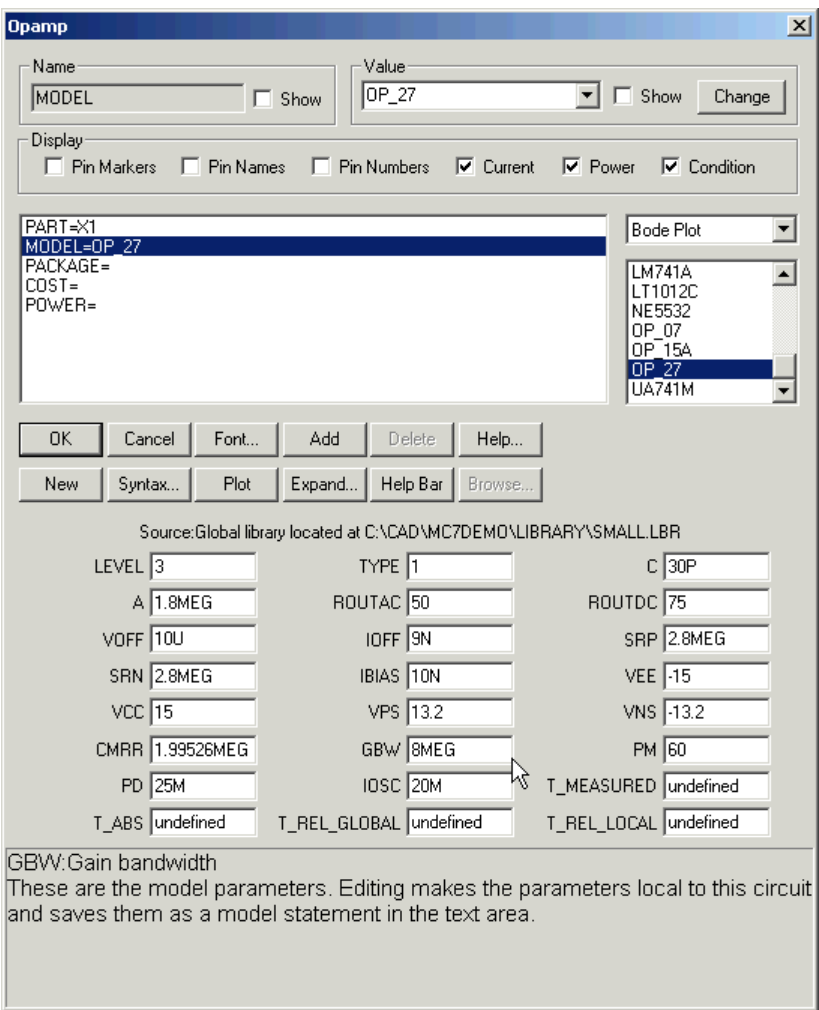

*Obr. 2.23. Editační okno operačního zesilovače OP27.* 

"MicroCapovský" model operačního zesilovače obsahuje celkem 24 parametrů. Text nad seznamem parametrů informuje, že model je uložen v knihovně **SMALL.LBR**. Každému parametru odpovídá stručná řádková nápověda s upozorněním, že pokud se rozhodneme parametry editovat, uloží se ve formě příkazu *.model* do složky *text*. Zde je vhodné dodat, že potom se tento model uloží i do příslušného vstupního souboru.

Význam jednotlivých parametrů modelu je možné zjistit z nápovědy. Zde se spokojíme s konstatováním, že pro tento typ operačního zesilovače je použita nejvyšší úroveň modelování (*LEVEL* = 3), že stejnosměrné zesílení otevřené smyčky je 1,8 miliónů (*A*), že výstupní odpory jsou pro stejnosměrný signál 75 Ω (*ROUTDC*) a pro střídavý signál 50 Ω (*ROUTAC*), pozitivní a negativní rychlosti přeběhu jsou 2,8 MV/s neboli 2,8 V/μs (*SRP*, *SRN*), kladné a záporné napájecí napětí jsou +15 V a -15 V (*VCC*, *VEE*), kladné a záporné saturační napětí +13,2 V a -13,2 V (*VPS*, *VNS*), tranzitní kitočet je 8 MHz.

Zadávání ukončíme kliknutím na položku "*OK*". Objeví se informační okno MicroCapu s hlášením

#### *Opamp power supplies added.*

Potvrdíme "*OK*". Všimněme si, na ploše přibyla další stránka, označená jako "Power Supplies", tj. napájecí zdroje. Ubezpečte se, že do ní program automaticky vložil dvě 15-ti voltové baterie určené k symetrickému napájení operačního zesilovače (viz obr. 2.24). Jejich napětí odpovídá hodnotám v položkách "*VCC*" a "*VEE*" z modelu. Vývody baterií jsou nazvány jako "*VC*" a "*VE*". Stejně jsou pojmenovány uzly pro napájení integrovaného obvodu na stránce 1 ("Page 1"), čímž je zajištěno příslušné vodivé propojení.

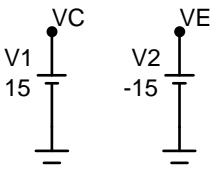

*Obr. 2.24. Napájecí zdroje, automaticky vložené na stránku 2 ("Page 2") po umístění operačního zesilovače na plochu.* 

Přemístíme se opět na stránku "Page 1". Na vstup filtru přidáme zdroj signálu, který bude simulovat jednotkový skok. To nám umožní v režimu analýzy "*Transient"* určit přechodovou charakteristiku filtru. V této fázi se seznámíme trochu podrobněji se zásadami používání příkazu *.model*.

#### **Zásady pro používání příkazu .MODEL**

Jako zdroj signálu vybereme "Pulse Source", zdroj impulsů. Jeho ikona se nachází jako předposlední zleva v řadě ikon často používaných součástek. Zdroj impulsů je rovněž dosažitelný v menu

#### *Component/Analog Primitives/Waveform Sources/Pulse Source*

Po umístění na plochu se objeví zadávací okno, jehož položky vyplníme tak, jak je to zřejmé z obr. 2.24.

Nejprve do pole "*Value*" zapíšeme text "*skok*". Tím založíme nový model zdroje impulsů s názvem "*skok*". Nevyužijeme tedy ani jednoho z 5 modelů, které jsou předdefinovány v knihovně. Podle dokumentace programu by jednotkovému skoku měly odpovídat následující parametry modelu (viz vysvětlující obr. 2.26):

$$
VZERO = 0, VONE = 1, P1 = 0, P2 = 0, P3 = \infty, P4 = \infty, P5 = \infty
$$

Nekonečno zadat nelze, ale můžeme zadat tak velká čísla, která přesahují hodnoty simulačních časů. Přechodné děje ve filtru se odehrávají v časech řádově jednotky až desítky milisekund. Jestliže časová analýza bude probíhat maximálně do desítek *m*s, pak stačí za parametry *P*3, *P*4 a *P*5 dosadit čísla přesahující maximální dobu simulace. V obr. 2.25 jsou dosazeny jedničky.

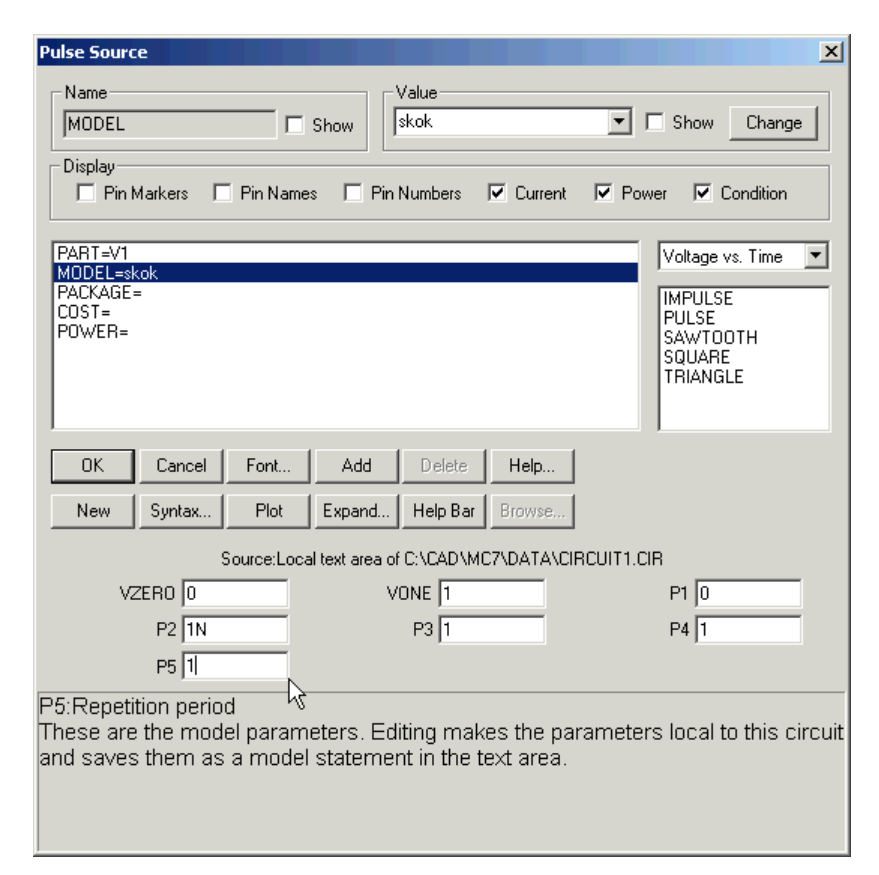

*Obr. 2.25. Editační okno zdroje impulsního napětí.* 

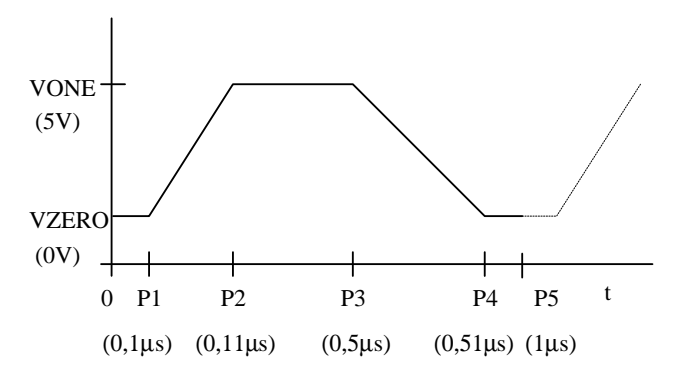

*Obr.* 2.26. Definice parametrů modelu zdroje impulsů ("Pulse Source").

Parametr *P*2 je vhodné zvolit větší než 0, která odpovídá teoretickému průběhu jednotkového skoku. Jsou k tomu dva praktické důvody. Při *P*2 = 0 vykazuje budicí signál v počátku nekonečně velkou derivaci, což může simulátoru způsobit velké problémy při časové analýze. Druhý důvod spočívá v tom, že MicroCap při volbě *P*1=*P*2 nekorektně modeluje celý zdroj impulsů. Můžete se o tom přesvědčit, když spustíte analýzu "*Transient*" a necháte si vykreslit napětí na tomto zdroji.

V okně "*Pulse Source*" (viz též obr. 2.25) je nad parametry modelu poznámka, že parametry modelu jsou lokálně zapsány (ve skutečnosti tam teprve zapsány budou) ve vstupním souboru **CIRCUIT1.CIR**. Tak se nazývá soubor, s nímž pracujeme. Vytvořili jsme totiž nový model, který není v knihovně. Všech 5 modelů je umístěno v knihovně **SMALL.LBR**, o čemž se můžete přesvědčit kliknutím na název konkrétního modelu.

Po umístění zdroje (kliknutí na "OK" v okně "Pulse Source") nahlédneme do složky "Text". Nalezneme tam následující příkaz:

#### *.MODEL SKOK PUL (VONE=1 P1=0 P2=1n P3=1 P4=1 P5=1)*

Tato textová informace se uloží do vstupního souboru spolu s obsahem složky "*Page* 1" a dalšími daty.

Vzniká otázka, proč nejsou v závorkách vypsány všechny parametry zdroje impulsů a jaká je vůbec struktura příkazu *.model*.

#### **Zjednodušená struktura příkazu .model je následující:**

*.MODEL jmeno\_modelu typ\_modelu (parametr*1*=hodnota parametr*2*=hodnota …..)* 

I když se jedná o příkaz programu SPICE, tvůrci Microcapu jej rozšířili o modelování prvků, které nemají v SPICE ekvivalent. Základní SPICE zná 14 předdefinovaných typů modelu, MicroCap jich používá více. U typů sdílených se SPICE je dodržena kompatibilita. Dosud jsme se měli možnost seznámit s typy *PUL* (impulsní zdroj) a *OPA* (Operační zesilovač), které jsou "MicroCapovské". V dříve zmíněném příkladu hradla **TTLINV.CIR** jsme zaregistrovali typy *D*  (dioda) a *NPN* (NPN tranzistor), které jsou "SPICEovské".

Zatímco typ modelu je přesně definované klíčové slovo, jméno modelu si určuje uživatel.

Každý typ modelu je charakterizován množinou parametrů. Pro tyto parametry jsou určeny tzv. implicitní hodnoty. Například pro typ *PUL* – zdroj impulsů jsou implicitní hodnoty tyto:

$$
VZERO=0, VONE=5, P1=100n, P2=110n, P3=500n, P4=510n, P5=1u (mikro)
$$

Platí zásada, že jestliže v příkazu *.model* nezadáme některý parametr, pak platí automaticky jeho implicitní hodnota. To znamená, že například příkaz

#### *.MODEL POKUS PUL ( )*

představuje zdroj impulsů, jehož model se jmenuje *POKUS* a všechny parametry tohoto modelu jsou rovny implicitním hodnotám.

Jestliže v příkazu pro modelování jednotkového skoku

#### *.MODEL SKOK PUL (VONE=*1 *P*1*=*0 *P*2*=*1*n P*3*=*1 *P*4*=*1 *P*5*=*1*)*

chybí parametr *VZERO*, uvažuje se implicitní hodnota tohoto parametru, což je 0. Samozřejmě že je možné parametr *VZERO* do příkazu dodefinovat, ale je to zbytečné.

Tento princip je při praktickém modelování často využíván. Například model "typického" operačního zesilovače, u něhož chceme přesně specifikovat jeho tranzitní kmitočet 50 MHz, by vypadal takto:

#### *.MODEL MUJ\_OZ OPA (GBW=*1*meg)*

MicroCap nám tvorbu modelů hodně usnadňuje. Pokud si při zadávání součástky vybereme přímo model z knihovny, příkaz *.model* se v textovém poli vůbec nevygeneruje. Není k tomu důvod, simulátor si model načte z příslušné knihovny na disku. Jestliže si vybereme model z knihovny, ale některé jeho parametry modifikujeme, nebo si založíme model vlastní, vygeneruje se v textovém poli příkaz *.model* s parametry, které budou odlišné od implicitních. Tento příkaz se pak uloží do vstupního souboru, takže daný model bude platit pouze pro analyzovaný obvod.

# **Kreslení vodičů** a práce s "GRID" textem

Nyní editor nastavíme do režimu "*Wire*" a dokreslíme vodiče. Způsob práce v tomto režimu je stejný jako u SNAPu. Nakonec přidáme značky uzemnění. Zapojení by mělo odpovídat obrázku 2.19. Chybí vytvořit jméno výstupního uzlu "*out"*.

Zjednodušeně řečeno, pojmenování uzlu znamená umístění příslušného textu na uzel. Je však třeba vysvětlit, co znamená "na uzel", případně co je vlastně uzel.

Veškerý text, umísťovaný na stránku "*Page*" v režimu "*Text*", se nazývá "*Grid Text*" (umísťuje se do pomyslné mřížky na kreslicí plochu). Protikladem je "*Component Attribute Text*", který je spojen vždy se součástkou, při jejím pohybu po ploše se pohybuje s ní. "*Grid text*" můžeme přesouvat do složky "*Text*" a zpět na stránku vyznačením textu a volbou *CTRL+B*.

Existují čtyři základní druhy "*Grid Textu*": **Poznámka Příkaz Jméno uzlu "Formula Text" (viz nápověda).** 

Jak simulátor "pozná", o jaký druh textu jde? Příkaz začíná tečkou. Název uzlu "leží na uzlu" (viz dále). "*Formula Text*" začíná rovnítkem (=). Veškerý ostatní text jsou poznámky, kterých si simulátor nevšímá.

Postup při umísťování jakéhokoliv "*Grid Textu*" na stránku:

Kliknutím na ikonu  $\overline{T}$  aktivujeme režim "*Text*". Přesuneme kurzor do pozice, kam chceme vložit text, a klikneme na plochu. Rozbalí se okno podle obr. 2.27.

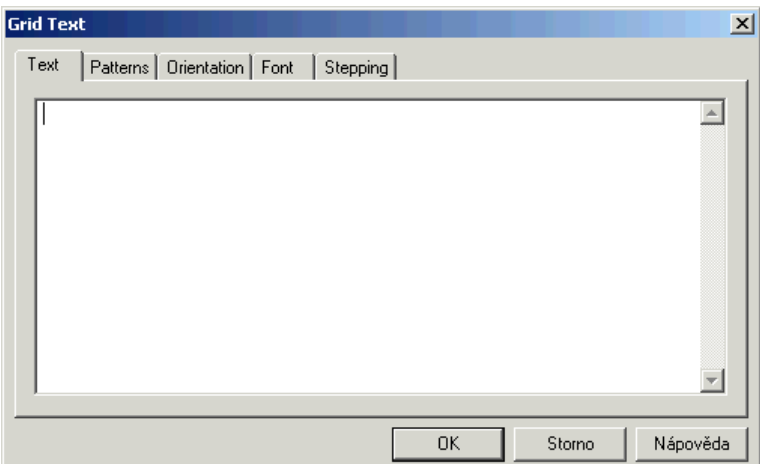

*Obr. 2.27. Editační okno pro tvorbu "Grid Textu".* 

Po zapsání textu a případné modifikaci jeho atributů v dalších složkách okna (fonty, barvy apod.) neukládáme text na plochu zmáčknutím *ENTER* (což je častá chyba), nýbrž kliknutím na "OK".

Nyní vysvětlíme, co je to uzel v prostředí schématického editoru a jak mu přiřadit jméno.

Schématická značka každého prvku sestává z těla a tzv. pinů, které se dají zviditelnit kliknutím na příslušnou ikonu na liště. Piny jsou "vodivé plošky" na vývodech. Můžeme si představit, že piny jsou jediná místa, pomocí nichž se dá součástka vodivě propojit s okolím. Vše ostatní je "pokryto izolací". Pin se může dotýkat s pinem jiné součástky nebo s ním být spojen vodičem. **Uzel je množina všech vodivě propojených pinů plus všechny vodiče, které tyto piny spojují a dotýkají se jich**. Tato skutečnost je ilustrována na obr. 2.28.

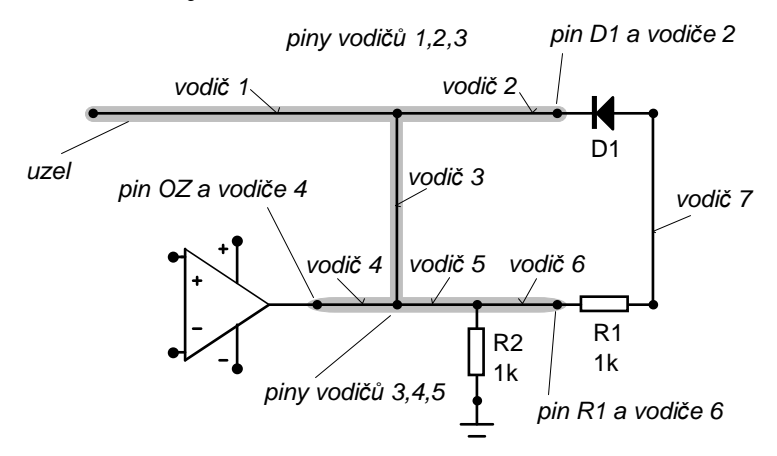

*Obr. 2.28. K vysvětlení pojmu "uzel".* 

Jméno uzlu je "*grid text*" umístěný kamkoliv na uzel. "*Grid text*" je na uzlu, jestliže jeho tzv. stykový bod ("*pin connection dot*") leží na uzlu. **Tento bod se nachází v levém dolním rohu bloku, který ohraničuje text po jeho vyznačení** ("vyselektování"). Na obr. 2.29 je toto pravidlo opět ilustrováno.

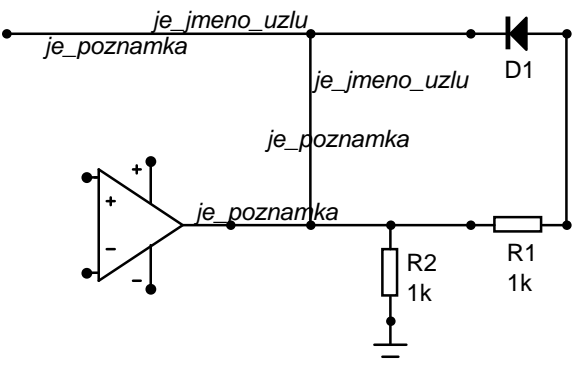

#### *Obr. 2.29. K vysvětlení správného umísťování jména uzlu do schématu.*

V standardním nastavení programu je správné umísťování jména uzlu na uzel usnadněno zatržením položky "*Node Snap*" v složce "*Common Options*" v okně "*Preferences*", které je dosažitelné volbou "*Options*/*Preferences*". Pokud umístíme text do správné pozice v rámci chyby elementární rozteče mřížky, text je automaticky "přitažen" do správné polohy.

Tvorbu obvodu podle obr. 2.19 tedy zakončíme pojmenováním výstupního uzlu textem *"out"*. Dílo uložíme na disk do libovolného adresáře. Soubor nazveme například "SALLEN.CIR". Výsledek by měl odpovídat obrázku 2.30. Složka "*Text*" je prázdná, v složce "*Power Supplies*" jsou napájecí baterie (viz obr. 2.24).

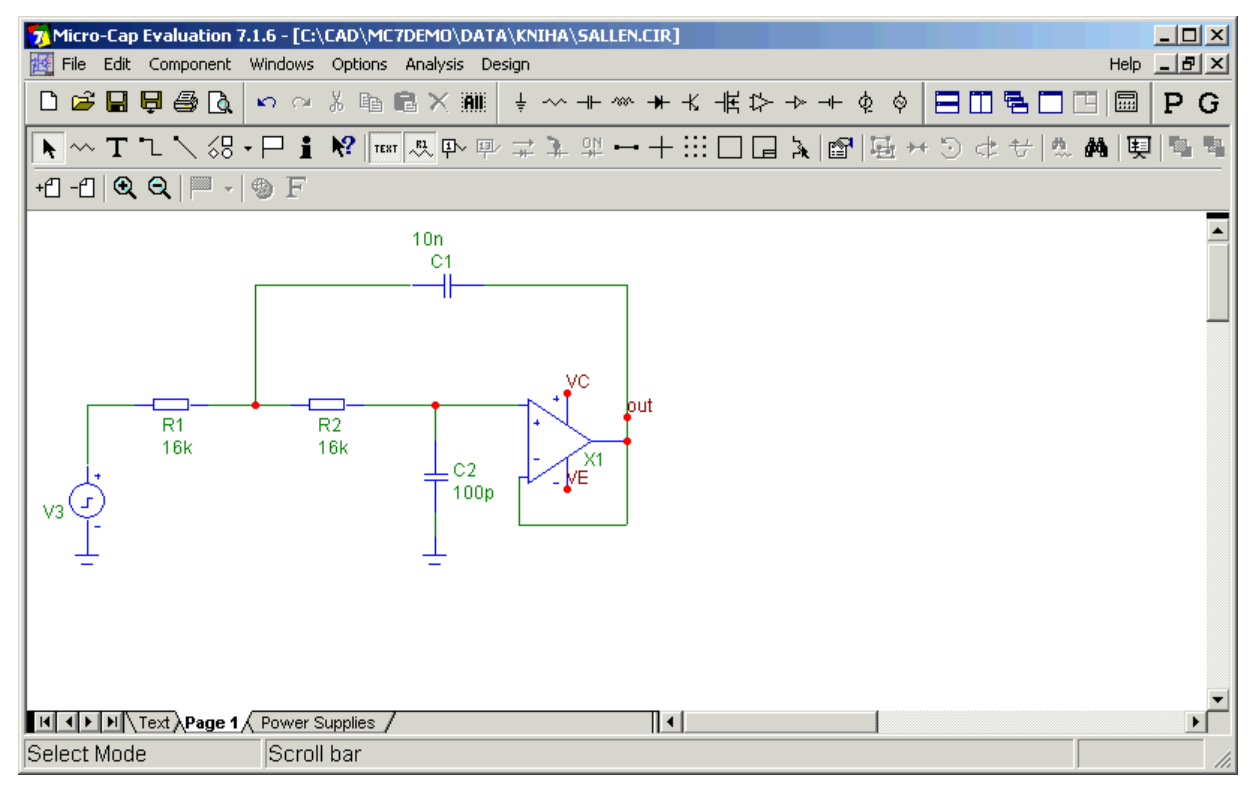

#### *Obr. 2.30. Schéma filtru typu Sallen-Key.*

Dříve než provedeme konkrétní analýzu obvodu a seznámíme se s dalšími možnostmi modelování obvodů, přečtěme si o časté chybě, které se můžeme snadno dopustit při kreslení schématu.

### **Problém nevodivých spojení**

Na obr. 2.31 a) je ukázka dvou zapojení, které vypadají z hlediska elektrického zapojení jako ekvivalentní. Na zapojení vpravo ale není rezistor *R*1 ve skutečnosti spojen s výstupem operačního zesilovače.

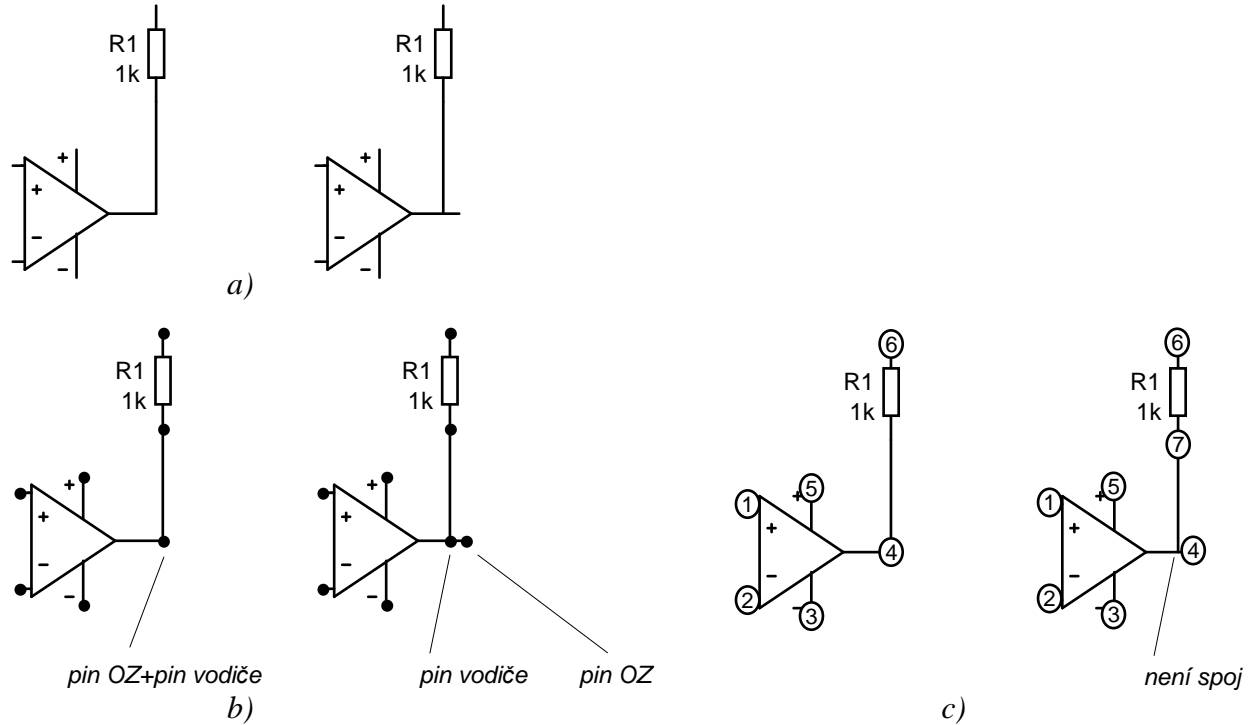

*Obr. 2.31. K problému nevodivého spojení.* 

Problém je v tom, že editor MicroCapu vyznačuje kolečkem uzel až od spojení tří a více komponentů. Ze zapojení na obr. 2.31 a) je tedy nesnadné na první pohled poznat, jedná-li se o vodivé spojení nebo ne.

Na obr. 2.31 b) jsou tyto obvody zakresleny znovu při zviditelněných pinech. Je vidět, že u obvodu vlevo se pin operačního zesilovače kryje s pinem vodiče, na obrázku vpravo leží pin vodiče na "izolaci", nikoliv na vývodu operačního zesilovače. V tomto místě tedy není spoj. Po zviditelnění čísel uzlů (obr. 2.31 c) se tato chyba projeví jako dvě různá čísla uzlů tam, kde očekáváme jediný uzel.

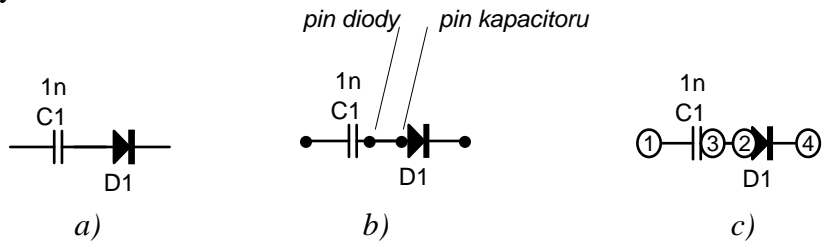

#### *Obr. 2.32. Problém "překřížení pinů".*

Na obr. 2.32 je ukázána další chyba obdobného typu. Danou situaci bychom mohli označit jako "překřížení pinů". Na obr. a) se zdá, že je vše v pořádku. Po zviditelnění pinů však vidíme, že kapacitor s diodou vlastně nejsou vodivě spojeny: piny obou prvků leží na "izolaci".

Pokud je aktivní režim "Node Snap", pravděpodobnost vzniku těchto chyb se sice zmenšuje, ale nelze je při nepozorném kreslení vyloučit. Pokud nás nenapadne zviditelnit číslování uzlů, pak se chyba tohoto typu těžko hledá.

# **Kontrolní analýza obvodu SALLEN.CIR**

Analýza sice není náplní této kapitoly, ale když se nám podařilo sestavit model filtru, byla by škoda nevyzkoušet jeho funkci. Pokuste se zjistit amplitudovou kmitočtovou charakteristiku filtru v kmitočtovém rozsahu od 100 Hz do 10 MHz. Postupujte podobně jako v části 2.2.4. LEKCE 4 - Analýza "*AC*". Měli byste obdržet výsledek na obr. 2.33.

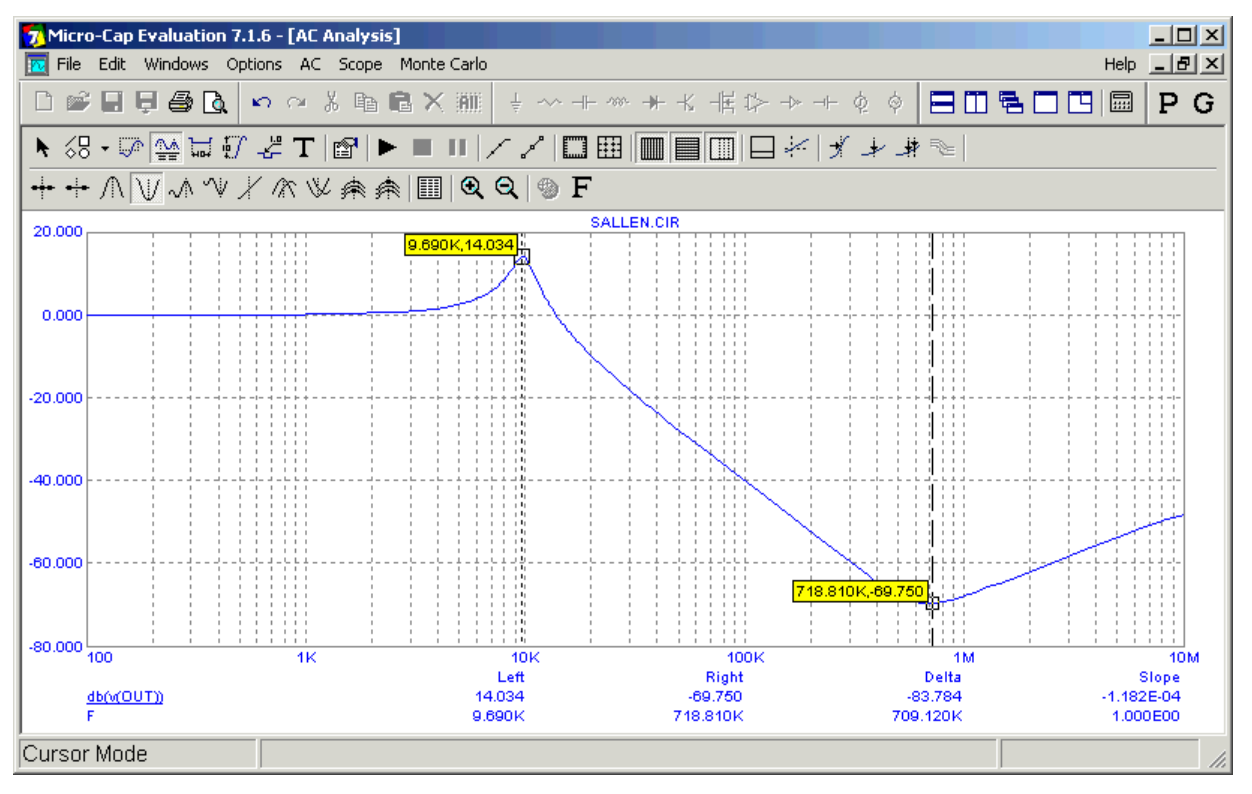

*Obr. 2.33. Kmitočtová charakteristika analyzovaného filtru Sallen-Key z obr. 2.30.*

**Návody na počítačová a laboratorní cvičení** 

# **Pracovní bod a jeho pohyb**

Počítačové cvičení (PC) a laboratorní cvičení (LC) č.1

# **Požadovaná příprava v pracovních sešitech před zahájením cvičení:**

- **1.** Toto zadání vlepené v sešitě, vedle názvu cvičení zapište data jejich konání.
- **2.** Vypočtené, resp. předpokládané údaje z numerického cvičení: Rb (schéma a), Rg1 (schéma b) stejnosměrná uzlová napětí a větvové proudy (obě schémata), h21E tranzistoru BC109C, Gm tranzistoru BS107A, nepovinně: h21e, h11e a strmost tranzistoru BC109A, gm tranzistoru BS107A, střídavý vstupní odpor, střídavé napěťové zesílení, dolní mezní kmitočet obou zesilovačů.

# **Počítačové cvičení (práce s programem MicroCap)**

1. Zesilovač s bipolárním tranzistorem NPN, soubor **1\_1.CIR**, schéma a)

# *Výpočet stejnosměrného pracovního bodu:*

Otevřeme soubor **1\_1.CIR** (obvod na obr $\angle$ a). Odpor Rb nastavíme na 5MΩ. Spustíme **dynamickou DC analýzu** a zobrazíme uzlová napětí a větvové proudy přímo ve schématu.  $\cdot$   $\frac{9N}{4}$ 卧  $\mathbf{D}$ 

Krokujeme odpor Rb směrem "dolů" a sledujeme změny napětí a proudů. Zjistíme stav při hodnotě Rb z numerického cvičení. Dostavíme Rb tak, aby na kolektoru bylo zhruba 6V. Tyto konečné hodnoty napětí a proudů si poznamenáme přímo do obr. a).

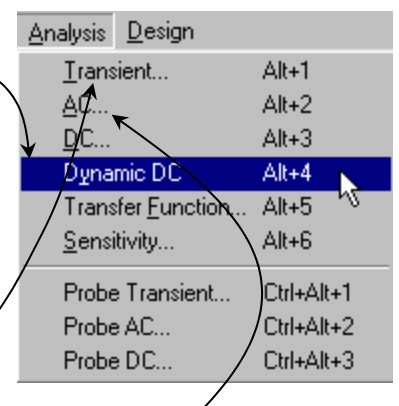

# *Analýza časových průběhů:*

Spustíme časovou analýzu ("*Transient*"). V okně "Transient Analysis Limits" aktivujeme "Run", příp. horkou klávesu F2. Do sešitů načrtneme časové průběhy. Změříme stejnosměrná posunutí signálů a jejich amplitudy. Posunutí porovnáme se ss pracovním bodem, z amplitud vypočteme napěťové zesílení.

Podle pokynů učitele proveďte krokování amplitudy vstupního napětí v hodnotách (10 20 30)mV (sledování vlivu amplitudy na zkreslení signálu) a krokování odporu Rb v hodnotách (0,5 2 5)M $\Omega$ (vliv polohy pracovního bodu na zkreslení signálu). Slovně vyhodnoťte. Ukončení analýzy: F3.

*Analýza kmitočtové charakteristiky (nepovinné, dle uvážení učitele):*

Spustíme kmitočtovou analýzu ("AC"). Do sešitů načrtneme kmitočtovou závislost zesílení. Změříme dolní a horní mezní kmitočet a zesílení v pásmu středních kmitočtů.

Podle pokynů učitele proveďte krokování vazební kapacity Cv v hodnotách (0,1 1 10)μF (vliv kapacity na dolní mezní kmitočet). Vyhodnoťte v jednoduché tabulce (Cv, fd). Ukončení analýzy: F3.

2. Zesilovač s unipolárním tranzistorem MOSFET s kanálem N, soubor **1\_2.CIR**, schéma b)

# *Výpočet stejnosměrného pracovního bodu:*

Otevřeme soubor **1\_2.CIR** (obvod na obr. b). Odpor Rg1 nastavíme na 10MΩ. V režimu dynamické DC analýzy krokujeme Rg2. Zjistíme stav při hodnotě Rg2 z numerického cvičení. Dostavíme Rg2 tak, aby na kolektoru bylo zhruba 6V. Tyto konečné hodnoty napětí a proudů si poznamenáme přímo do obr. b).

*Analýza časových průběhů a kmitočtové charakteristiky:* viz zesilovač s bipolárním tranzistorem. Krokování amplitudy, Rg1 a Cv podle pokynů učitele.

# **Počítačové cvičení (práce s programem SNAP)**

1. Zesilovač s bipolárním tranzistorem, soubor **BJT.CIR**, lineární model pro střední kmitočty

# *Výpočet střídavého zesílení:*

Otevřeme soubor **BJT.CIR** (lineární model obvodu na obr. a) pro střední kmitočty). Schéma okreslíme do sešitu. Zjistíme a zapíšeme parametry součástek včetně tranzistoru. Spustíme analýzu ("Analysis/Snap"). V okně SNAPu aktivujeme Kv (přenos napětí). Zapíšeme výsledky podle pokynů učitele. Srovnáme s výsledky získané MicroCapem.

2. Zesilovač s tranzistorem MOSFET, soubor **MOS.CIR**, lineární model pro střední kmitočty Viz zesilovač s bipolárním tranzistorem.

# **Laboratorní cvičení (práce s nepájivým polem)**

1. Zesilovač s bipolárním tranzistorem NPN, schéma a)

Nejprve sestavte obvod bez vazebního kondenzátoru a zdroje signálu. Změnou odporu Rb nastavte ss napětí na kolektoru tranzistoru 6V. Změřte všechna uzlová napětí a z nich dopočtěte větvové proudy. Porovnejte s výsledky z NC a PC.

Doplňte obvod o Cv a generátor signálu. Proveďte "oživení" zesilovače pomocí osciloskopu. Zesilovač nesmíte přebudit – výstupní napětí nesmí vykazovat zkreslení. Měřte při kmitočtu 1kHz. Zakreslete časové průběhy vstupního napětí, napětí na bázi a na kolektoru, včetně ss posunutí. Změřte amplitudy a vypočtěte z nich střídavá zesílení.

2. Zesilovač s unipolárním tranzistorem MOSFET s kanálem N, schéma b)

Viz zesilovač s bipolárním tranzistorem. Napětí 6V na kolektoru nastavte změnou odporu Rg1.

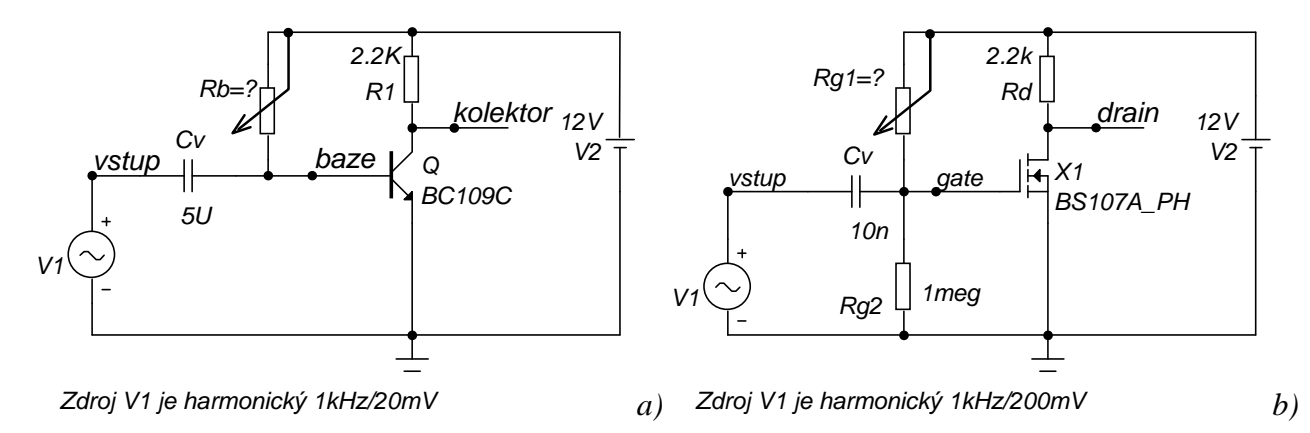

# **Povinné výstupy v pracovních sešitech:**

- PC: **1.** Hodnoty Rb a Rg1 pro napětí na kolektoru 6V. Srovnání s výsledky z NC.
	- **2.** Stejnosměrná napětí a proudy v daném prac. bodu pro oba zesilovače.
	- **3.** Náčrty časových průběhů pro oba zesilovače, s měřítky na osách, kóty atd.
	- **4.** Poznámky k experimentům s krokováním parametrů součástek.
	- **5.** Přehledné srovnání výsledků získaných v NC a PC, objasnění rozdílů, zhodnocení.
- LC: **1.** Hodnoty Rb a Rg1 pro napětí na kolektoru 6V. Srovnání s výsledky z NC a PC.
	- **2.** Změřená stejnosměrná napětí a vypočtené proudy v daném prac. bodu pro oba zesilovače.
		- **3.** Náčrty časových průběhů pro oba zesilovače, s měřítky na osách, kóty atd.
		- **4.** Přehledné srovnání výsledků získaných v PC a LC, objasnění rozdílů, zhodnocení.

# **Ověřování základních vlastností OZ**

Počítačové cvičení (PC) a laboratorní cvičení (LC) č. 2

# **Příprava v pracovních sešitech musí obsahovat:**

- *toto zadání s daty konání cvičení,*
- *vypsané hodnoty SR, A0, f0, fT u operačního zesilovače typu 741, resp. 1458,*
- *vzorce pro zesílení neinvertujícího a invertujícího zapojení s ideálním OZ.*

# **Zadání:**

- 1. Zobrazte statickou převodní charakteristiku *U*2=*f*(*U*1) pomocí simulačního programu i pomocí osciloskopu (obr. 1).
- 2. Změřte charakteristiku metodou "bod po bodu".
- 3. Zjistěte pozitivní a negativní rychlost přeběhu *SR* (simulací i měřením).
- 4. Studujte vliv *SR* na zkreslení harmonického signálu (simulací i měřením).
- 5. Zjistěte amplitudovou kmitočtovou charakteristiku zesilovače (simulací, měření je nepovinné).

# Analyzujte tato zapojení:

- ü OZ zapojený jako sledovač napětí (obr. 2). Realizujte všechny body zadání 1 až 5.
- **ü** OZ jako neinvertující zesilovač (obr. 3),  $R_1 = (1, 10, 100)$ kΩ,  $R_2 = 1$ kΩ. Realizujte body 1, 5. U bodu 5 ověřte poučku *A*0*f*0=*fT*.
- **ü** OZ jako invertující zesilovač (obr. 4),  $R_1 = (1, 10, 100)$ kΩ,  $R_2 = 1$ kΩ. Na vstup přiveďte nf harmonický signál a ověřte zesilovací schopnosti obvodu (simulací i měřením).

# **Pokyny k počítačové simulaci (MicroCap):**

Obvody jsou modelovány v souborech:

**2\_1.cir** – sledovač (obr 2), **2\_2.cir** – neinvertující zesilovač (obr. 3), **2\_3.cir** – invertující zesilovač (obr. 4).

U všech tří obvodů proveďte tyto simulace:

- a) Dynamickou DC analýzu. Zjistěte stejnosměrná napětí a proudy na součástkách, vyneste přímo do schématu. Srovnejte s teoretickými hodnotami.
- b) Analýzu "Transient". Okreslete si do sešitu časové průběhy a z nich stanovte požadované údaje (mezní rychlosti přeběhu při obdélníkovém buzení, zesílení při harmonickém buzení).
- c) Analýzu "AC". Okreslete kmitočtové charakteristiky. Srovnejte odečtené zesílení na nízkých kmitočtech s výsledky z bodu b), mezní a tranzitní kmitočty s teoretickými hodnotami.
- d) Analýzu "DC". Okreslete napěťové převodní charakteristiky. Z nich odečtěte saturační napětí a stejnosměrné zesílení, srovnejte s výsledky z bodů b) a c).

# **Pokyny k měření na kontaktním poli:**

Nejprve zajistěte stejnosměrné napájení operačních zesilovačů a teprve pak zapojujte ostatní součástky.

- Ad 1. Na kanál A osciloskopu přiveďte výstupní napětí, na kanál B vstupní napětí. Zobrazte pouze stopu kanálu A. Vypněte časovou základnu (přepínač základny na levý doraz).
- Ad 2. Změřte pouze souřadnice tří bodů: počátek kladné a počátek záporné saturace, výstupní napětí pro nulové vstupní napětí. Těmito body proložte převodní charakteristiku. Odečtěte střídavé zesílení a výstupní napěťovou nesymetrii.
- Ad 3. Na vstup přiveďte bipolární obdélníkový signál o rozkmitu 1V. Pomocí osciloskopu s vhodně nastavenou časovou základnou odečtěte pozitivní (negativní) *SR* jako strmost nástupné (sestupné) hrany výstupního napětí ve V/μs.
- Ad 4. Na vstup přiveďte harmonický signál o kmitočtu 10kHz. Vstupní a výstupní napětí pozorujte na osciloskopu. Zvětšujte amplitudu buzení, až se objeví zkreslení vlivem SR. Měřením na dalších kmitočtech ověřte, že k zamezení zkreslení stačí dodržet podmínku *w.U*<*SR*.
- Ad 5. (nepovinné). Na vstup přiveďte harmonický signál takové amplitudy, aby nedocházelo k zkreslení výstupu jak saturací, tak vlivem *SR*. Měření proveďte pouze ve 2 bodech. Odečtěte zesílení na nízkých kmitočtech *A*<sup>0</sup> (1. bod) a kmitočet třídecibelového poklesu *f*<sup>0</sup> (2. bod). Kromě toho u zapojení se zesílením větším než 1 změřte tranzitní kmitočet *f<sup>T</sup>* (kmitočet poklesu zesílení na hodnotu 1). Pomocí těchto údajů načrtněte do jednoho grafu charakteristiky všech měřených zapojení (použijte semilogaritmický papír).

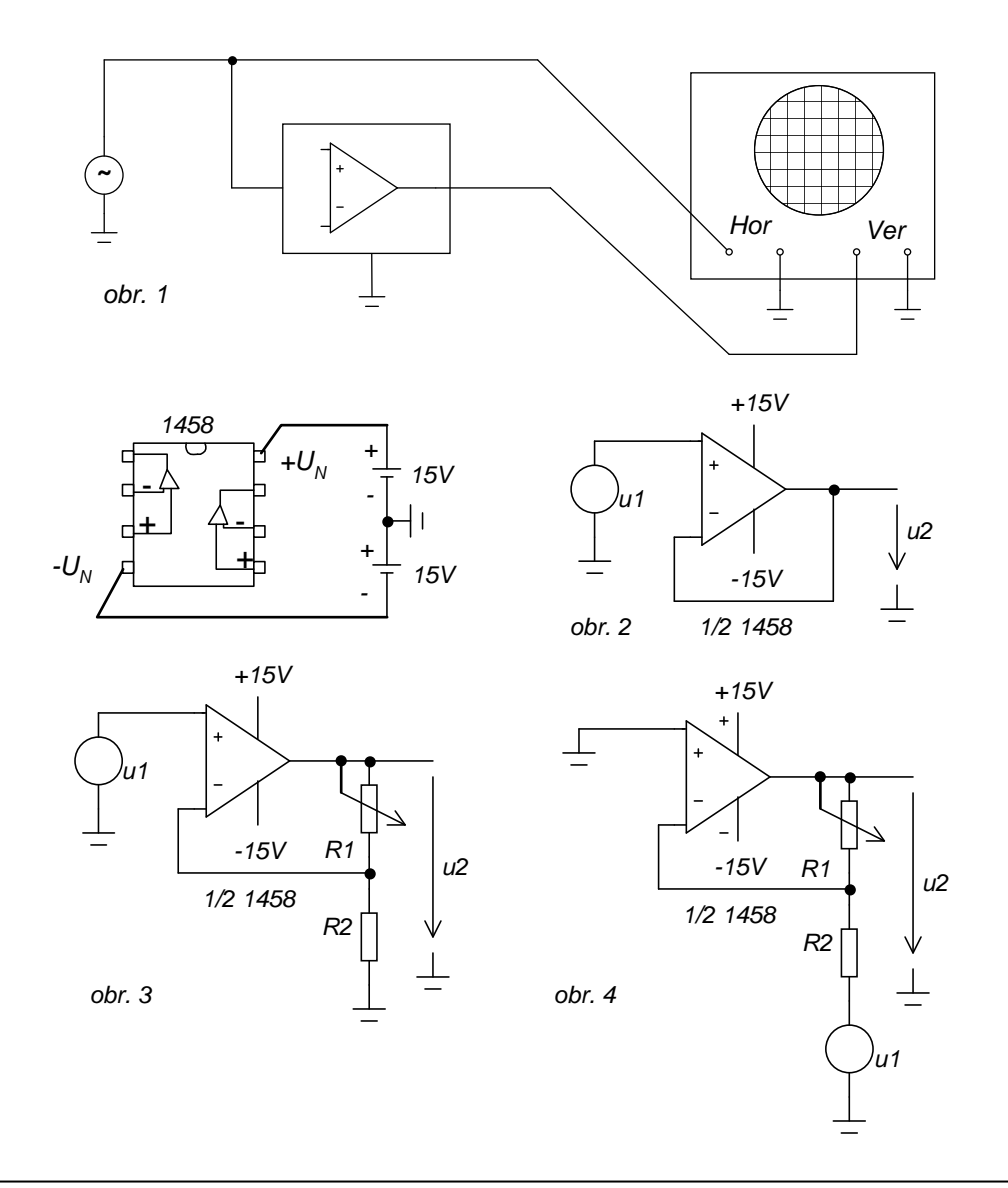

# **Povinné výstupy v pracovních sešitech:**

- *Použité přístroje, záznam o průběhu simulací a měření, náčrty, poznámky, dedukce a závěry.*
- *Statické převodní charakteristiky pro obvody na obr. 2 a 3.*
- *Zjištěné hodnoty SR a jejich srovnání s katalogovým údajem.*
- *Kmitočtové charakteristiky obvodů na obr. 2 a 3.*
- *Zhodnocení výsledků podle zadání.*

Počítačové cvičení (PC) a laboratorní cvičení (LC) č. 3

# **Příprava v pracovních sešitech musí obsahovat:**

- *toto zadání, vedle názvu cvičení doplňte data jejich absolvování,*
- *vypočtená stejnosměrná napětí v uzlech 1, 2, 3, 4, 5 a 6 oproti zemi (úloha č. 1),*
- vypočtená střídavá napětí v uzlech 1, 2, 3, 4, 5 a 6 oproti zemi, je-li střídavé napětí *generátoru 1V (úloha č. 1),*
- *vypočtené střídavé zesílení (úloha č. 1)*
- *odvození vztahu pro u3 u zapojení na obr. 2 a 3.*

# **Zadání:**

- 1. U zesilovače z obr. 1 zjistěte stejnosměrná a střídavá napětí ve všech uzlech oproti zemi.
- 2. U sumačního zesilovače podle obr. 2 ověřte, že výstupní napětí představuje invertovaný součet vstupních napětí.
- 3. U diferenčního zesilovače podle obr. 3 ověřte, že výstupní napětí představuje rozdíl vstupních napětí. *úloha 1 úlohy 2 a 3*

# **Pokyny k zadání:**

PC: Obvody analyzujte simulačním programem. LC: Zapojení realizujte na kontaktním nepájivém poli. Nejprve zajistěte stejnosměrné napájení operačních

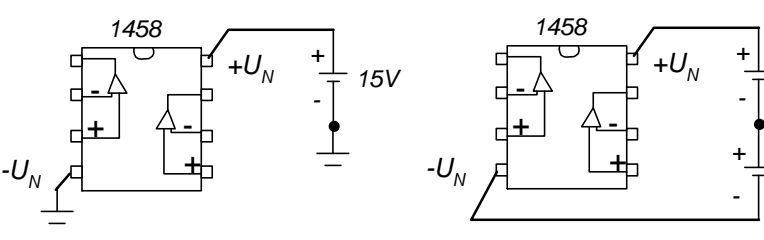

*15V*

*15V*

zesilovačů podle obrázku a teprve pak zapojujte ostatní součástky.

Ad 6. PC: Soubor **3\_1.cir**. Zvolte nesymetrické ss napájení *OZ* (viz obr. 1). Vypočtěte stejnosměrná napětí ve všech uzlech oproti zemi (analýza "Dynamic DC"). V druhé fázi časové průběhy napětí ve všech uzlech, má-li napětí generátoru *G* amplitudu 1V a kmitočet 1kHz (analýza "Transient"). V třetí fázi zobrazte kmitočtové charakteristiky (analýza "AC") přenosů napětí do jednotlivých uzlů. Vyhodnoťte podle pokynů učitele.

LC: Zapojte nesymetrické ss napájení *OZ*. Odpojte generátor signálu *G* a vstupní bránu zkratujte. Multimetrem změřte stejnosměrná napětí uzlů 1 až 6 oproti zemi, srovnejte s hodnotami z přípravy a z PC.

Odstraňte zkrat vstupní brány a připojte generátor harmonického napětí o kmitočtu asi 1*k*Hz. Na první kanál osciloskopu přiveďte napětí z generátoru, na druhý kanál napětí na uzlu 5. Zapněte zobrazení ss složky. Napětí generátoru nastavte tak, aby výstupní napětí nevykazovalo ořezávání v důsledku saturace *OZ*. Změřte velikost vstupního a výstupního napětí a určete střídavé zesílení. Postupně zobrazujte napětí na uzlech 1 až 6 a proveďte jejich náčrt pro srovnání do jediného grafu. Dbejte na dodržování měřítek, zakreslete správně stejnosměrná posunutí jednotlivých signálů. Snažte se o detailní pochopení funkce obvodu.

- Ad 7. PC (soubor **3\_2.cir**), LC: Napájení *OZ* doplňte na symetrické. Na vstupy připojte dva nezávislé generátory harmonického signálu: na vstup "u1" 1kHz/5V amplituda, na vstup "u2" 10kHz/0,5V amplituda (orientační hodnoty). Přesvědčete se o tom, že na výstupu je invertovaná superpozice obou signálů (LC: nejprve nastavte napětí *u*1 a *u*2 utlumte, pak nastavte *u*2 s utlumeným *u*1, nakonec nastavte oba vstupní signály).
- Ad 8. PC (soubor **3\_3.cir**), LC: Na vstupy připojte dva nezávislé generátory harmonického signálu: na vstup "*u*1" 1*kHz/5V amplituda, na vstup "u2"* 10*kHz/0,5V amplituda (orientační* hodnoty). Přesvědčete se o tom, že na výstupu je rozdíl obou signálů (LC: nejprve nastavte

napětí *u*1 a *u*2 utlumte, pak nastavte *u*2 s utlumeným *u*1, nakonec nastavte oba vstupní signály).

LC: Na závěr proveďte průkaznější ověření, že výstupní napětí je rozdílem vstupních napětí: přiveďte na oba vstupy stejný signál. Nejsnadněji to provedete tak, že jeden z generátorů odpojíte a oba vstupy propojíme. Na výstupu by pak měl být nulový signál. Výsledky měření slovně vyhodnoťte.

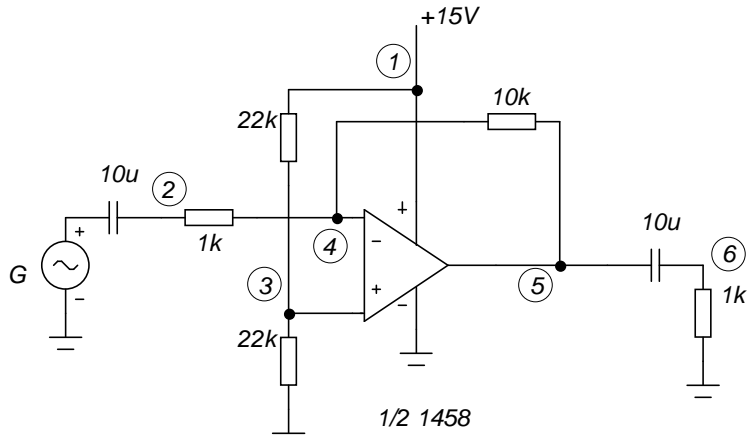

*Obr. 1. Úloha č. 1 - střídavý zesilovač s nesymetrickým napájením operačního zesilovače.* 

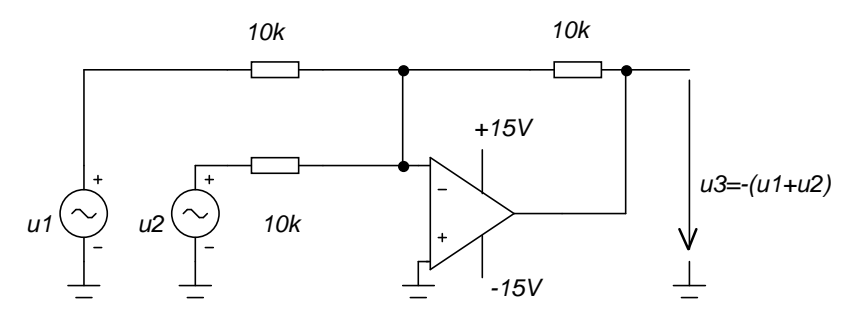

*1/2 1458*

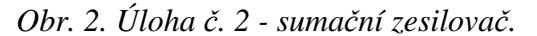

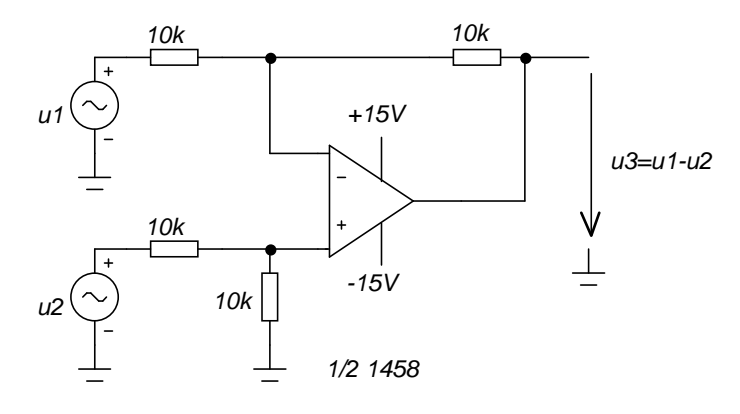

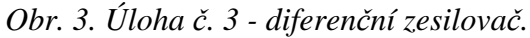

#### **Povinné výstupy v pracovních sešitech:**

- *Použité přístroje, záznam o průběhu simulací a měření, náčrty, poznámky, dedukce a závěry.*
- Zjištěné (pomocí simulátoru a měřením) hodnoty stejnosměrného a střídavého napětí v *uzlech 1 až 6 oproti zemi, časové průběhy (úloha č. 1).*
- *Pomocí simulátoru zjištěná ss napětí a proudy u zapojení na obr. 2 a 3.*

Počítačové cvičení (PC) a laboratorní cvičení (LC) č. 4

# **Příprava v pracovních sešitech musí obsahovat:**

- *toto zadání, vedle názvu cvičení doplňte data jejich absolvování,*
- *kompletní návrhové postupy a výsledky z předcházejícího numerického cvičení.*

# **Zadání:**

- 1. U zapojení astabilního klopného obvodu podle obr. 1 zobrazte časové průběhy na výstupu komparátoru, na kapacitoru a na kolektoru tranzistoru, zjistěte rozkmity napětí. Určete rozsah generovaných kmitočtů. Prostudujte vliv rychlosti přeběhu operačního zesilovače na funkci obvodu.
- 2. U generátoru pilovitého signálu z obr. 2 zobrazte časové průběhy napětí v důležitých uzlech. Ověřte rozsah generovaných kmitočtů při přelaďování potenciometrem Rp.
- 3. Srovnejte výsledky dosažené v NC, PC a LC a vysvětlete případné rozdíly.

# **Pokyny k zadání:**

- PC: Zapojení na obr. 1 a 2 (soubory **4\_1.cir** a **4\_2.cir**) analyzujte simulačním programem analýzou "Transient".
- LC: Obě zapojení realizujte na kontaktním nepájivém poli. Nejprve zajistěte stejnosměrné napájení operačních zesilovačů a teprve pak zapojujte ostatní součástky.
- Ad 1. PC: Použijte operační zesilovač 1458 (resp. 741). V analýze "Transient" zobrazte časové průběhy na výstupu komparátoru, na kapacitoru a na kolektoru tranzistoru. V první fázi proveďte analýzu v animačním módu ("Animate",  $\mathbb{E}$ , "Wait for time delay"). Snažte se porozumět funkci obvodu. Pak vypněte animaci ("Don't wait") a určete rozkmity napětí a

rozsah generovaných kmitočtů pro *Rp* = 0 a 100*k*Ω.

Ověřte vliv mezní rychlosti přeběhu operačního zesilovače na funkci generátoru: Nastavte *Rp* na 100% (tj. kmitočet na maximum) a sledujte strmost hran na výstupu OZ. Pak nahraďte OZ za rychlejší typ 071 a simulaci zopakujte.

LC**:** V první fázi sestavte AKO bez tranzistorového převodníku úrovně. Použijte operační zesilovač typu 1458. Dvoukanálovým osciloskopem zobrazte časové průběhy na výstupu komparátoru a na kapacitoru, změřte rozkmit napětí. Změřte rozsah generovaných kmitočtů. Poté doplňte a odzkoušejte tranzistorový převodník úrovní. V případě, že tranzistor nebude spínat na úroveň napětí 0V, je třeba zmenšit odpor *R*4 (poraďte se s učitelem).

Ověřte vliv mezní rychlosti přeběhu operačního zesilovače na funkci generátoru: Potenciometrem nastavte nejvyšší kmitočet a sledujte strmost hran na výstupu OZ. Pak nahraďte OZ za rychlejší typ 071 a pozorování zopakujte. Sledované jevy proberte s učitelem a uveďte ve vyhodnocení měření.

**Ad 2.** PC, LC: V zapojení generátoru pilovitého a obdélníkového signálu podle obr. 2 použijte v první fázi operační zesilovač typu 1458/741. Zobrazte časové průběhy na výstupu komparátoru a na výstupu integrátoru, určete rozkmit napětí a rozsah generovaných kmitočtů. Pomocí animačního módu se pokuste o detailní porozumění funkce obvodu. Prozkoumejte vliv rychlosti přeběhu operačního zesilovače na funkci zapojení podle pokynů z bodu 1.

Poznámky k PC:

- V animačním módu je výhodné, umístíte-li si okna analýzy a schématického editoru tak, aby se nepřekrývala. Pak můžete sledovat současně měnící se hodnoty obvodových veličin přímo ve schématu a vývoj časových průběhů při analýze.
- Záměnu typu OZ UA741\_TI za TL071\_MC provedeme takto: poklepeme na značku OZ a otevřeme tak jeho editační okno. Klikneme do položky "*Name*" a nahoře v řádku "*Value*" změníme UA741\_TI na TL071\_MC. Potvrdíme OK.

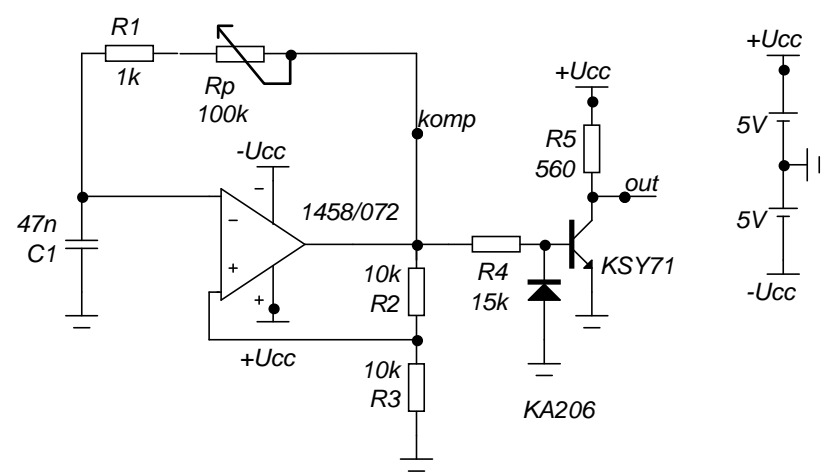

*Obr. 1. AKO s jedním OZ a tranzistorovým převodníkem úrovně.* 

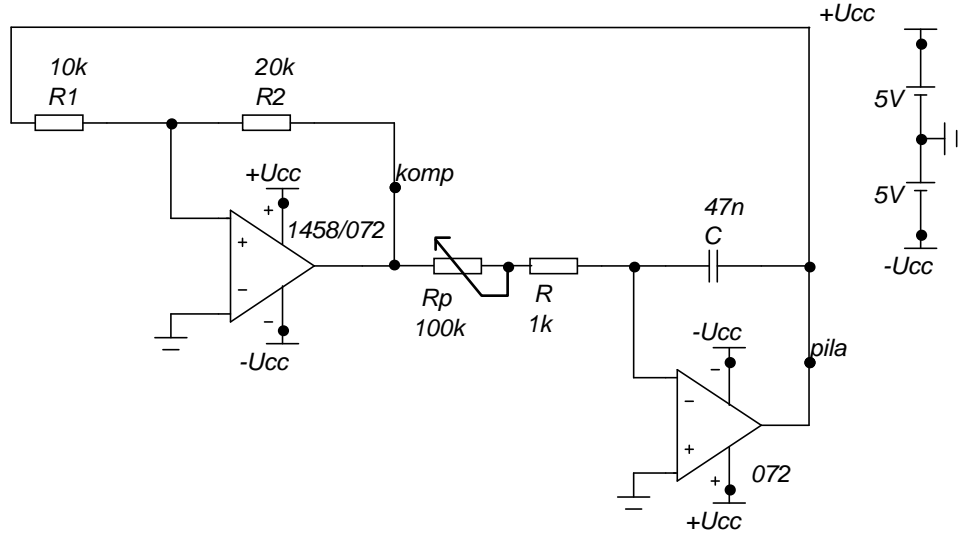

*Obr. 2. Generátor pilovitých kmitů.* 

# **Povinné výstupy z PC a LC v pracovních sešitech:**

- Použité programy a přístroje, záznam o průběhu simulací a měření, náčrty, poznámky, *dedukce a závěry.*
- U obou zapojení náčrty časových průběhů napětí podle výše uvedené specifikace. Vyznačení *souřadnic důležitých bodů (odečtená maxima a minima,..)*
- *U obou zapojení rozsah kmitočtů při přeladění. Srovnání s výpočty.*
- *U obou zapojení závěry o vlivu mezní rychlosti přeběhu OZ na funkci generátoru.*

# **Operační usměrňovače**

### Počítačové cvičení (PC) a laboratorní cvičení (LC) č. 5

# **Příprava v pracovních sešitech musí obsahovat:**

- *toto zadání, vedle názvu cvičení doplňte data jejich absolvování,*
- *podklady a výsledky z předcházejícího cvičení.*

# **Zadání:**

- 1. Ověřte funkci jednocestného operačního usměrňovače podle obr. 1 z hlediska výstupů *Out1* a *Out2* pro různé velikosti napětí a kmitočtu usměrňovaného signálu.
- 2. Doplňte zapojení z bodu 1 na dvoucestný usměrňovač podle obr. 2. Zopakujte předchozí měření na výstupu *Out3*.
- 3. Sestavte zapojení dvoucestného operačního usměrňovače podle obr. 3. Zopakujte předchozí měření na výstupu *Out.*
- 4. Srovnejte výsledky dosažené v NC, PC a LC.

# **Pokyny k zadání:**

PC: Usměrňovače na obr. 1, 2 a 3 jsou modelovány v souborech **5\_1.cir**, **5\_2.cir** a **5\_3.cir**.

V prvním kroku zjistěte u všech usměrňovačů stejnosměrná napětí ve všech uzlech, jestliže vstupní napětí je stejnosměrné o velikosti +0,1V a –0,1V. Zjištěná uzlová napětí si pro oba případy vyneste do schémat a snažte se porozumět funkci.

V druhém kroku proveďte analýzu stejnosměrných převodních charakteristik  $U_{\text{výst}} = f(U_{\text{vst}})$  v režimu "DC"

V třetím kroku proveďte analýzu operačních usměrňovačů v režimu "Transient" –viz dále bod  $,$ PC+LC".

# LC:

Všechna zapojení realizujte na kontaktním nepájivém poli. Nejprve zajistěte stejnosměrné napájení operačních zesilovačů a teprve pak zapojujte ostatní součástky.

# PC+LC:

Měření provádějte při buzení usměrňovačů z generátoru harmonického signálu.

**V první fázi** zjistěte minimální amplitudu vstupního napětí, při níž je obvod ještě schopen usměrňovat. Nastavte kmitočet na 1kHz. Amplitudu nastavte co největší, ale takovou, aby se na výstupním signálu neobjevily efekty spojené se saturací *OZ* a s mezní rychlostí přeběhu. Pak amplitudu postupně snižujte a poznačte si úroveň, kdy již obvod přestane "uspokojivě" usměrňovat.

**V druhé fázi** určete maximální kmitočet, při němž je obvod ještě schopen usměrňovat. Vyjděte opět z kmitočtu 1kHz, amplitudu nastavte na 1V. Pak zvyšujte kmitočet a poznamenejte si hodnotu, při níž již výstupní napětí nebude odpovídat požadovanému průběhu.

# **Povinné výstupy z PC a LC v pracovních sešitech:**

- *Použité přístroje, záznam o průběhu simulací a měření, náčrty, poznámky, dedukce a závěry.*
- U všech zapojení uveďte zjištěné hodnoty uzlových napětí a větvových proudů při vstupním *napětí +0,1V a –0,1V a stejnosměrné převodní charakteristiky Uvýst* = *f*(*Uvst*).
- *U všech zapojení uveďte zjištěné hodnoty minimálního napětí a maximální frekvence, při nichž ještě dochází k uspokojivému usměrňování. Z tohoto hlediska daná zapojení srovnejte.*
- *Proveďte srovnání zapojení z hlediska potřeby přesných rezistorů.*

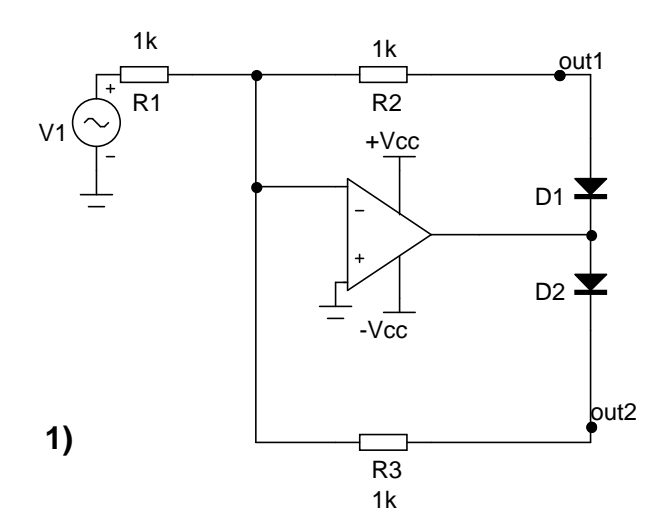

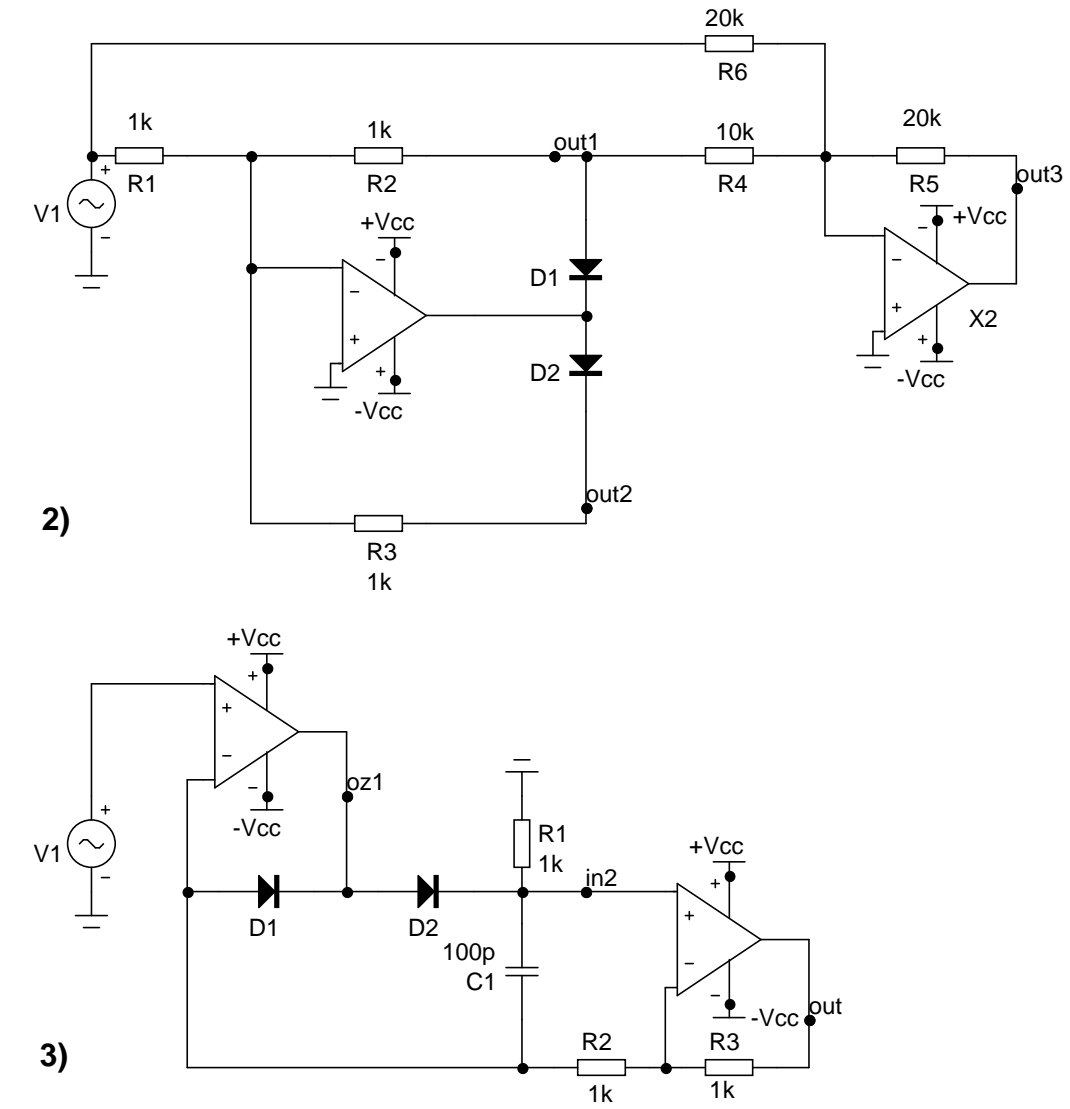

*Obr. 1. Jednocestný operační usměrňovač.* 

*Obr. 2. Dvoucestný operační usměrňovač, vzniklý rozšířením obvodu z obr. 1.* 

*Obr. 3. Zapojení dvoucestného operačního usměrňovače s minimem přesných rezistorů.* 

### **RC oscilátory**  Počítačové cvičení (PC) č. 6

# **Příprava v pracovních sešitech musí obsahovat:**

• *toto zadání s datem konání cvičení* 

# **Zadání:**

Pro zapojení oscilátorů na obr. 1, 2 a 3 proveďte následující analýzy:

- **1.** Pomocí programu pro symbolickou analýzu odvoďte oscilační podmínky. Zkontrolujte, zda je pro dané hodnoty součástek splněna podmínka nasazení kmitů. Vypočtěte velikost oscilačního kmitočtu.
- **2.** Pomocí numerického simulačního programu sledujte proces nasazování kmitů a ustálený stav. Odečtěte velikost oscilačního kmitočtu.
- **3.** Podle pokynů učitele analyzujte vliv změny parametrů součástek na charakter nasazování kmitů a na zkreslení generovaného signálu.

# **Pokyny k zadání:**

# **Ad 1)** Práce v programu pro symbolickou analýzu SNAP

# (soubory **oscilrct.cir**, **stuwiosc.cir**, **stutosc.cir**).

V oscilátoru rozpojte zpětnovazební smyčku z výstupu (*Out*) na vstup (*In*) (podle pokynů učitele). Určete přenosovou funkci *Vout*/*Vin* v symbolickém tvaru. Dosaďte za Laplaceův operátor komplexní kmitočet: *s* = *j*ω. Z komplexní rovnice

# *přenosová funkce =* 1

odvoďte dvojici oscilačních podmínek (podmínku pro kmitočet a pro udržení ustálených kmitů). Vypočtěte velikost oscilačního kmitočtu a zkontrolujte podmínku pro udržení kmitů.

# **Ad 2)** Práce s numerickým simulačním programem MicroCap

# (soubory **6\_1.cir**, **6\_2.cir**, **6\_3.cir**).

Studium nasazování kmitů je nutno provádět v analýze "*Transient"* při nastavených nulových počátečních podmínkách a při vyblokovaném výpočtu stejnosměrného pracovního bodu. U oscilátorů č. 2 a 3 analyzujte vliv nepřesného dodržení podmínky udržení kmitů na průběh jejich nasazování. Je třeba dosáhnout ustáleného stavu, který využívá saturace operačního zesilovače. Za tímto účelem je třeba zvětšit celkové zesílení ve smyčce zpětné vazby "mírně" nad jedničku (u zapojení č. 2 např. zvětšením *R*3 o 5% a u zapojení č. 3 zvětšením *R*3 o 50%).

# **Povinné výstupy z PC v pracovních sešitech:**

- *Použité programy, záznam o průběhu simulací, náčrty, poznámky, dedukce a závěry.*
- *Odvození oscilačních podmínek pro všechny 3 oscilátory ze symbolických výsledků SNAPu, výpočty oscilačních kmitočtů.*
- Náčrty časových průběhů nasazování kmitů a odečtené hodnoty oscilačních kmitočtů.
- *Zhodnocení nelineárních zkreslení pro daná zapojení.*

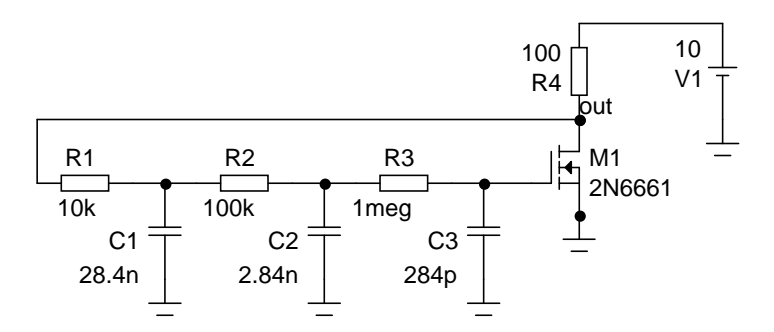

*Obr. 1. RC oscilátor s tranzistorem MOSFE.* 

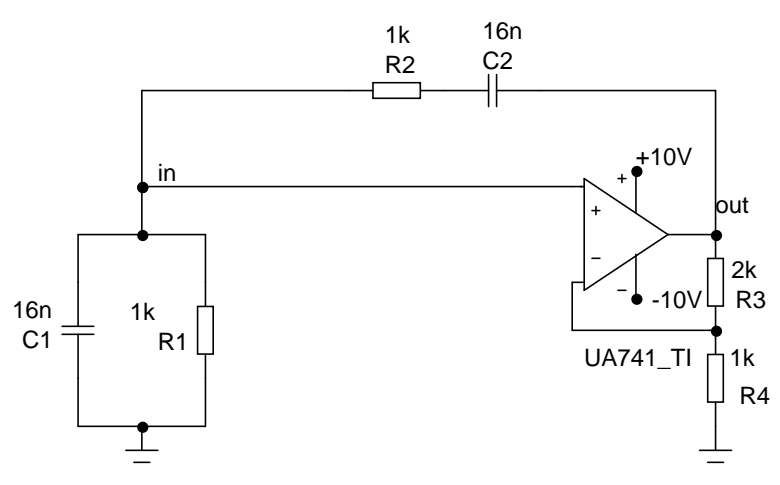

*Obr. 2. RC oscilátor s Wienovým článkem.* 

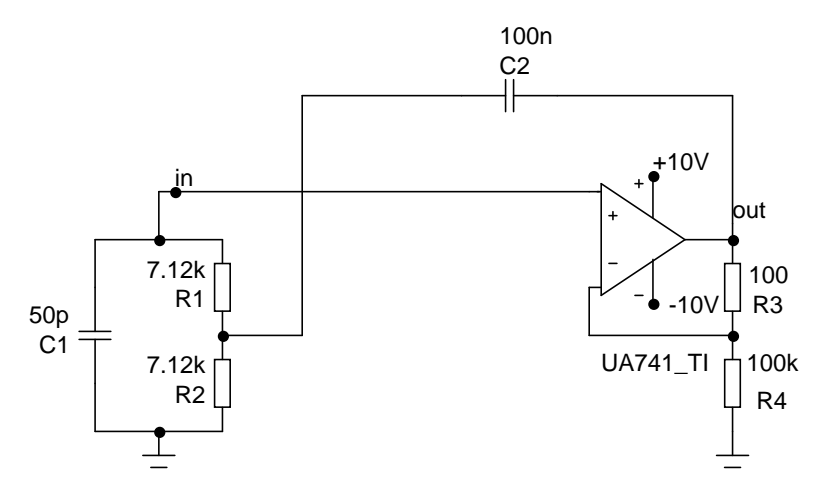

*Obr. 3. RC oscilátor s T-článkem.*